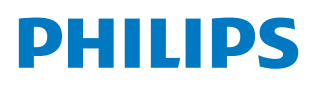

**Professional** Display Solutions

E Line

65BDL4052E 75BDL4052E 86BDL4052E

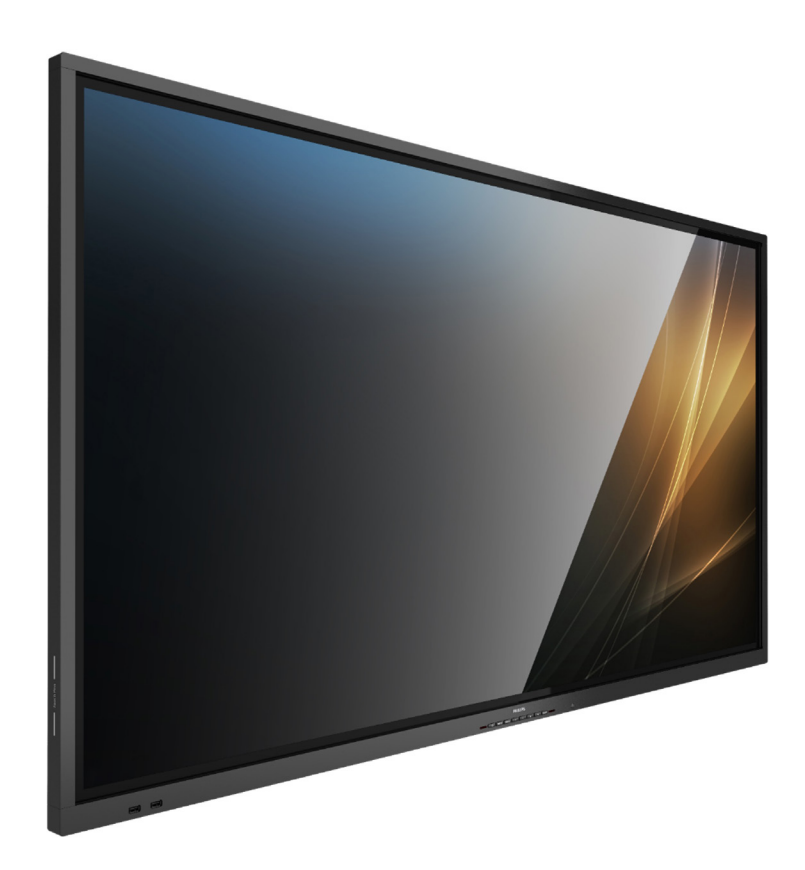

# Manual del usuario (español)

www.philips.com/ppds

# **Índice**

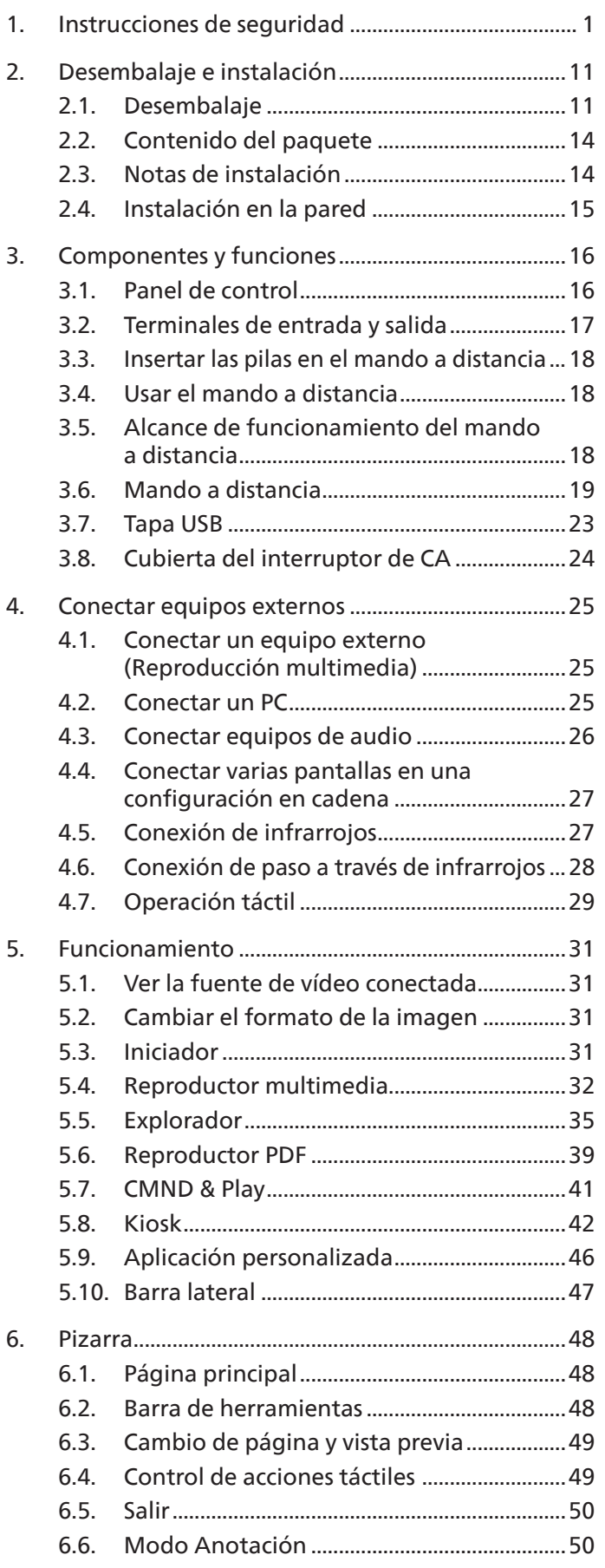

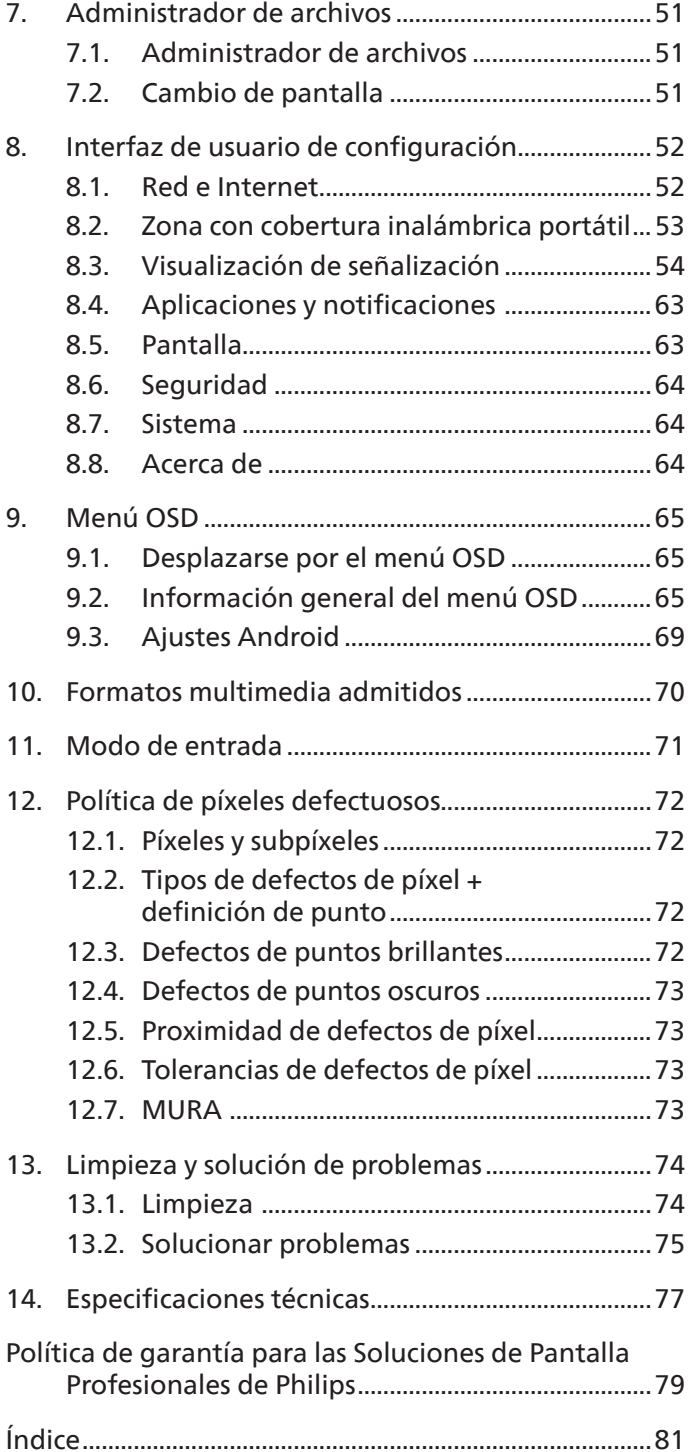

# <span id="page-2-0"></span>**1. Instrucciones de seguridad**

### Precauciones de seguridad y mantenimiento

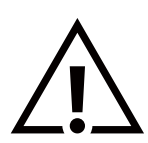

ADVERTENCIA: El uso de controles, ajustes o procedimientos distintos a los descritos en esta documentación puede dar lugar a riesgos de descarga eléctrica y otros peligros de carácter eléctrico y/o mecánico.

#### Lea y siga estas instrucciones al conectar y usar la pantalla:

Este producto está diseñado solo para su uso en instalaciones profesionales en entornos empresariales y no es adecuado para fines domésticos. Cualquier uso distinto al previsto para este dispositivo podría anular la garantía.

Este producto contiene un sistema operativo. Si se apaga directamente con el interruptor de CA, puede dañar el programa e impedir que se encienda de nuevo. Si el sistema no se puede encender debido a apagados frecuentes, intente restablecer la configuración de fábrica. Tenga en cuenta que todos los datos almacenados en el sistema se perderán cuando se reinicie la pantalla después de un restablecimiento de fábrica.

#### Condiciones de uso:

- Mantenga la pantalla alejada de la luz solar directa y de estufas o de cualquier otra fuente de calor.
- Mantenga la pantalla alejada de aceite; de lo contrario, la cubierta de plástico podría dañarse.
- Aleje los objetos que pudieran penetrar a través de los orificios de ventilación o impedir la correcta refrigeración de los componentes electrónicos de la pantalla.
- No obstruya los orificios de ventilación de la carcasa.
- Cuando busque una ubicación para la pantalla, asegúrese de que puede acceder fácilmente al cable de alimentación y la toma de corriente.
- Si apaga la pantalla desconectando el cable de alimentación, espere 6 segundos antes de volver a conectar dicho cable para que la pantalla funcione con normalidad.
- Asegúrese de utilizar siempre el cable de alimentación aprobado y proporcionado por Philips. Si no dispone de él, póngase en contacto con su centro de asistencia local.
- No someta la pantalla a vibraciones intensas ni impactos fuertes durante su funcionamiento.
- Evite que la pantalla sufra golpes o caídas durante su funcionamiento o transporte.
- El cáncamo es para utilizarse en tareas de mantenimiento e instalación de corta duración. Le recomendamos no utilizar el cáncamo durante más de 1 hora. El uso prolongado está prohibido. Mantenga un área de seguridad despejada debajo de la pantalla mientras utiliza el cáncamo.

#### Mantenimiento:

- Con objeto de proteger la pantalla de posibles daños, no ejerza excesiva fuerza sobre el panel LCD. Cuando traslade la pantalla, sosténgala por la carcasa para levantarla; no coloque las manos o los dedos sobre el panel LCD.
- Desenchufe la pantalla si no la va a utilizar durante un prolongado período de tiempo.
- Desenchufe la pantalla si necesita limpiarla con un paño ligeramente humedecido. Puede limpiar la pantalla empleando un paño seco con el monitor apagado. No utilice nunca disolventes orgánicos (como alcohol), ni líquidos que contengan amoniaco para limpiar la pantalla.
- A fin de evitar riesgos de descarga eléctrica o daños irreparables en la pantalla, no la exponga al polvo, la lluvia, el agua o los ambientes excesivamente húmedos.
- Si la pantalla se moja, séquela con un paño lo antes posible.
- Si penetra agua o alguna otra sustancia líquida en el interior de la pantalla, apáguela de inmediato y desconecte el cable de alimentación. Limpie el agua o la sustancia y envíe la pantalla a un centro de asistencia técnica.
- No almacene ni utilice la pantalla en lugares sometidos a niveles excesivos de calor, frío o luz solar directa.
- Si desea disfrutar sin limitaciones de las prestaciones de la pantalla y prolongar su vida útil tanto como sea posible, recomendamos utilizar la pantalla en un entorno que se ajuste a los siguientes márgenes de temperatura y humedad:
	- Temperatura: 0-40 °C 32-104 °F
	- Humedad: 20 80 % HR
- La temperatura del panel LCD necesita ser de 25 ºC en todo momento para conseguir un mejor rendimiento de la luminancia.

**IMPORTANTE:** Active siempre un salvapantallas móvil si deja la pantalla sin atención. Active siempre una aplicación que actualice la pantalla periódicamente si la pantalla se destina a la presentación permanente de contenido estático. La visualización ininterrumpida de imágenes fijas o estáticas durante un período prolongado de tiempo puede provocar que la imagen se "queme", provocando así la aparición de una "imagen residual" o "imagen fantasma" en la pantalla. Este es un fenómeno conocido en el entorno que rodea a las tecnologías de fabricación de paneles LCD. En la mayoría de los casos, la imagen "quemada", "residual" o "fantasma" desaparece gradualmente al cabo de un tiempo tras apagar el equipo.

**ADVERTENCIA:** Si la aparición de una imagen "quemada", "residual" o "fantasma" es muy pronunciada, no es probable que los síntomas desaparezcan; este efecto no tiene reparación. Esto tampoco está cubierto por los términos de la garantía.

#### Servicio:

- Solamente el personal técnico cualificado debe abrir la tapa.
- Si existe alguna necesidad de reparación o integración, póngase en contacto con el centro de atención al cliente local.
- No deje la pantalla bajo la luz solar directa.

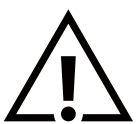

Si la pantalla no funciona de forma normal, después de haber seguido las instrucciones detalladas en este documento, póngase en contacto con un técnico o con el centro de atención al cliente local.

#### Riesgo de estabilidad

El dispositivo se puede caer, lo que puede provocar lesiones personales graves o, incluso, la muerte. Para evitar daños personales, este dispositivo se debe colocar de forma segura en el suelo o en la pared conforme a las instrucciones de instalación.

#### Lea y siga estas instrucciones al conectar y usar la pantalla:

• Desenchufe la pantalla si no la va a utilizar durante un prolongado período de tiempo.

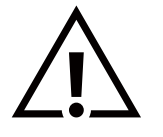

- Desenchufe la pantalla si necesita limpiarla con un paño ligeramente humedecido. La pantalla se puede limpiar con un paño seco cuando esté apagada. Sin embargo, nunca utilice alcohol, disolventes o líquidos que contengan amoníaco.
- Consulte a un técnico profesional si la pantalla no funciona con normalidad después de haber seguido las instrucciones de este manual.
- Solamente el personal técnico cualificado debe abrir la tapa.
- Mantenga la pantalla alejada de la luz solar directa y de estufas o de cualquier otra fuente de calor.
- Quite cualquier objeto que se pueda caer en las aberturas de ventilación o que pueda impedir la refrigeración adecuada de los componentes electrónicos de la pantalla.
- No obstruya los orificios de ventilación de la carcasa.
- Mantenga la pantalla seca. Para evitar descargas eléctricas, no la exponga a la lluvia o a una humedad excesiva.
- Si apaga la pantalla y desconecta el cable de alimentación o el del adaptador de CC, espere 6 segundos antes de volver a conectar el cable de alimentación o cable de alimentación de CC para el funcionamiento normal.
- Para evitar el riesgo de descargas o daños irreparables en la unidad, no exponga la pantalla a la lluvia o a una humedad excesiva.
- Cuando busque una ubicación para la pantalla, asegúrese de que puede acceder fácilmente al cable de alimentación y la toma de corriente.
- **• IMPORTANTE:** Active siempre un programa de protección de pantalla durante su funcionamiento. Si una imagen estática de alto contraste permanece en la pantalla durante un prolongado período de tiempo, puede dejar una 'imagen residual' o 'imagen fantasma' en dicha pantalla. Este fenómeno perfectamente conocido está causado por las deficiencias inherentes a la tecnología LCD. En la mayoría de los casos, la imagen residual desaparecerá gradualmente con el paso del tiempo después de desconectar la alimentación. Ha de saber que el síntoma de imagen residual no se puede reparar y no está cubierto por la garantía.
- Si el cable de alimentación posee un enchufe de 3 clavijas, enchufe el cable a una toma de corriente de 3 clavijas con conexión a tierra. No anule la clavija de conexión a tierra del cable de alimentación, por ejemplo, colocando un adaptador de 2 clavijas. La clavija de conexión a tierra es una característica de seguridad importante.

### Declaración de conformidad para la UE/Declaración de conformidad para el Reino Unido

Este dispositivo cumple los requisitos establecidos en la Directiva del Consejo sobre la Aproximación de las Leyes de los Estados Miembros en relación con la Compatibilidad electromagnética (2014/30/UE), la Directiva de baja tensión (2014/35/UE), la Directiva RoHS (2011/65/UE) y la Directiva ErP (2009/125/CE). la Directiva de equipos de radio (2014/53/UE) o el Reglamento de equipos de radio 2017 (para el Reino Unido).

Este producto se ha sometido a pruebas y se determinó que cumple con los estándares armonizados para equipo de tecnología de la información. Estos estándares armonizados están publicados en las Directivas del Boletín Oficial de la Unión Europea.

#### Advertencias sobre la descarga electroestática (ESD)

Cuando el usuario está cerca del monitor se pueden producir descargas del equipo y reiniciarse la visualización del menú principal.

#### Advertencia:

Este equipo cumple con los requisitos Clase "A" de EN55032/CISPR 32. En un entorno residencial, este equipo podría provocar interferencias radiales.

### Aviso de la Comisión federal de comunicaciones (FCC, Federal Communications Commission) (solamente para EE. UU.)

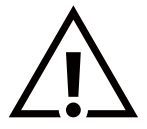

**NOTA:** Este equipo se ha probado y se ha demostrado que cumple los límites de un dispositivo digital de Clase A, de acuerdo con el Apartado 15 de la normativa FCC. Estos límites están diseñados para proporcionar una protección razonable contra las interferencias perjudiciales cuando el equipo se utilice en un entorno comercial. Este equipo genera, utiliza y puede emitir energía de radiofrecuencia y, si no se instala y se utiliza de acuerdo con el manual de instrucciones, puede provocar interferencias perjudiciales a las comunicaciones de radio. Es probable que el funcionamiento de este equipo en una zona residencial cause interferencias perjudiciales, en cuyo caso será necesario que el usuario corrija las interferencias a sus expensas.

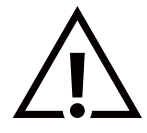

Los cambios o modificaciones no aprobados expresamente por la parte responsable de su cumplimiento anularán la autorización del usuario para trabajar con el equipo.

Utilice solamente el cable apantallado RF suministrado con la pantalla al conectarla a un equipo informático.

Para evitar daños que podrían provocar incendios o descargas eléctricas, no exponga este aparato a la lluvia o a una humedad excesiva.

Este dispositivo cumple la parte 15 de las reglas RSS de exención de licencia de la FCC/ISED. El funcionamiento depende de estas dos condiciones: (1) Este dispositivo no debe causar interferencias perjudiciales y (2) este dispositivo debe aceptar cualquier interferencia recibida, incluidas aquellas que provoquen un funcionamiento no deseado.

Le présent appareil est conforme aux CNR d' ISED applicables aux appareils radio exempts de licence. L'exploitation est autorisée aux deux conditions suivantes : (1) le dispositif ne doit pas produire de brouillage préjudiciable, et (2) ce dispositif doit accepter tout brouillage reçu, y compris un brouillage susceptible de provoquer un fonctionnement indésirable.

TPV USA Corp 6525 Carnegie Blvd #200 Charlotte, NC 28211 EE. UU.

### Declaración para Europa

#### NOTA IMPORTANTE:

 El uso del dispositivo está restringido a interiores cuando funcione en el intervalo de frecuencias comprendido entre 5150 y 5350 MHz. (Solo para productos 5G).

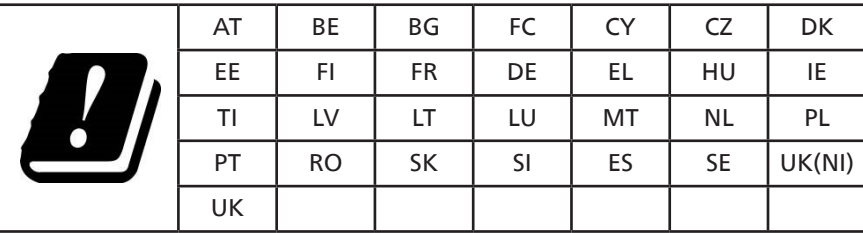

Declaración de exposición a la radiación:

 Este equipo cumple los límites de exposición a la radiación CE establecidos para un entorno no controlado. Este equipo se debe instalar y utilizar a una distancia mínima de 20 cm entre el radiador y el cuerpo.

A continuación se indican la frecuencia, el modo y la potencia máxima transmitida en la UE:

2400-2483,5 MHz: < 20 dBm (EIRP) (solo para productos de 2,4 GHz)

5150-5250 MHz: < 23 dBm (EIRP)

5250-5350 MHz: < 23 dBm (EIRP)

5470-5725 MHz: < 30 dBm (EIRP)

5725-5825 MHz: < 13,98 dBm (EIRP)

### **Precaución según FCC/ISED/CE-RED:**

Todos los cambios o modificaciones no aprobados expresamente por la parte responsable de su cumplimiento anularán la autorización del usuario para trabajar con este equipo.

Este transmisor no debe colocarse ni funcionar junto con ninguna otra antena o transmisor.

El funcionamiento de los productos de 5 GHz está restringido exclusivamente al uso en interiores.

#### **Déclaration d'exposition aux radiations:**

Cet équipement est conforme aux limites d'exposition aux rayonnements ISED établies pour un environnement non contrôlé. Cet équipement doit être installé et utilisé avec un minimum de 20cm de distance entre la source de rayonnement et votre corps.

#### Canadá:

Declaración de Industry Canada:

Este dispositivo cumple los requisitos RSS-247 de las normas de Industry Canada. El funcionamiento depende de estas dos condiciones: (1) Este dispositivo no debe causar interferencias perjudiciales y (2) este dispositivo debe aceptar cualquier interferencia recibida, incluidas aquellas que provoquen un funcionamiento no deseado.

Ce dispositif est conforme à la norme CNR-247 d'Industrie Canada applicable aux appareils radio exempts de licence. Son fonctionnement est sujet aux deux conditions suivantes: (1) le dispositif ne doit pas produire de brouillage préjudiciable, et (2) ce dispositif doit accepter tout brouillage reçu, y compris un brouillage susceptible de provoquer un fonctionnement indésirable.

#### Declaración de exposición a la radiación:

Este equipo cumple los límites de exposición a la radiación FCC/ISED/CE-RED establecidos para un entorno no controlado. Este equipo debe instalarse y utilizarse con una distancia mínima de 20 cm entre el radiador y el cuerpo.

### Déclaration d'exposition aux radiations:

Cet équipement est conforme aux limites d'exposition aux rayonnements ISED établies pour un environnement non contrôlé. Cet équipement doit être installé et utilisé avec un minimum de 20 cm de distance entre la source de rayonnement et votre corps.

### Aviso del Centro polaco para pruebas y certificaciones

El equipo debe consumir energía de una toma de corriente eléctrica con un circuito de protección incorporado (una toma de tres puntas). Todos los equipos conectados conjuntamente (PC, pantalla, impresora, etc.) deben tener la misma fuente de alimentación.

Los conductores de fases de la instalación eléctrica de la habitación deben tener un dispositivo de protección de reserva contra cortocircuitos del tipo de un fusible, cuyo valor nominal no supere 16 amperios (A).

Para desconectar completamente el equipo, el cable de alimentación debe estar desenchufado de la toma de corriente eléctrica, que se debe encontrar cerca del equipo y se debe poder acceder a él fácilmente.

Una marca de protección "B" confirma que el equipo cumple los requisitos de uso de protección de las normas PN-93/T-42107 y PN-89/E-06251.

# Wymagania Polskiego Centrum Badań i Certyfikacji

Urządzenie powinno być zasilane z gniazda z przyłączonym obwodem ochronnym (gniazdo z kołkiem). Współpracujące ze sobą urządzenia (komputer, monitor, drukarka) powinny być zasilane z tego samego źródła.

Instalacja elektryczna pomieszczenia powinna zawierać w przewodzie fazowym rezerwową ochronę przed zwarciami, w postaci bezpiecznika o wartości znamionowej nie większej niż 16A (amperów).

W celu całkowitego wyłączenia urządzenia z sieci zasilania, należy wyjąć wtyczkę kabla zasilającego z gniazdka, które powinno znajdować się w pobliżu urządzenia i być łatwo dostępne.

Znak bezpieczeństwa "B" potwierdza zgodność urządzenia z wymaganiami bezpieczeństwa użytkowania zawartymi w PN-93/T-42107 i PN-89/E-06251.

# Pozostałe instrukcje bezpieczeństwa

- Nie należy używać wtyczek adapterowych lub usuwać kołka obwodu ochronnego z wtyczki. Jeżeli konieczne jest użycie przedłużacza to należy użyć przedłużacza 3-żyłowego z prawidłowo połączonym przewodem ochronnym.
- System komputerowy należy zabezpieczyć przed nagłymi, chwilowymi wzrostami lub spadkami napięcia, używając eliminatora przepięć, urządzenia dopasowującego lub bezzakłóceniowego źródła zasilania.
- Należy upewnić się, aby nic nie leżało na kablach systemu komputerowego, oraz aby kable nie były umieszczone w miejscu, gdzie można byłoby na nie nadeptywać lub potykać się o nie.
- Nie należy rozlewać napojów ani innych płynów na system komputerowy.
- Nie należy wpychać żadnych przedmiotów do otworów systemu komputerowego, gdyż może to spowodować pożar lub porażenie prądem, poprzez zwarcie elementów wewnętrznych.
- System komputerowy powinien znajdować się z dala od grzejników i źródeł ciepła. Ponadto, nie należy blokować otworów wentylacyjnych. Należy unikać kładzenia lużnych papierów pod komputer oraz umieszczania komputera w ciasnym miejscu bez możliwości cyrkulacji powietrza wokół niego.

### Campos eléctricos, magnéticos y electromagnéticos ("EMF, Electric, Magnetic and Electromagnetic Fields")

- 1. Fabricamos y vendemos muchos productos para consumidores que, como cualquier aparato electrónico, suelen tener la capacidad de emitir y recibir señales electromagnéticas.
- 2. Uno de nuestros principios comerciales fundamentales es tomar todas las medidas de salud y seguridad necesarias en nuestros productos para cumplir todos los requisitos legales vigentes así como los estándares EMF aplicables en el momento de fabricar los productos.
- 3. Nuestro compromiso es desarrollar, fabricar y comercializar productos que no causen efectos perjudiciales para la salud.
- 4. Confirmamos que si estos productos se manejan correctamente para el uso para el que se han diseñado, su uso resultará seguro según las pruebas científicas existentes en la actualidad.
- 5. Jugamos un papel activo en el desarrollo de estándares EMF y de seguridad internacionales, lo que nos permite anticipar más avances en estandarización para integrarlos anticipadamente en los productos.

### Información para Reino Unido solamente

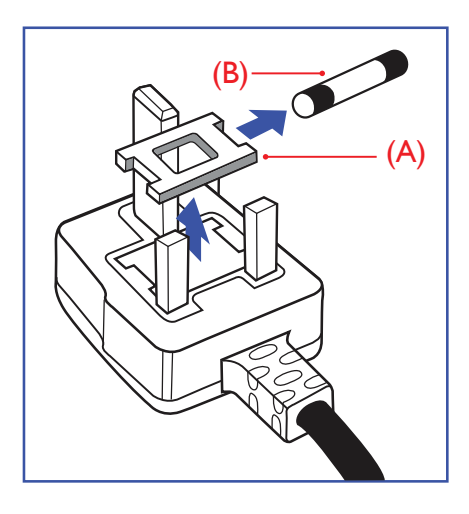

#### ADVERTENCIA - ESTE APARATO ELÉCTRICO DEBE ESTAR CONECTADO A TIERRA.

#### Importante:

Este aparato se suministra con un enchufe de 13 A amoldado. Para cambiar el fusible de este tipo de enchufe, proceda de la siguiente manera:

- 1. Retire la cubierta del fusible y el fusible.
- 2. Coloque un nuevo fusible BS 1362 5A, A.S.T.A. o aprobado por BSI.
- 3. Vuelva a colocar la cubierta del fusible.

Si el enchufe disponible no es adecuado para la toma de corriente eléctrica, debe cortarlo y colocar un enchufe de 3 clavijas adecuado en su lugar.

Si el enchufe de alimentación principal tiene un fusible, debe tener un valor de 5 A. Si utiliza un enchufe sin fusible, el fusible de la placa de distribución no debe ser tener un valor superior a 5 A.

Nota: El enchufe cortado se debe destruir para evitar riesgos de descargas eléctricas si se inserta en una toma de 13 A de cualquier otro lugar.

#### Cómo conectar un enchufe

Los cables del terminal de alimentación tienen distintos colores conforme al siguiente código:

AZUL - "NEUTRO" ("N") MARRÓN - "ACTIVO" ("L") VERDE Y AMARILLO - "TIERRA" ("E")

- 1. El cable de color VERDE y AMARILLO se debe conectar al terminal del enchufe marcado con la letra "E", con el símbolo de tierra o con los colores VERDE o VERDE y AMARILLO.
- 2. El cable de color AZUL se debe conectar al terminal marcado con la letra "N" o de color NEGRO.
- 3. El cable de color MARRÓN se debe conectar al terminal marcado con la letra "L" o de color ROJO.

Antes de volver a colocar la tapa del enchufe, asegúrese de que el agarre del cable sujeta la funda del mismo, no simplemente los tres hilos.

### Información para Europa del Norte (países nórdicos)

Placering/Ventilation

#### VARNING:

FÖRSÄKRA DIG OM ATT HUVUDBRYTARE OCH UTTAG ÄR LÄTÅTKOMLIGA, NÄR DU STÄLLER DIN UTRUSTNING PÅPLATS.

#### Placering/Ventilation

#### ADVARSEL:

SØRG VED PLACERINGEN FOR, AT NETLEDNINGENS STIK OG STIKKONTAKT ER NEMT TILGÆNGELIGE.

Paikka/Ilmankierto

#### VAROITUS:

SIJOITA LAITE SITEN, ETTÄ VERKKOJOHTO VOIDAAN TARVITTAESSA HELPOSTI IRROTTAA PISTORASIASTA.

Plassering/Ventilasjon

#### ADVARSEL:

NÅR DETTE UTSTYRET PLASSERES, MÅ DU PASSE PÅ AT KONTAKTENE FOR STØMTILFØRSEL ER LETTE Å NÅ.

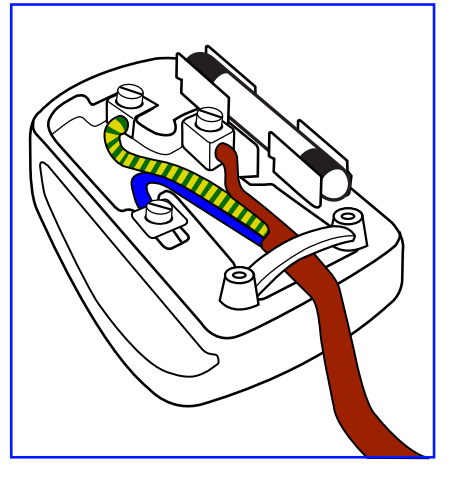

### Directiva RoHS para China

根据中国大陆《电器电子产品有害物质限制使用管理办法》,以下部分列出了本产品中可能包含的有害 物质的名称和含量。

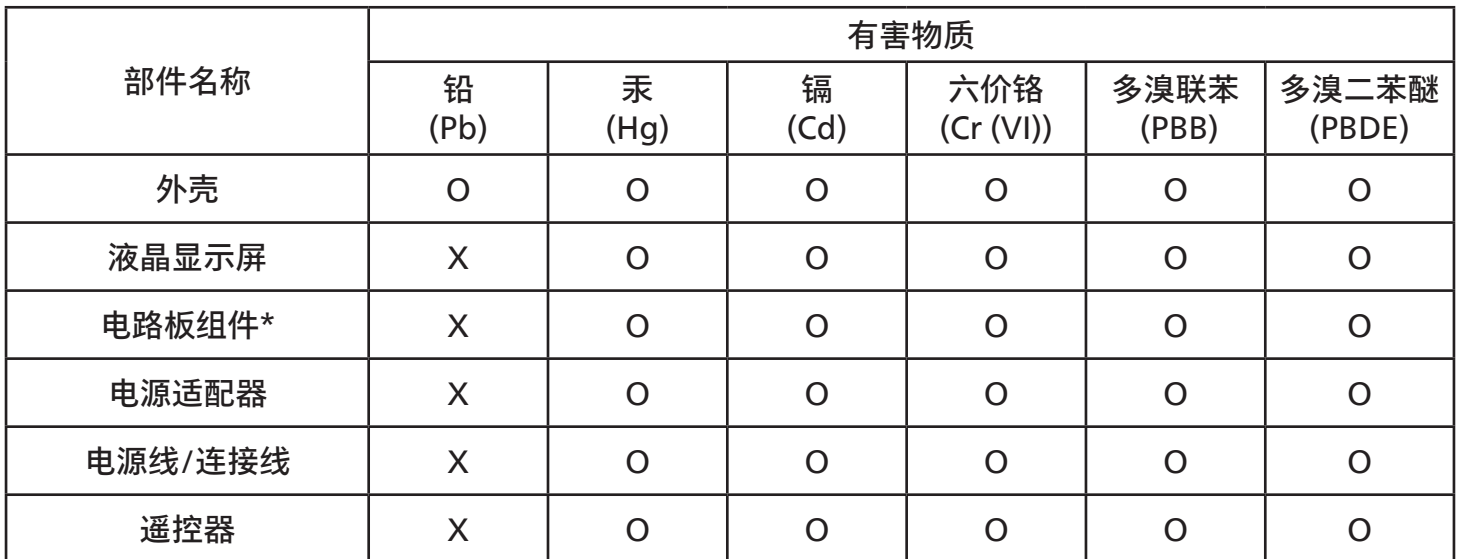

本表格依据SJ/T 11364 的规定编制。<br>\*· 电路板组件包括印刷电路板及 电路板组件包括印刷电路板及其构成的零部件,如电阻、电容、集成电路、连接器等。 O: 表示该有害物质在该部件所有均质材料中的含量均在 GB/T 26572规定的限量要求以下。 X: 表示该有害物质至少在该部件的某一均质材料中的含量超出GB/T 26572规定的限量要求。 上表中打"X"的部件,应功能需要,部分有害物质含量超出GB/T 26572规定的限量要求,但符合欧盟 RoHS法规要求(属于豁免部分)。

备注:上表仅做为范例,实际标示时应依照各产品的实际部件及所含有害物质进行标示。

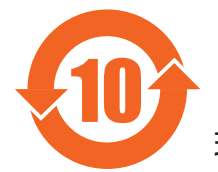

环保使用期限

此标识指期限 ( 十年 ),电子电气产品中含有的有害物质在正常使用的条件下不会发生外泄或突变,电 子电气产品用户使用该电子电气产品不会对环境造成严重污染或对其人身、财产造成严重损害的期限。

《废弃电器电子产品回收处理管理条例》提示性说明

为了更好地关爱及保护地球,当用户不再需要此产品或产品寿命终止时,请遵守国家废弃电器电子产品 回收处理相关法律法规,将其交给当地具有国家认可的回收处理资质的厂商进行回收处理,不当利用或 者处置可能会对环境和人类健康造成影响。

警告:在居住环境中,运行此设备可能会造成无线电干扰。

警語 : 使用過度恐傷害視力。

注意事項 :

(1) 使用 30 分鐘請休息 10 分鐘。

(2) 未滿 2 歲幼兒不看螢幕,2 歲以上每天看螢幕不要超過 1 小時。

#### 警告使用者 :

 此為甲類資訊技術設備 , 於居住環境中使用時 , 可能會造成射頻擾動 , 在此種情況下 , 使用者會被要求 採取某些適當的對策。

警告:為避免電磁干擾,本產品不應安裝或使用於住宅環境。

#### Directiva RoHS de Turquía:

Türkiye Cumhuriyeti: EEE Yönetmeliğine Uygundur

### Directiva RoHS de Ucrania:

Обладнання відповідає вимогам Технічного регламенту щодо обмеження використання деяких небезпечних речовин в електричному та електронному обладнанні, затвердженого постановою Кабінету Міністрів України від 3 грудня 2008 № 1057

### Deshacerse del producto al final de su período de vida útil

Su nueva pantalla de información pública contiene materiales que se pueden reciclar y reutilizar. Las compañías especializadas pueden reciclar el producto para aumentar la cantidad de materia reutilizable y minimizar la cantidad de materia que necesita eliminarse.

Pregunte a su distribuidor de Philips para que le informe sobre las normativas locales relacionadas con el desecho de su pantalla antigua.

#### (Para clientes de Canadá y EE. UU.)

Este producto puede contener plomo y/o mercurio. Deséchelo conforme a las normativas locales, estatales y federales. Para obtener información adicional acerca del reciclaje, póngase en contacto con www.eia.org (Consumer Education Initiative, es decir, Iniciativa para la educación del consumidor)

#### Residuos de equipos eléctricos y electrónicos - WEEE

Aviso a los usuarios propietarios de casas particulares de la Unión Europea

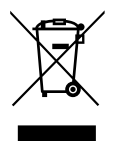

Esta marca en el producto o en su empaquetado indica que, bajo la Directiva europea 2012/19/UE que rige los aparatos eléctricos y electrónicos, no puede deshacerse de este producto tirándolo a la basura doméstica. Debe encargarse de depositar este equipo en un punto de recogida de equipos eléctricos y electrónicos designado a tal efecto. Para determinar las ubicaciones en las que puede deshacerse de tales residuos eléctricos y electrónicos, póngase en contacto con la oficina gubernamental local, con la organización de residuos que se encarga de recoger la basura doméstica de su zona o con la tienda en la que compró el producto.

#### Nota para los usuarios de Estados Unidos:

Deshágase de ella conforme a las leyes locales, estatales y federales. Para obtener información sobre residuos o reciclaje, póngase en contacto con:<www.mygreenelectronics.com> o<www.eiae.org>.

#### Directivas para el fin del período de vida útil - Reciclaje

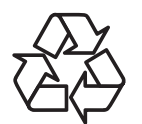

Su nueva pantalla de información pública contiene varios materiales que se pueden reciclar y reutilizar.

Deshágase de ella conforme a las leyes locales, estatales y federales.

#### Declaración de restricción de sustancias peligrosas (India)

Este producto cumple las reglas "Normas sobre residuos electrónicos (administración), 2016" CAPÍTULO V, regla 16, regla secundaria (1). Los aparatos eléctricos y electrónicos nuevos, así como sus componentes, consumibles, piezas y recambios, no contienen plomo, mercurio, cadmio, cromo hexavalente, bifenilos polibromados ni éteres de difenilo polibromado en concentraciones superiores a un máximo del 0,1 % del peso en materiales homogéneos para plomo, mercurio, cromo hexavalente, bifenilos polibromados y éteres de difenilo polibromado, y del 0,01 % del peso en materiales homogéneos para cadmio, con las excepciones establecidas en el Programa 2 del Reglamento.

#### Declaración de residuos electrónicos para la India

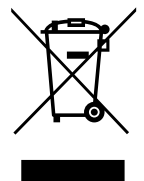

Este símbolo en el producto o en su embalaje indica que no se debe desechar el producto junto con los residuos domésticos. Es responsabilidad del usuario deshacerse del equipo que desea desechar, entregándolo en un punto de recogida designado para el reciclaje de desechos de equipos eléctricos y electrónicos. La recogida selectiva y el reciclaje de los residuos de equipos en el momento de su eliminación ayudarán a conservar los recursos naturales y garantizarán que se reciclan de forma que se proteja la salud y el medio ambiente. Para obtener más información sobre los residuos electrónicos, visite http://www.india.philips.com/about/sustainability/recycling/index.page para conocer dónde puede depositar los equipos usados para reciclaje en India comuníquese con los contactos que se proporcionan a continuación.

Número del servicio de asistencia: 1800-425-6396 (lunes a sábado, de 09:00 a 17:30)

Correo electrónico: india.callcentre@tpv-tech.com

Pilas

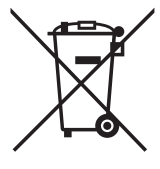

Para la Unión Europea: El contenedor con ruedas y tachado significa que las pilas usadas no se deben mezclar con la basura doméstica general. Existe un sistema de recolección independiente para las pilas usadas que permite el tratamiento y reciclaje adecuados conforme a la legislación vigente.

Póngase en contacto con las autoridades locales para obtener detalles sobre los planes de recolección y reciclaje.

Para Suiza: Las pilas usadas se deben devolver al punto de venta.

Para otros países no pertenecientes a la Unión Europea: Póngase en contacto con la autoridad local para conocer el método correcto de desecho de las pilas usadas.

Conforme a la directiva 2006/66/CE de la Unión Europea, las pilas no se pueden desechar de forma incorrecta. Las pilas se deben separar para que las pueda recolectar la empresa de servicio local.

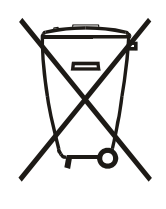

Após o uso, as pilhas e/oubaterias deverãoser entreguesao estabelecimentocomercialou redede assistência técnica autorizada.

#### 65BDL4052E/75BDL4052E/86BDL4052E

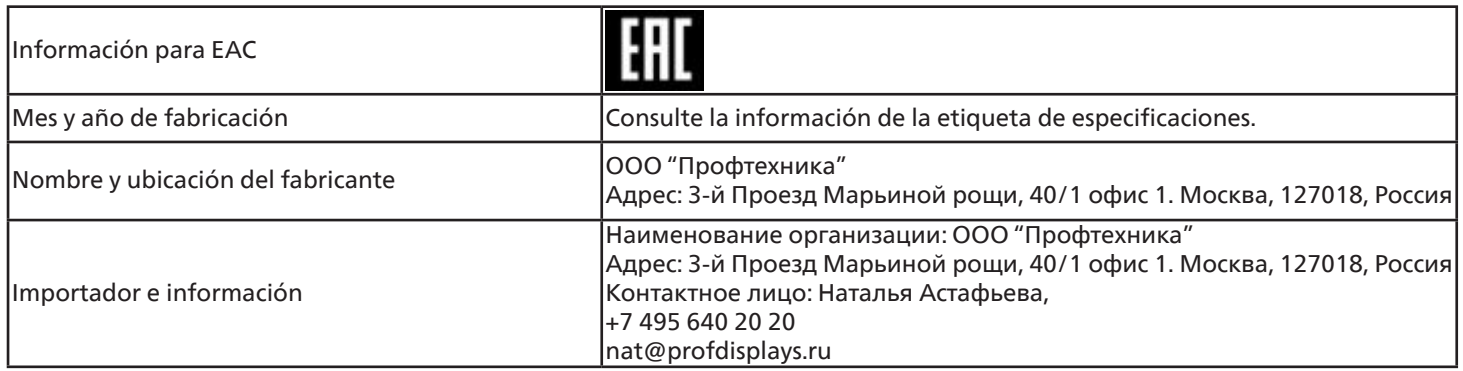

#### Información para FAC:

"Подтверждение соответствия Мининформсвязи России: Декларация соответствия № Д-PD-4342 от 01.09.2016 года, действительна до 01.09.2024 года, зарегистрирована в Федеральном агенстве связи 14.09.2016 года"

# <span id="page-12-0"></span>**2. Desembalaje e instalación**

### **2.1. Desembalaje**

- Este producto está empaquetado en una caja de cartón junto con sus accesorios estándar.
- Cualquier otro accesorio opcional se incluye en paquetes independientes.
- Debido a que este producto es alto y pesado, se recomienda que el traslado del mismo lo realicen dos técnicos.
- Después de abrir la caja de cartón, asegúrese de que el contenido se encuentra en buen estado y no falta nada.

### ■ Antes de desembalar

- Lea y asegúrese de comprender el aviso de desembalaje antes de la instalación.
- Compruebe si el embalaje presenta anomalías, como grietas, abolladuras, etc.
- Realice la inspección necesaria antes de extraer la pantalla de la caja de cartón.
- Solicite siempre a un técnico experimentado que instale la pantalla para evitar daños.

### ■ **Aviso**

- La pantalla debe sacarse de la caja de cartón por dos o cuatro adultos con ambas manos.
- Sujete las asas cuando mueva la pantalla.

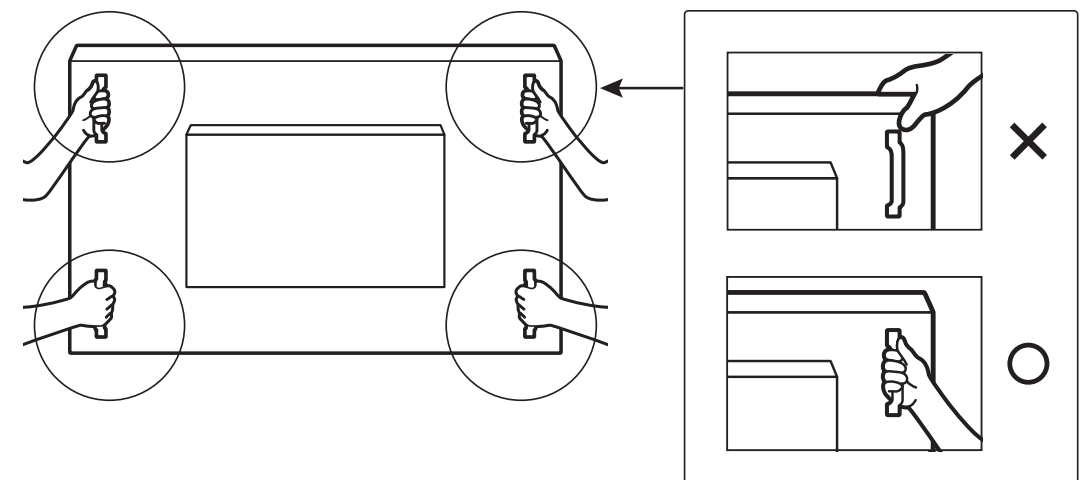

• Mantenga la pantalla de forma vertical mientras la mueva.

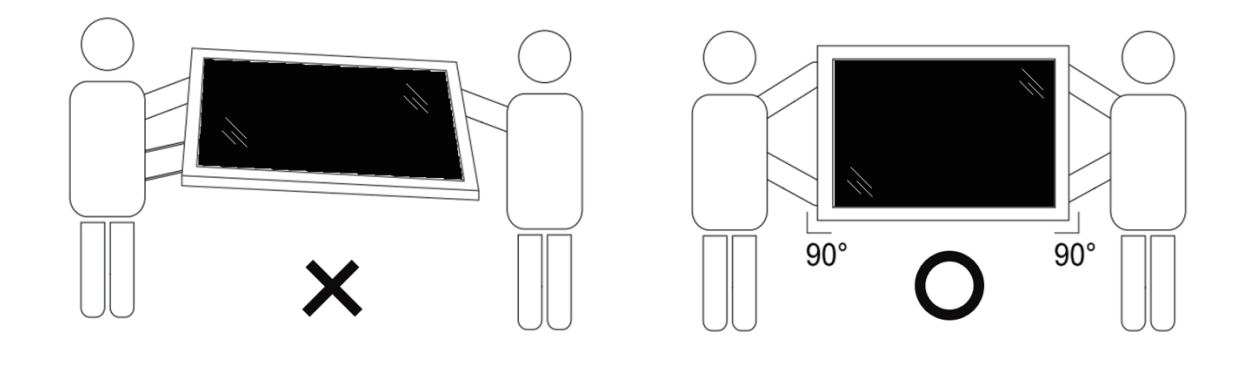

• Coloque la pantalla de forma vertical y con su peso esparcido de manera uniforme en la superficie.

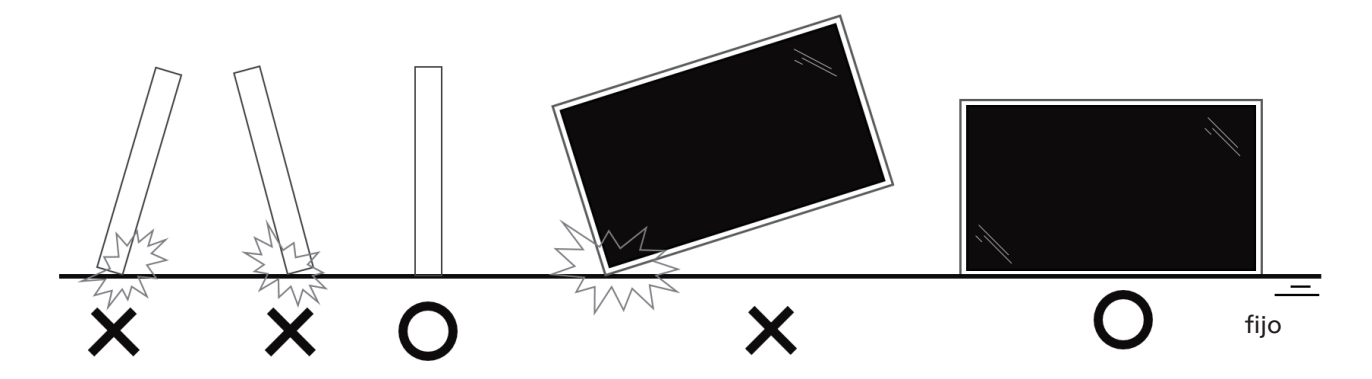

• Mantenga la pantalla en posición vertical, sin doblarla ni girarla mientras se mueve.

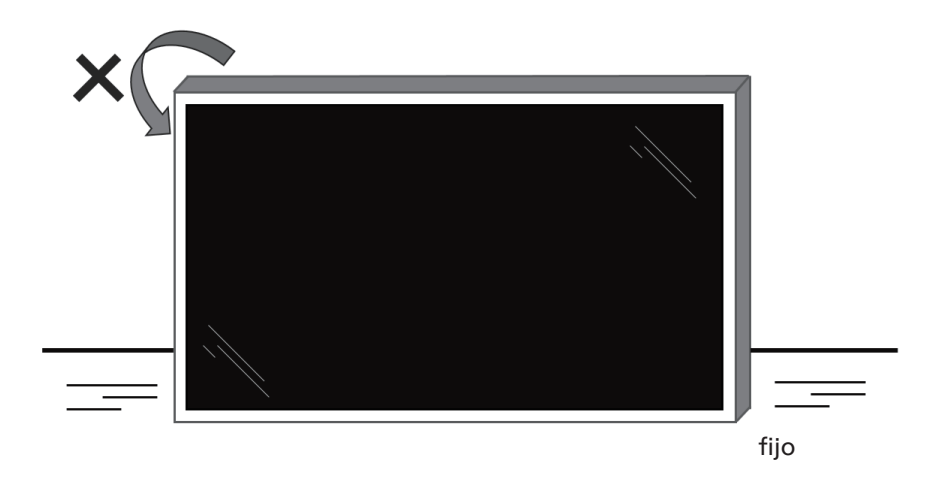

### ■ **Proceso de desembalaje**

1. Retire la cinta.

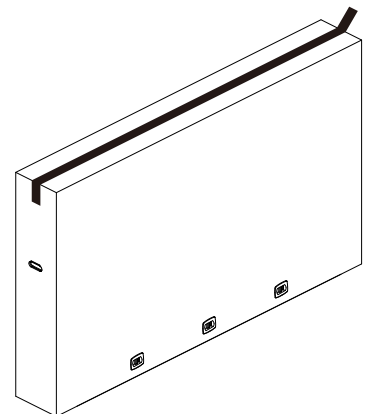

2. Retire todos los accesorios y la protección superior de la abertura superior del embalaje.

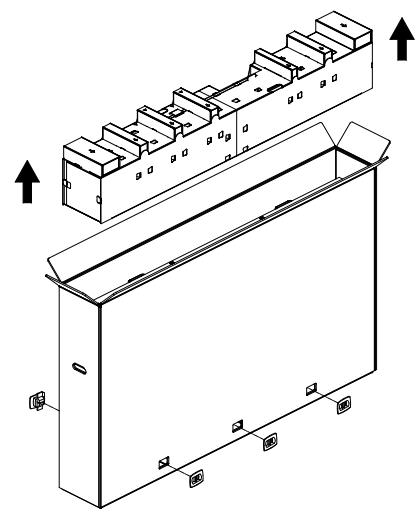

3. Deseche el cartón y abra la bolsa de embalaje.

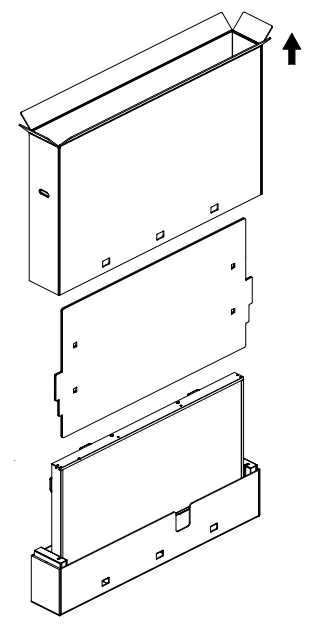

4. Instale el kit de montaje en pared (\*) mientras la pantalla aún está en la protección inferior. (\* debe adquirirse por separado)

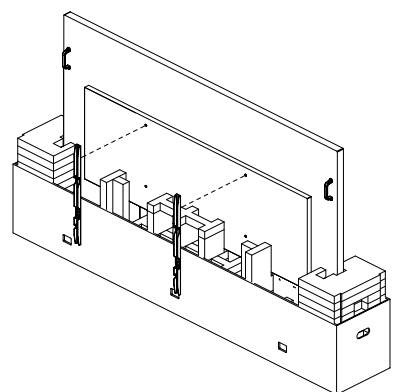

5. Dos personas en los laterales deben sujetar las asas superiores desde la parte posterior de la pantalla, mientras que otras dos ayudan a sujetar la pantalla desde la parte inferior.

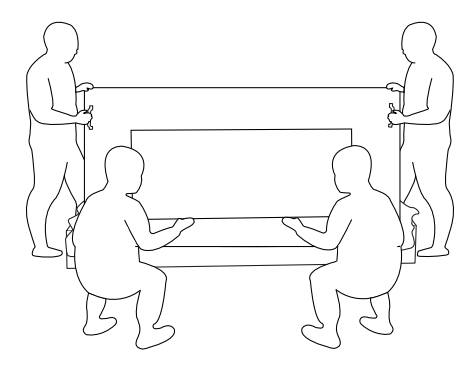

6. Mueva con cuidado la pantalla hasta que las asas inferiores salgan de la caja. Dos personas en los laterales deben sostener las 4 asas, mientras que otras dos deben estar de pie en la parte delantera y trasera de la pantalla para sostener la parte inferior.

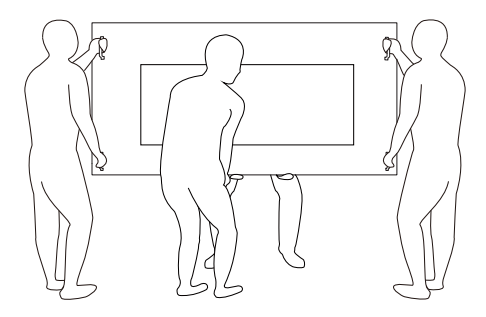

7. La persona que se encontraba inicialmente en la parte posterior de la pantalla debe moverse hacia la parte frontal, de modo que las cuatro personas puedan montar la pantalla en la pared.

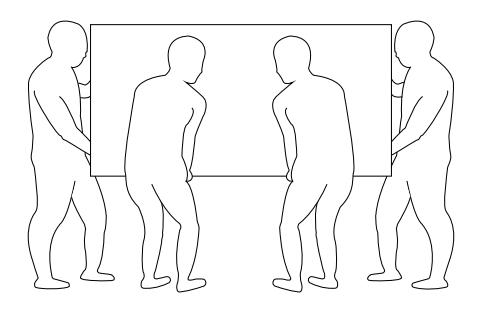

# <span id="page-15-0"></span>**2.2. Contenido del paquete**

Compruebe que ha recibido los siguientes artículos con el contenido del paquete:

- Pantalla LCD
- Guía de inicio rápido
- Mando a distancia y pilas AAA
- Cable de alimentación
- Cable RS232
- Cable para conexión en cadena RS232
- Cable del sensor de infrarrojos
- Cable HDMI
- Cable DVI
- USB táctil
- Lápiz táctil
- Cubierta del interruptor de CA
- Paño de limpieza
- Tapa USB
- Abrazadera de cable
- Placa con el logotipo de Philips

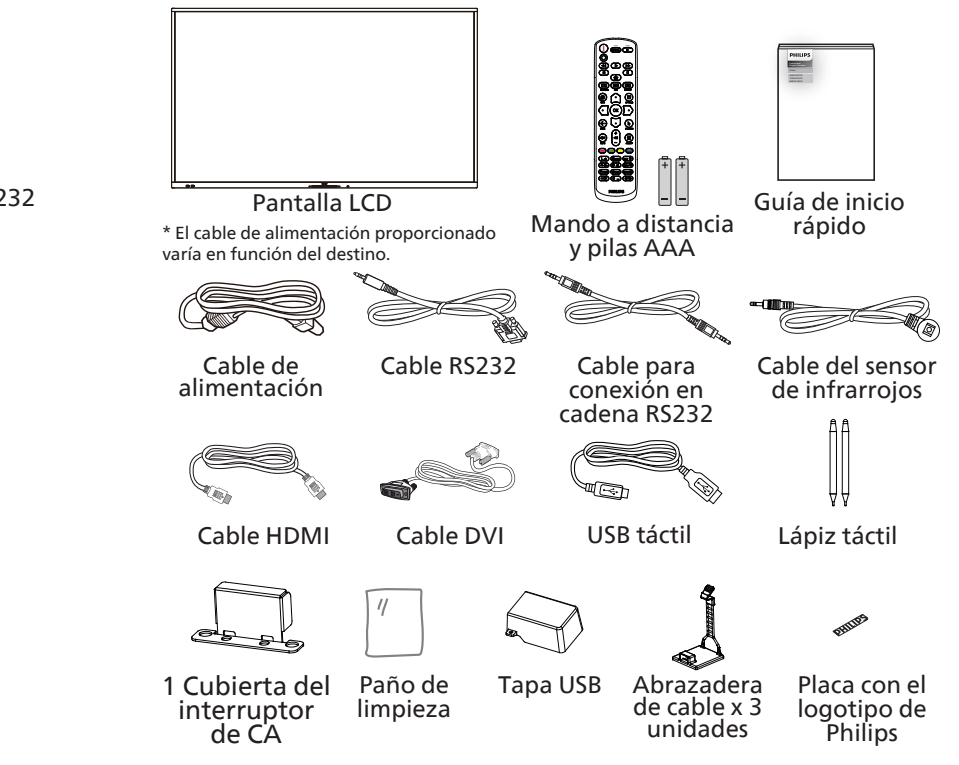

- \* Los elementos podrían ser diferentes según las ubicaciones.
- \* El diseño de la pantalla y los accesorios pueden diferir de las imágenes mostradas.

#### **NOTAS:**

- Asegúrese de que, sea cual sea la región de uso, utilice un cable de alimentación conforme al voltaje de CA de la toma de corriente y que haya sido aprobado por las normativas de seguridad de un país concreto y cumpla dichas normativas (se debe utilizar uno de tipo H05W-F, 2G o 3G, de 0,75 o 1 mm²).
- Conserve los materiales de embalaje de forma apropiada después de desempacar el producto.

### **2.3. Notas de instalación**

- Solo utilice el cable de alimentación suministrado con este producto. Si se requiere un cable de prolongación, consulte a su agente de servicio técnico.
- El producto se debe instalar en una superficie plana o, de lo contrario, el producto podría voltearse. Deje un espacio entre la parte posterior del producto y la pared para conseguir la ventilación adecuada. No instale el producto en una cocina, baño o en un lugar expuesto a la humedad. De lo contrario, esto podría acotar la vida útil de las piezas internas.
- No instale el producto en lugares con una altitud superior a 3000 metros. De lo contrario, esto podría provocar fallas.

### <span id="page-16-0"></span>**2.4. Instalación en la pared**

Para instalar esta pantalla en una pared, se requiere un kit de montaje en pared estándar (disponible en comercios). Se recomienda que utilice una interfaz de instalación que cumpla la normativa TUV-GS y/o el estándar UL1678 de Norteamérica.

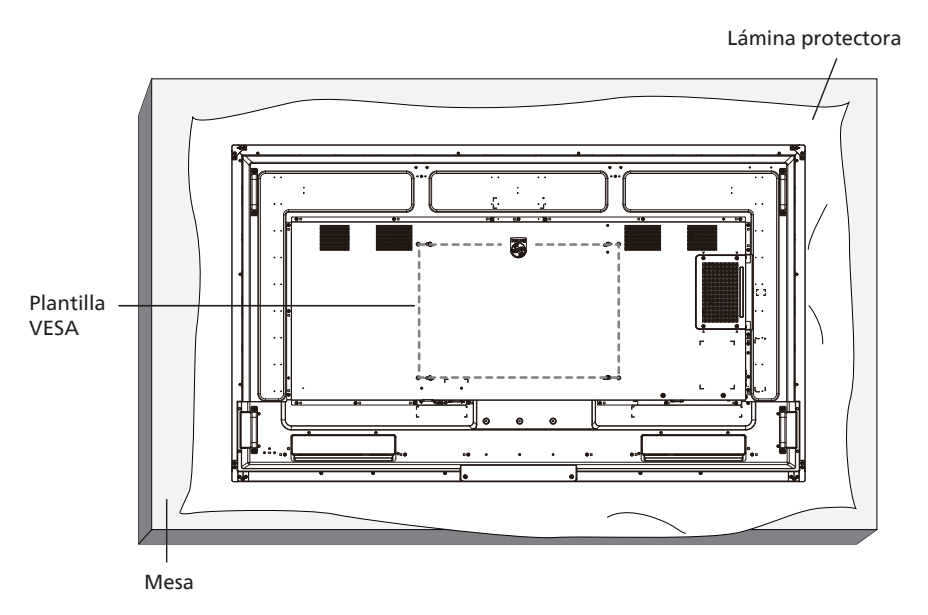

- 1. Prepare una superficie plana y horizontal que sea más grande que la pantalla y extienda una lámina protectora sobre la misma para simplificar el procedimiento sin arañar la pantalla.
- 2. Asegúrese de que tiene todos los accesorios para todos los tipos de montaje (instalación en pared, techo, base para mesa, etc.).
- 3. Siga las instrucciones incluidas con el kit de instalación en pared. Si no sigue los procedimientos de instalación correctos, se pueden producir daños en el equipo o el usuario o instalador puede sufrir lesiones. La garantía del producto no cubre daños causados por una instalación inadecuada.
- 4. Para el kit de instalación en pared, utilice tornillos de instalación de tipo M8 (con una longitud de 15 mm superior al grosor del soporte de instalación) y apriételos de forma segura.

### **2.4.1. Plantilla VESA**

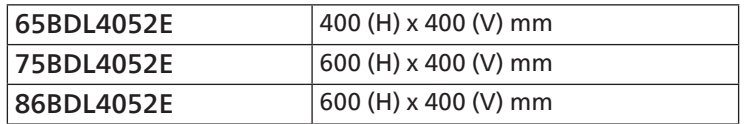

#### Precaución:

Para evitar que la pantalla se caiga:

- Si instala la pantalla en la pared o en el techo, es recomendable hacerlo con soportes metálicos que puede adquirir en cualquier tienda especializada. Para obtener instrucciones detalladas sobre la instalación, consulte la guía proporcionada con el soporte.
- Para evitar que la pantalla sea caiga en caso de terremotos u otros desastres naturales, consulte al fabricante del soporte para obtener información sobre la ubicación de montaje.
- Debido a que este producto es alto y pesado, se recomienda que la instalación de este producto la realicen 4 técnicos.

#### Espacio requerido para la ventilación

Deje un espacio de 100 mm en la parte superior, posterior, derecha e izquierda de la pantalla para su ventilación.

Nota: Le recomendamos que se comunique con un técnico profesional si desea instalar el producto en una pared. No asumimos ninguna responsabilidad por daños al producto si la instalación no la realiza un técnico profesional. **100 mm 100 mm**

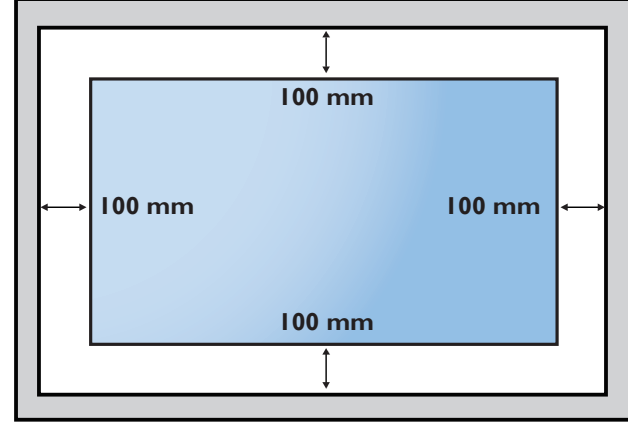

# <span id="page-17-0"></span>3. **Componentes y funciones**

### **3.1. Panel de control**

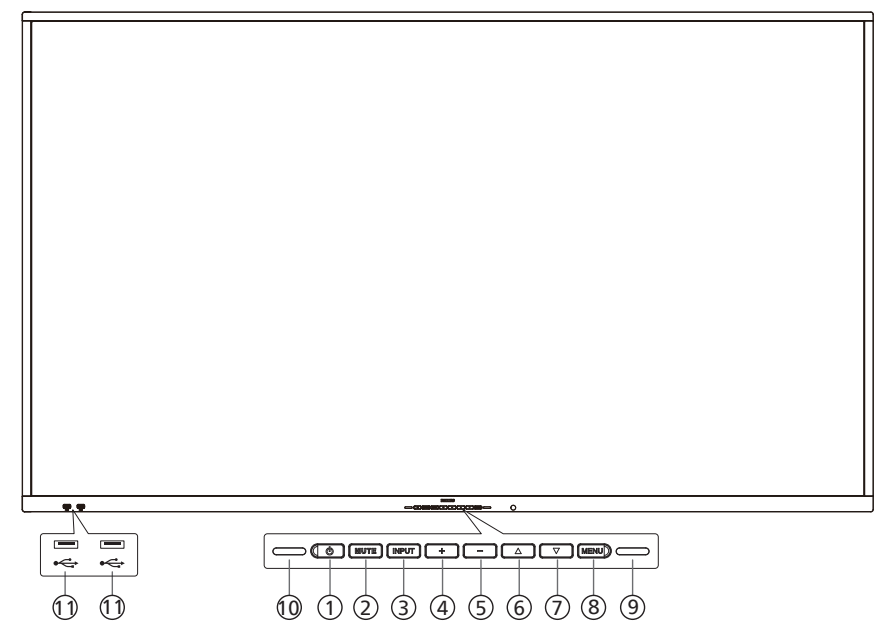

### $(1)$  Botón  $[$   $\bigcirc$   $]$

Presione este botón para encender la pantalla o ponerla en modo de espera.

<sup>2</sup> Botón [MUTE] (Silencio)

Pulse este botón para desactivar o activar el sonido.

<sup>3</sup> Botón [INPUT] (Entrada) Permite seleccionar la fuente de entrada.

#### $(4)$  Botón  $[+]$

Permite amentar el ajuste mientras el menú OSD está activo o amentar el nivel de salida de audio cuando dicho menú está inactivo.

 $(5)$  Botón  $[-]$ 

Permite reducir el ajuste mientras el menú OSD está activo o reducir el nivel de salida de audio cuando dicho menú está inactivo.

#### $(6)$  Botón  $[$ **A**]

Permite mover el elemento seleccionado un nivel hacia arriba cuando el menú OSD está activado.

#### $(7)$  Botón  $[\nabla]$

Permite mover el elemento seleccionado un nivel hacia abajo cuando el menú OSD está activado.

#### <sup>8</sup> Botón [MENU] (Menú)

Permite regresar al menú anterior cuando el menú OSD está activado. Este botón también puede utilizarse para activar el menú OSD cuando el menú OSD está desactivado.

#### <sup>9</sup> Sensor de luz

Permite recibir señales de comando de la función del sensor de luz.

- 10 Sensor del mando a distancia e indicador de estado de alimentación
	- Recibe las señales de órdenes del mando a distancia.
	- Indica el estado de funcionamiento de la pantalla:
	- Se ilumina en verde cuando la pantalla está encendida
	- Se ilumina en color rojo cuando la pantalla se encuentra en el modo de espera
	- Cuando {PROGRAMA} está habilitado, la luz parpadea en verde y rojo
	- Si la luz parpadea en rojo, indica que se ha detectado un error
	- Se apaga cuando la fuente de alimentación de la pantalla se desconecta
	- **\* Utilice el cable del sensor IR para mejorar el rendimiento del mando a distancia. (Consulte las instrucciones de la sección [28\)](#page-29-1)**

#### 11 PUERTO USB 2.0

Conecte el dispositivo de almacenamiento USB.

### <span id="page-18-0"></span>**3.2. Terminales de entrada y salida**

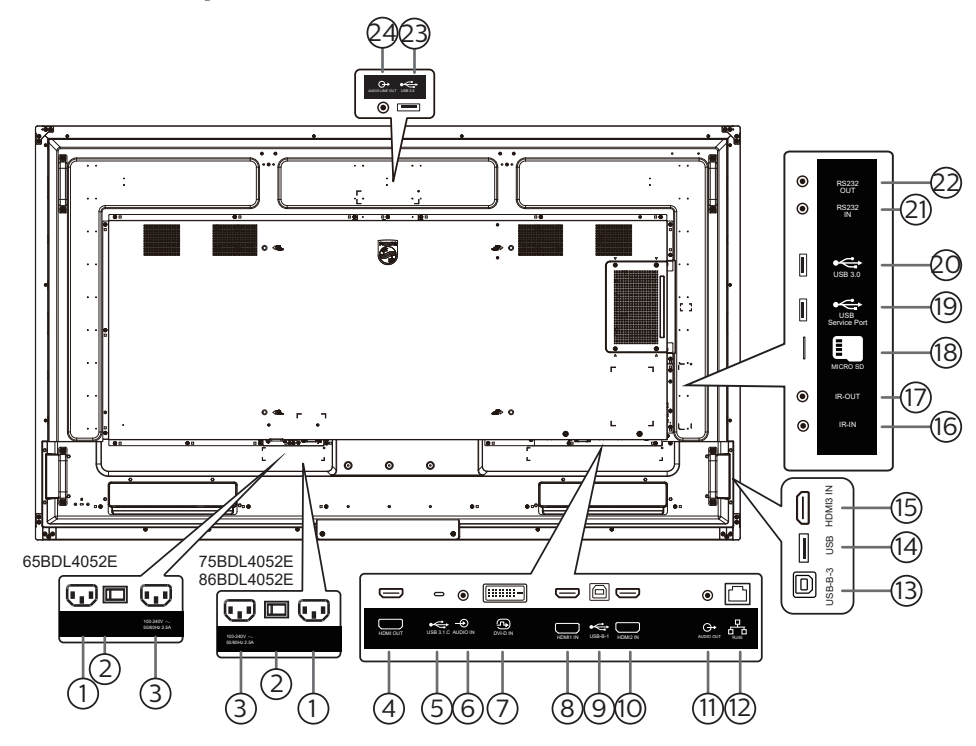

#### 1 ENTRADA DE CA

Entrada de alimentación de CA desde la toma de corriente eléctrica.

- 2 INTERRUPTOR DE ALIMENTACIÓN PRINCIPAL Permite encender y apagar la alimentación principal.
- 3 SALIDA DE CA

Fuente de alimentación de CA al conector ENTRADA DE CA de un reproductor multimedia.

#### 4 SALIDA HDMI

Permite conectar un dispositivo receptor a través de un cable HDMI.

 $(5)$  USB 3.1 C Admite función de pantalla y táctil.

#### 6 ENTRADA DE AUDIO

Entrada de audio para fuente DVI-D (conector estéreo de 3,5 mm).

7 ENTRADA DVI-D

Entrada de vídeo DVI.

#### 8 ENTRADA HDMI1

Conecte un dispositivo de fuente a través de un cable HDMI.

 $(9)$  USB-B-1

Conector táctil para PC.

#### 10 ENTRADA HDMI2

Conecte un dispositivo de fuente a través de un cable HDMI.

#### 11 SALIDA DE AUDIO

Salida de audio a un dispositivo de AV externo.

#### $(12)$  RJ-45

Función de control LAN se usa para enviar la señal de control remoto desde el centro de control.

### 13 USB-B-3

Conector táctil para PC.

#### 14 USB

Permite conectar un dispositivo USB.

### 15 ENTRADA HDMI3

Conecte un dispositivo de fuente a través de un cable HDMI.

#### 16 ENTRADA IR/ 17 SALIDA IR

Entrada y salida de la señal IR para la función de derivación.

#### NOTAS:

- El sensor del mando a distancia de esta pantalla dejará de funcionar si se enchufa el conector [ENTRADA IR].
- Para controlar remotamente el dispositivo de A/V a través de esta pantalla, consulte la página [28](#page-29-1) para obtener información sobre la conexión de paso a través de infrarrojos.

#### 18 MICROSD

Permite insertar una tarjeta microSD.

#### 19 PUERTO DE SERVICIO USB

Permite conectar el dispositivo de almacenamiento USB y el puerto de servicio.

#### 20 USB 3.0

Permite conectar un dispositivo USB.

#### 21 ENTRADA RS232/ 22 SALIDA RS232

Entrada y salida de red RS232 Android reservada para el uso del protocolo personalizado del integrador del sistema.

#### 23 USB 3.0

Permite conectar un dispositivo USB.

#### 24 SALIDA DE AUDIO

Salida de audio a un dispositivo de AV externo.

# <span id="page-19-0"></span>**3.3. Insertar las pilas en el mando a distancia**

El mando a distancia recibe alimentación a través de dos pilas de tipo AAA de 1,5 V.

Para instalar o quitar las pilas:

- 1. Presione y, a continuación, deslice la tapa para abrirla.
- 2. Inserte pilas con la polaridad correcta (+) y (-).
- 3. Vuelva a colocar la tapa.

### Precaución:

El uso incorrecto de las pilas podría provocar fugas o explosiones. Asegúrese de seguir las instrucciones que se indican a continuación:

- Inserte pilas "AAA" con la polaridad correcta (+ y -).
- No mezcle tipos diferentes de pilas.
- No utilice una pila nueva con una usada. De lo contrario, podrían ocurrir fugas o acortarse la vida útil de las pilas.
- Extraiga las pilas gastadas inmediatamente para evitar fugas de las pilas en el compartimento de las mismas. No toque el ácido de las pilas expuesto ya que puede dañar su piel.
- Deshacerse de una batería arrojándola al fuego, introduciéndola en un horno caliente, aplastándola o cortándola mecánicamente, así como dejarla en un entorno de temperatura extremadamente alto, puede provocar una explosión o la fuga de líquido o gas inflamable. Y una batería sometida a una presión de aire extremadamente baja puede provocar una explosión o la fuga de líquido o gas inflamable.

Nota: Extraiga las pilas del compartimiento de las pilas cuando no utilice el producto durante un período extenso.

### **3.4. Usar el mando a distancia**

- No deje caer ni someta a impactos el mando a distancia.
- No permita que ingresen líquidos en el mando a distancia. Si ingresa agua en el mando a distancia, limpie inmediatamente el mando a distancia con un paño seco.
- No coloque el mando a distancia cerca de fuentes de calor y vapor.
- No intente desarmar el mando a distancia, a menos que necesite colocar las pilas en el mando a distancia.

# **3.5. Alcance de funcionamiento del mando a distancia**

Cuando presione los botones, apunte la parte superior frontal del mando a distancia hacia el sensor del mando a distancia de la pantalla.

Utilice el mando a distancia sin alejarse más de 4 metros (16 pies) del sensor de la pantalla y con un ángulo horizontal y vertical inferior a 20°.

Nota: El mando a distancia puede no funcionar correctamente cuando la luz directa del sol o una luz intensa incide sobre el sensor del mando a distancia que se encuentra en esta pantalla, o cuando existe un objeto entre el mando a distancia y el sensor del mando a distancia de la pantalla.

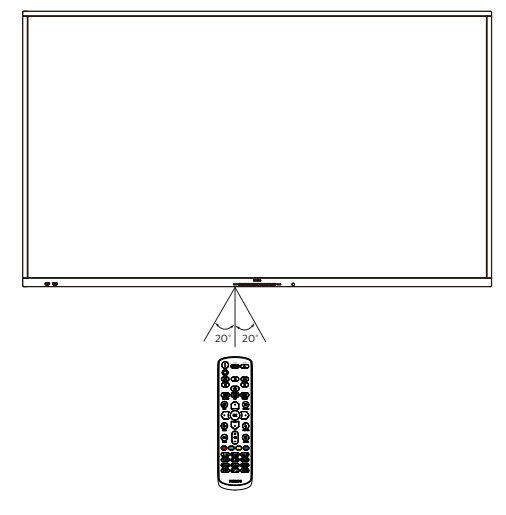

### <span id="page-20-0"></span>**3.6.1. Funciones generales**

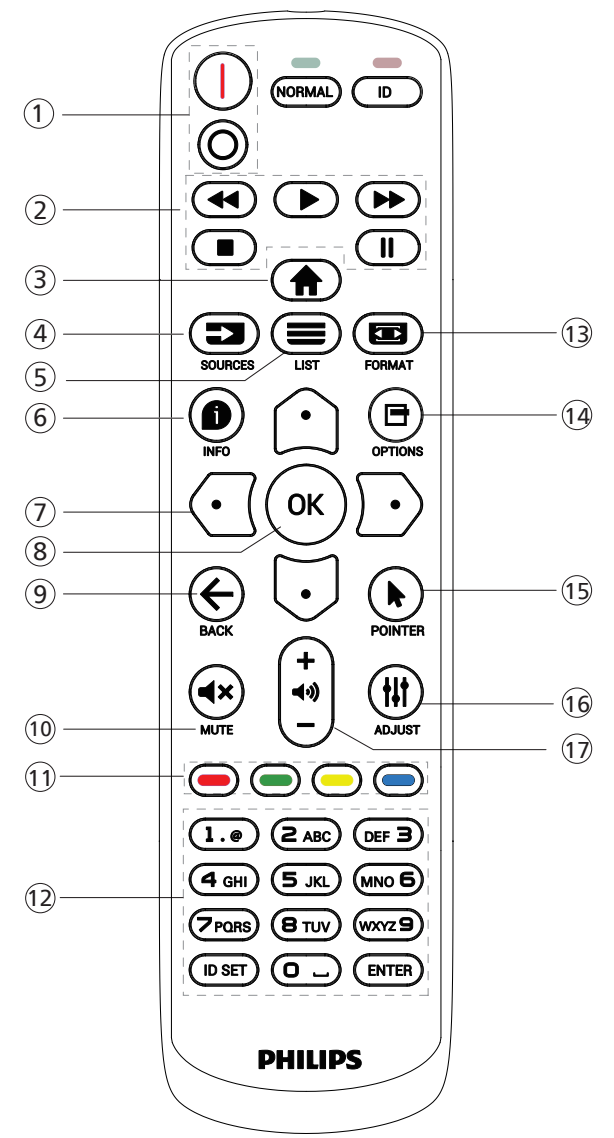

### $(1)$  Botón de ENCENDIDO/APAGADO [ $|/$ o]

[I] anciende la pantalla. [O] apaga la pantalla.

2 Botones de [REPRODUCCIÓN]

Permite controlar la reproducción de los archivos multimedia (solo para entrada Multimedia). Función de congelar

Pausar: botón de acceso directo para congelar para el contenido de todas las entradas.

Reproducir: botón de acceso directo para descongelar para el contenido de todas las entradas.

#### $(3)$  [ $\bigoplus$ ] Botón de INICIO

Menú raíz: Permite acceder al menú OSD. Otros: Permite salir del menú OSD.

### $(4)$  [ $\equiv$ ] Botón SOURCES (Fuente)

Menú raíz: Permite seleccionar la fuente de entrada.

 $(5)$  [ $\equiv$ ] Botón LIST (Lista)

Reservado.

6 [ ] Botón INFO (Información)

Permite visualizar el menú Información OSD.

7 Botones de NAVEGACIÓN

### $\lceil \Omega \rceil$

Menú raíz: permite dirigirse al menú OSD de Imagen Inteligente. Menú principal: permite mover el elemento seleccionado hacia arriba para realizar el ajuste.

Menú Conexión en cadena IR: permite aumentar el número de ID de grupo controlado.

 $\lceil$   $\lceil$ 

Menú raíz: permite dirigirse al menú OSD de la fuente de audio. Menú principal: permite mover la barra del elemento seleccionado hacia abajo realizar el ajuste.

Menú Conexión en cadena IR: permite reducir el número de ID de grupo controlado.

 $[<sub>0</sub>]$ 

Menú principal: permite dirigirse al nivel anterior del menú.

Menú Fuente: permite salir del menú Fuente.

Menú Volumen: permite bajar el volumen.  $\mathbb{D}$ l

Menú principal: permite dirigirse al siguiente nivel del menú o establecer la opción seleccionada.

Menú Fuente: permite dirigirse a la fuente seleccionada. Menú Volumen: Permite subir el volumen.

### $\circledR$  Botón  $[OK]$

Menú raíz: permite dirigirse al menú OSD Conexión en cadena IR en el modo Primario/Secundario.

Menú principal: Permite confirmar una entrada o selección.

### $(9)$  [ $\leftarrow$ ] Botón BACK (Atrás)

Permite volver a la página anterior o salir de la función anterior.

#### 10 [<br />
18 Botón MUTE (Silencio)

Desactivar o activar el sonido.

 $(1)$   $\left[\begin{array}{c} \begin{array}{c} \end{array} \end{array}\right]$   $\left[\begin{array}{c} \end{array}\right]$   $\left[\begin{array}{c} \end{array}\right]$  Botones de COLORES

[  $\blacksquare$  ] Botón de acceso directo para encender y apagar la retroiluminación.

12 Botón [Número/ID SET (Establecer ID.)/ENTER (Intro)]

Permiten introducir texto para la configuración de red. Presione este botón para establecer el identificador de la pantalla. Consulte la sección [3.6.2. Mando a distancia de](#page-21-0)  [infrarrojos](#page-21-0) para obtener más detalles.

### $(13)$  [ $\Box$ ] Botón FORMAT (Formato)

Permite seleccionar el modo zoom de imagen entre las siguientes opciones: Completa, 4:3, 1:1, 16:9, 21:9 o Personalizar.

(4) [日] Botón OPTIONS (Opciones)

Reservado.

- 15 [ ] Botón POINTER (Puntero) Reservado.
- 16 [ ] Botón ADJUST (Ajuste) Permite dirigirse al menú OSD de Auto ajuste (solo para VGA).
- $(17)$  [--] [+] Botón de VOLUMEN Permite ajustar el volumen.

### **3.6.2. Mando a distancia de infrarrojos**

Permite definir el número de ID de control al utilizar varias pantallas.

<span id="page-21-0"></span>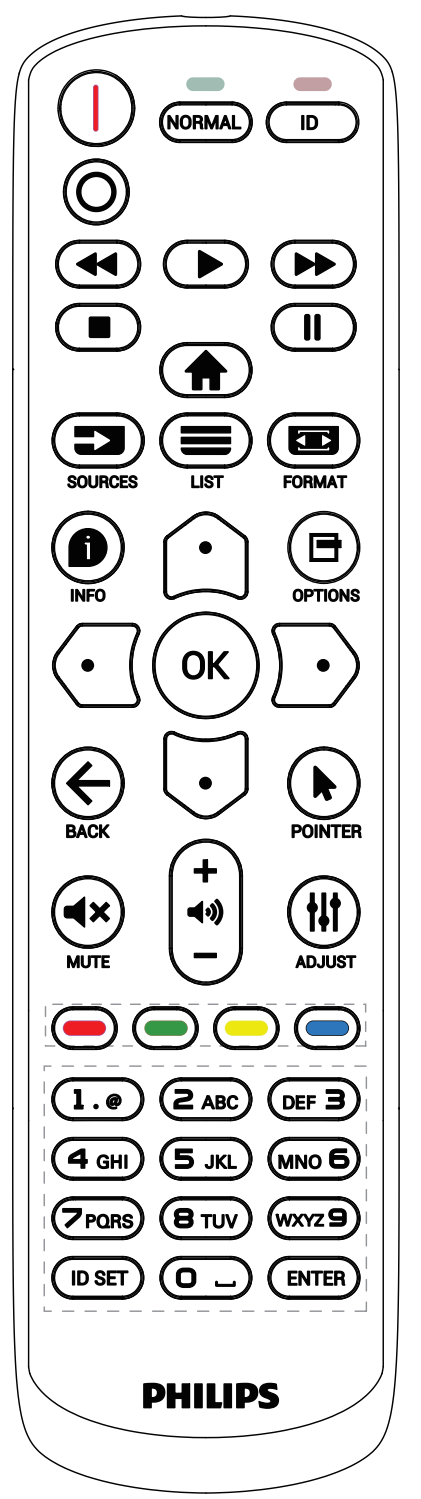

Presione el botón [ID] (IDENTIFICADOR) y el LED de color rojo parpadeará dos veces.

1. Presione el botón [ID SET] (Establecer ID.) durante más de 1 segundo para entrar en el modo de identificador. El LED de color rojo se iluminará. Presione de nuevo el botón [ID SET] (Establecer ID.) para salir del modo de identificador. El LED de color rojo se apagará.

Presione los botones de numero [0] ~ [9] para seleccionar la pantalla que desea controlar.

Por ejemplo: presione [0] y [1] para la pantalla nº 1; presione [1] y [1] para la pantalla nº 11.

Los números disponibles son  $[01]$  ~  $[255]$ .

- 2. Si no se presiona ningún botón en un plazo de 10 segundos, se cerrará el modo de identificador.
- 3. Si se presiona un botón incorrecto, espere 1 segundo hasta que el LED de color rojo se apague y luego vuelva a encenderse y, a continuación, presione los dígitos correctos.
- 4. Presione el botón [ENTER] (Intro) para confirmar la selección. El LED parpadeará dos veces y, a continuación, se apagará.

#### NOTA:

- Presione el botón [NORMAL]. El LED de color verde parpadea dos veces, lo que indica que la pantalla se encuentra en el estado de funcionamiento normal.
- Es necesario configurar el número de identificador para cada pantalla antes de seleccionar dicho número.

### **3.6.3. Botones del mando a distancia en la fuente Android**

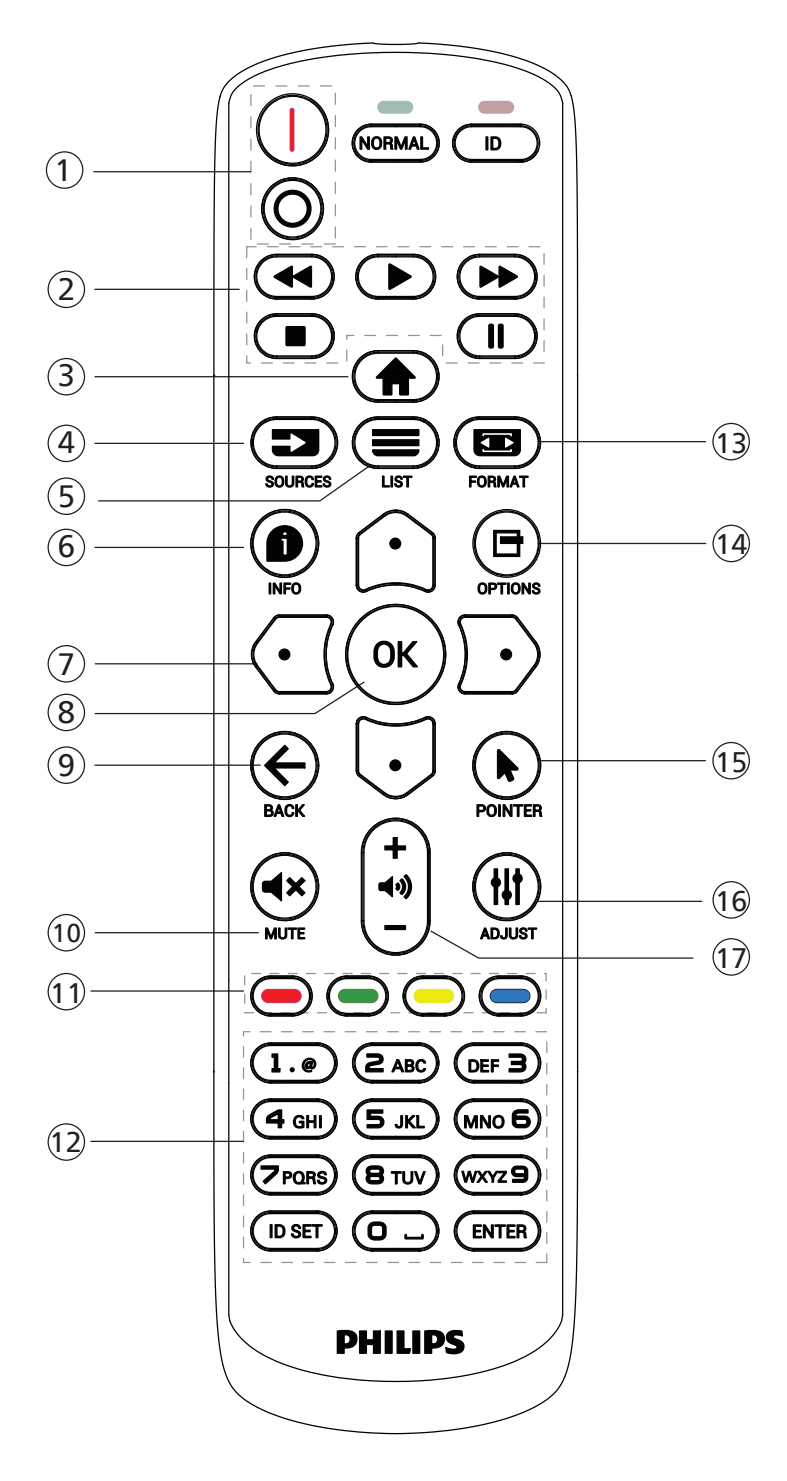

### $(1)$  Botón de ENCENDIDO/APAGADO  $[1/\circ]$

Encender la pantalla o activar el modo de espera en la misma.

El botón está solo controlado por Escalar.

#### <sup>2</sup> Botones de [REPRODUCCIÓN]

1. Permite controlar la reproducción de los archivos multimedia (vídeo/audio/imagen).

Existen 4 formas de reproducir los archivos multimedia.

1) Administrador de archivos

Busque el archivo multimedia desde Administrador de archivos y selecciónelo para reproducirlo.

2) Rep. multim. -> Crear -> editar o agregar una lista de reproducción nueva -> elegir cualquier archivo

multimedia -> presionar el botón  $\Box$  para reproducir directamente el archivo multimedia.

3) Rep. multim. -> Reproducir -> elegir una lista

de reproducción no vacía -> presionar  $(\infty)$  para

reproducir todos los archivos multimedia de la lista de reproducción.

4) Defina la lista de reproducción multimedia en el menú OSD Arranque fte. o Programa por.

2. Al reproducir un archivo de vídeo o música, puede

presionar el botón **para detener la reproducción**. Si vuelve a presionar  $\boxed{\bullet}$ , la reproducción se iniciará desde el principio del archivo.

3. Al reproducir un archivo de vídeo o música, puede

presionar el botón  $\Box$  para pausar la reproducción.

4. Todos los archivos multimedia se deben colocar en la carpeta "philips", debajo del directorio raíz del almacenamiento especificado (interno, USB o tarjeta SD). Todas las subcarpetas (video/photo/music) tienen su nombre de acuerdo con los tipos de archivos multimedia y no deben modificarse.

vídeos: {directorio raíz del almacenamiento}/philips/ video/

fotografías: {directorio raíz del almacenamiento}/ philips/photo/

música: {directorio raíz del almacenamiento}/philips/ music/

Tenga en cuenta que los directorios raíz de estos almacenamientos son:

Almacenamiento interno: /sdcard Almacenamiento USB: /mnt/usb\_storage

Tarjeta SD: /mnt/external\_sd

#### **3** [A] Botón de INICIO

Permite acceder al menú OSD.

El botón está solo controlado por Escalar.

### $(4)$  [ $\equiv$ ] Botón SOURCES (Fuente)

Permite seleccionar la fuente de entrada. El botón está solo controlado por Escalar.

#### $(5)$  [ $\equiv$ ] Botón LIST (Lista)

1. En el contenido de la página web, mueve el enfoque hacia arriba a los siguientes elementos seleccionables. 2. Mueve el enfoque hacia arriba hasta el siguiente control o widget, como botones.

#### <sup>6</sup> [ ] Botón INFO (Información)

1. Permite mostrar información acerca de señal de entrada actual. Se muestra a través de Escalar.

2. Rep. multim. -> Crear -> editar o agregar una lista de reproducción nueva -> seleccionar cualquier archivo multimedia -> presionar  $\bullet$  para mostrar información sobre el archivo multimedia seleccionado.

### <sup>7</sup> Botones de NAVEGACIÓN

1. Permiten recorrer los menús y seleccionar un elemento. 2. En el contenido de la página web, estos botones se utilizan para controlar la barra de desplazamiento de la pantalla. Presione  $\bigcirc$  o  $\bigcirc$  para mover la barra de desplazamiento vertical hacia arriba o hacia abajo. Presione  $\odot$  o  $\odot$  para mover la barra de desplazamiento horizontal hacia la izquierda o la derecha.

### $\circledR$  Botón  $[OK]$

Permite confirmar una entrada o selección.

#### $(9)$  [ $\leftarrow$ ] Botón BACK (Atrás)

Permite volver a la página anterior o salir de la función anterior.

#### 10 [<br />
18 Botón MUTE (Silencio)

Desactivar o activar el sonido.

El botón está solo controlado por Escalar.

#### $(1)$   $\left[\neg\right]$   $\left[\neg\right]$   $\left[\neg\right]$   $\left[\neg\right]$  Botones de COLORES

[<sup>1</sup>] Botón de acceso directo para encender y apagar la retroiluminación.

#### <sup>12</sup> Botón [Número/ID SET (Establecer ID.)/ENTER (Intro)]

ID SET (Establecer ID.)  $\mathbb{Q}$  y ENTER (Intro)  $\mathbb{Q}$  están

reservados en fuentes Android. Estos botones solo están controlados por Escalar.

#### $(13)$  [ $\Box$ ] Botón FORMAT (Formato)

Cambiar el formato de la imagen. El botón está solo controlado por Escalar.

#### $(14)$  [ $\Box$ ] Botón OPTIONS (Opciones)

Permite abrir la caja de herramientas de Rep. multim.

1. Rep. multim. -> Crear -> editar o agregar una lista de reproducción nueva -> presionar  $\blacksquare$  para abrir las herramientas. Las herramientas se deslizarán desde la parte izquierda de la pantalla.

#### <sup>15</sup> [ ] Botones POINTER (Puntero)

Reservado.

#### 16 [ ] Botón ADJUST (Ajuste)

1. En el contenido de la página web, mueve el enfoque hacia abajo a los siguientes elementos seleccionables.

2. Mueve el enfoque hacia abajo hasta el siguiente control o widget, como botones.

#### <sup>17</sup> [ ] [ ] Botón de VOLUMEN

Permite ajustar el nivel de volumen. Los botones solo están controlados por Escalar.

### <span id="page-24-0"></span>**3.7. Tapa USB**

- \* Utilice la tapa USB y los tornillos para cubrir el dispositivo USB y la tarjeta microSD.
- Instale la llave USB y la tarjeta microSD.
- Utilice los tornillos del accesorio para fijar la tapa del USB.

Tamaño máximo adecuado para la memoria USB: 20 (ancho) x 10 (alto) x 60 (largo) mm

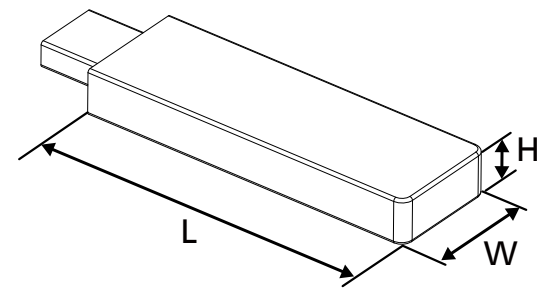

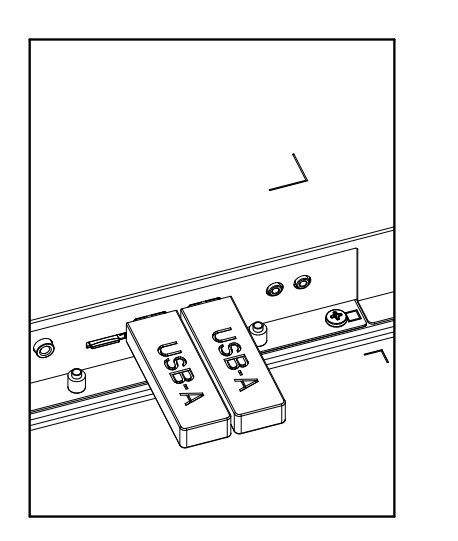

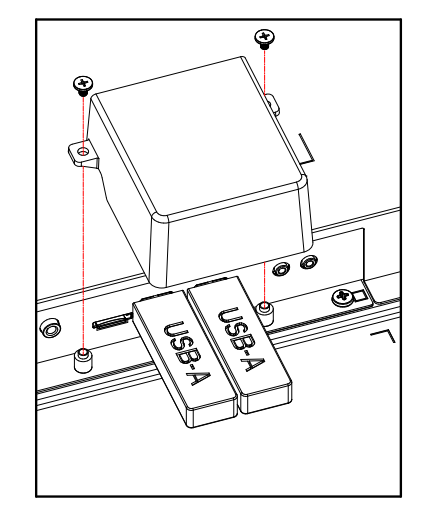

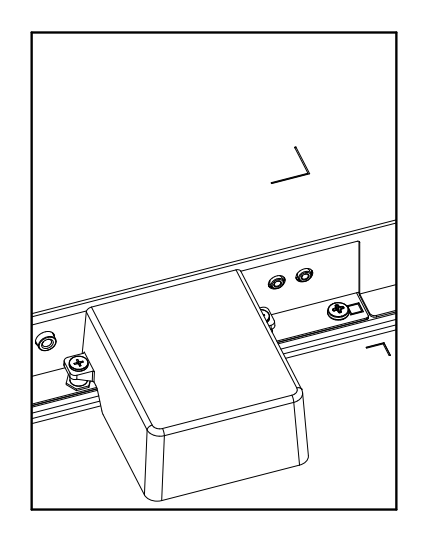

### <span id="page-25-0"></span>**3.8. Cubierta del interruptor de CA**

- Utilice la tapa del interruptor de CA para tapar dicho interruptor.
- 1. Instale la cubierta del conmutador de CA
- 2. Fije la cubierta del interruptor de CA con el tornillo auxiliar (M3\*1 unidad).

### 65BDL4052E

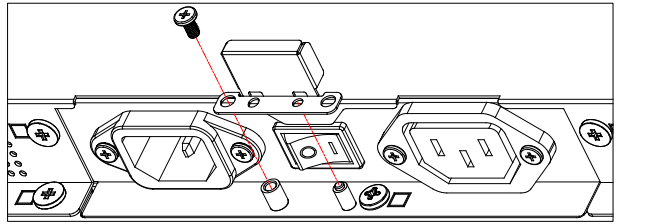

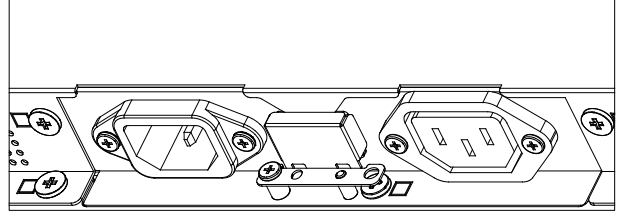

### 75BDL4052E/86BDL4052E

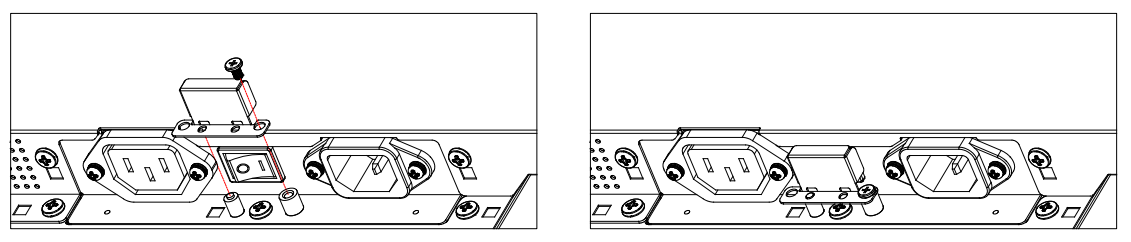

# <span id="page-26-0"></span>**4. Conectar equipos externos**

- **4.1. Conectar un equipo externo (Reproducción multimedia)**
- **4.1.1. Utilizar la entrada de vídeo HDMI**

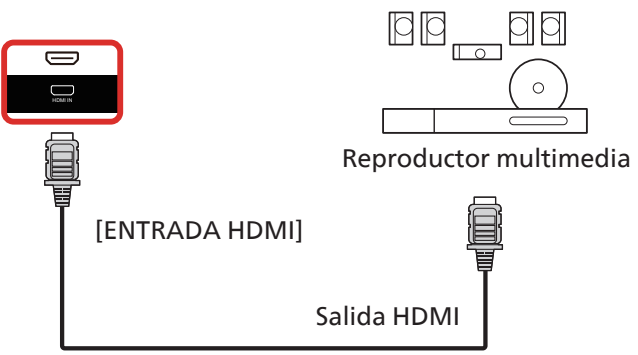

### **4.2. Conectar un PC**

### **4.2.1. Utilizar la entrada DVI**

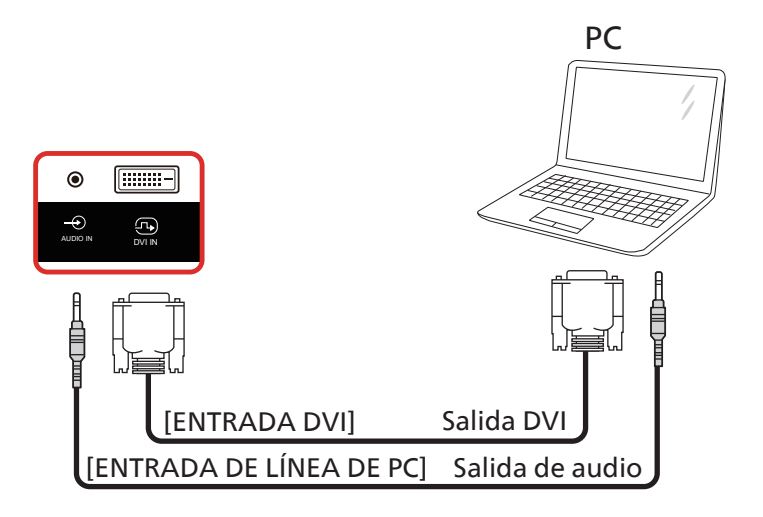

### **4.2.2. Utilizar la entrada HDMI**

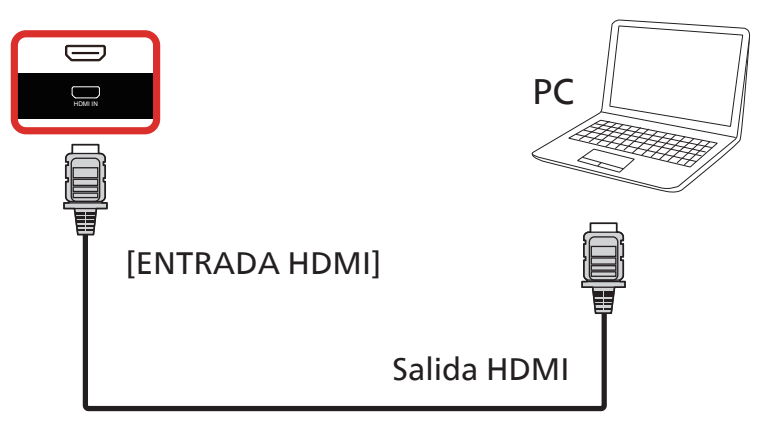

### <span id="page-27-0"></span>**4.2.3. Utilizar la entrada DVI con USB-B (conector táctil al PC)**

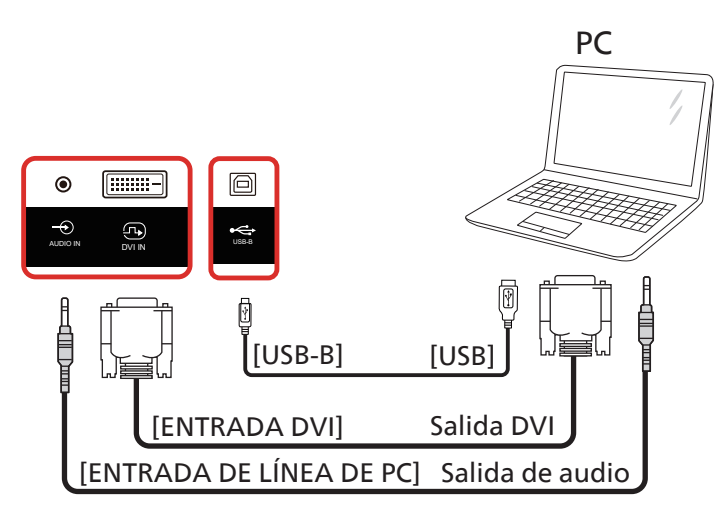

**NOTA:** Consulte [8.3.5. Herramientas del sistema](#page-59-0) => [E/S de acceso táctil](#page-62-0) para conocer la preferencia de USB-B.

### **4.2.4. Utilizar la entrada HDMI con USB-B (conector táctil al PC)**

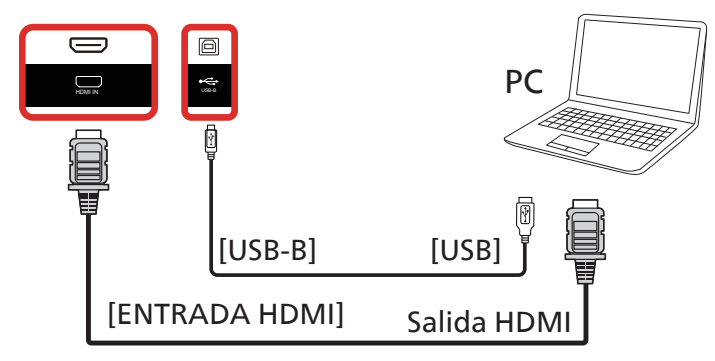

**NOTA:** Consulte [8.3.5. Herramientas del sistema](#page-59-0) => [E/S de acceso táctil](#page-62-0) para conocer la preferencia de USB-B.

### **4.3. Conectar equipos de audio**

### **4.3.1. Conectar un dispositivo de audio externo**

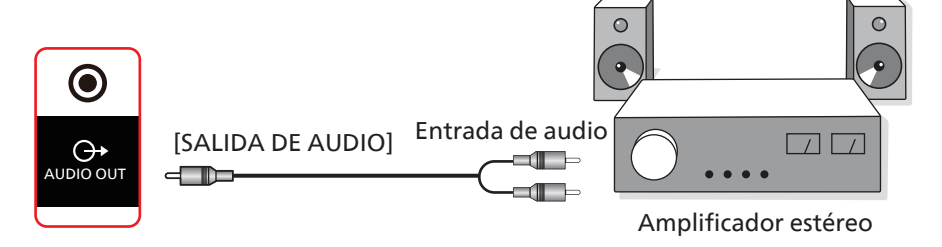

### <span id="page-28-0"></span>**4.4. Conectar varias pantallas en una configuración en cadena**

Puede interconectar varias pantallas para crear una configuración en cadena para aplicaciones como un tablero de menús.

### **4.4.1. Conexión de control de la pantalla**

Conecte el conector [SALIDA RS232] de la PANTALLA 1 al conector [ENTRADA RS232] de la PANTALLA 2.

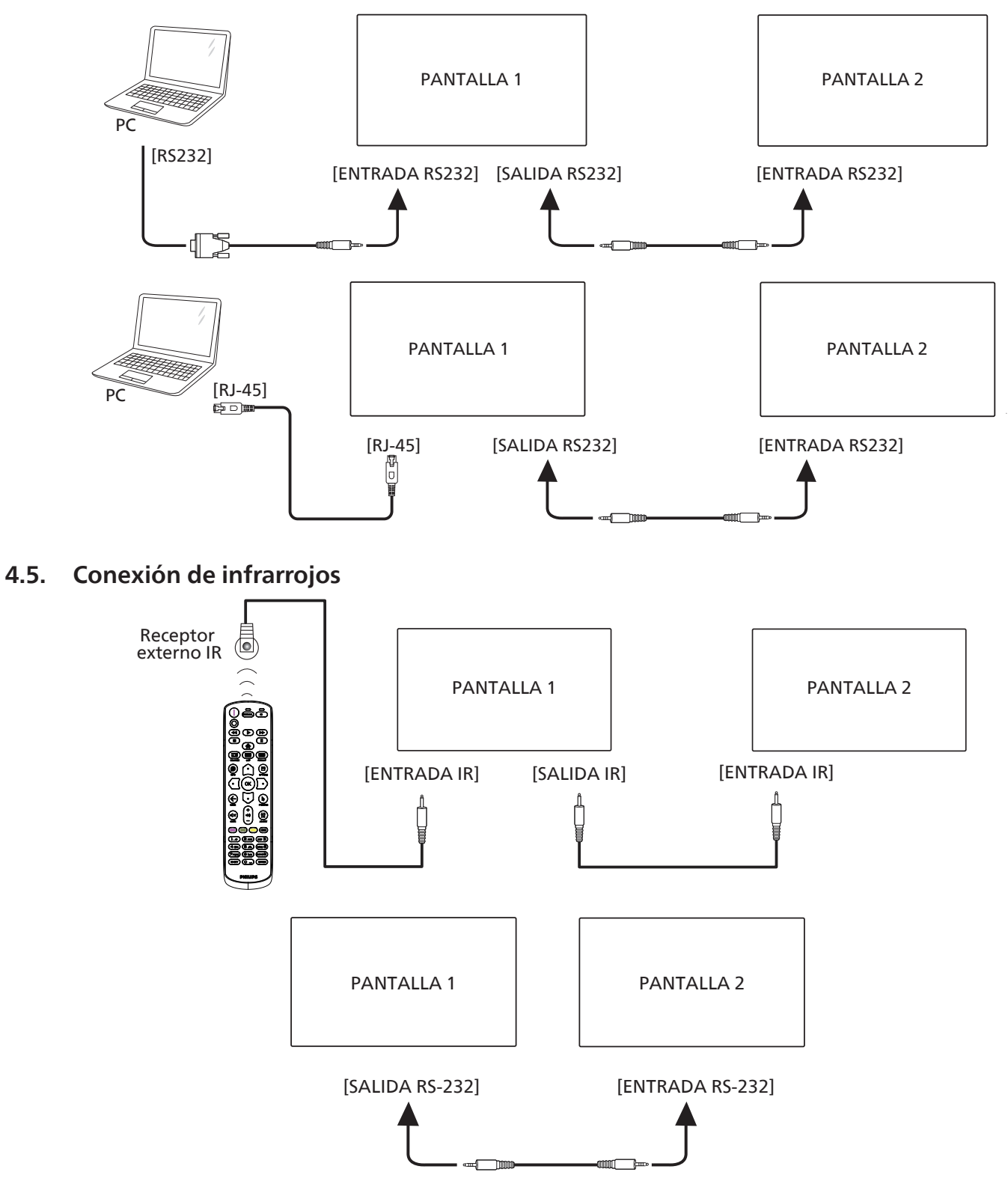

#### <span id="page-29-0"></span>**NOTA:**

- 1. El sensor del mando a distancia de esta pantalla dejará de funcionar si se enchufa el conector [ENTRADA IR].
- 2. La conexión de paso a través de IR puede admitir hasta 9 pantallas.
- 3. IR en conexión en cadena a través de una conexión RS232 puede admitir hasta 9 pantallas.

### **4.6. Conexión de paso a través de infrarrojos**

<span id="page-29-1"></span>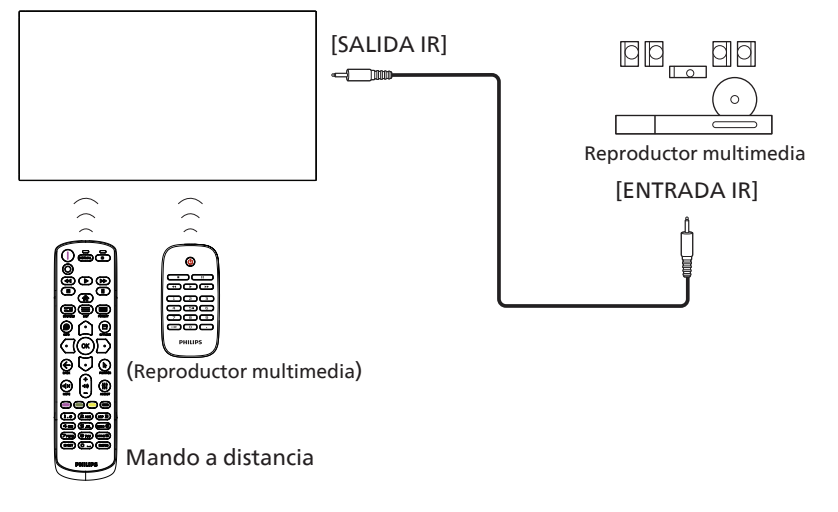

### <span id="page-30-0"></span>4.7. **Operación táctil**

Esta unidad cuenta con una pantalla táctil y admite las funciones Windows Touch mediante la operación de un solo toque o multitoque. Puede tocar las imágenes o el texto en la pantalla suavemente con los dedos y el sistema reaccionará.

En esta sección se explica la operación táctil en la pantalla. Para obtener más detalles sobre cómo llevar a cabo la operación táctil, consulte las instrucciones de funcionamiento de Windows.

Un solo toque

Toque el destino en la pantalla con la yema del dedo para conseguir un toque rápido y, a continuación, suéltelo.

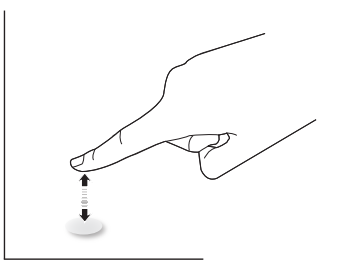

Tenga en cuenta que una pantalla táctil responde a un toque ligero de la punta del dedo al tocar sobre la pantalla táctil.

#### Doble toque

Toque el destino en la pantalla con la yema del dedo para conseguir dos toques rápidos y, a continuación, suéltelos.

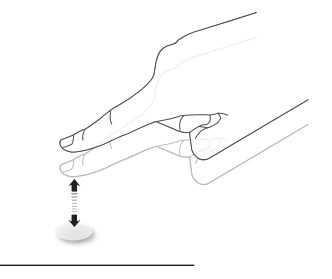

#### Panorámica

Toque el destino en la pantalla con la yema del dedo, mueva alrededor de dicho destino sin perder el contacto directo y, a continuación, suéltelo.

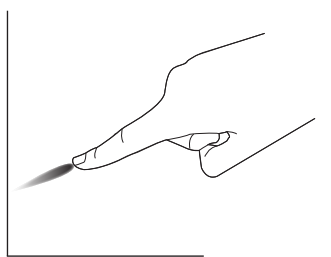

#### Pasar

Toque el destino en la pantalla con la yema del dedo y roce la superficie rápidamente.

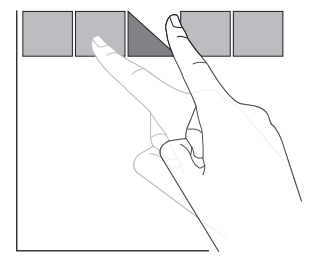

#### Acercar

Toque el destino en la pantalla con dos yemas manteniéndolas juntas y sepárelas para acercar (ampliar) la imagen de la pantalla.

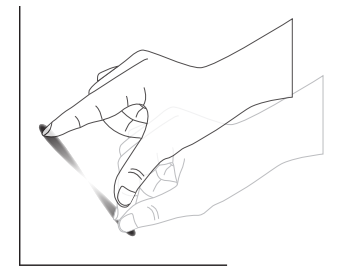

#### Alejar

Toque el destino en la pantalla con dos yemas separadas y acérquelas para alejar (reducir) la imagen de la pantalla.

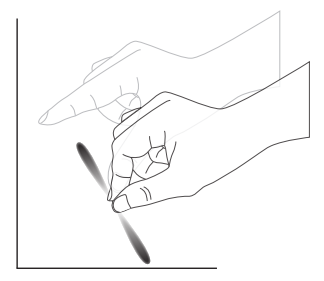

#### Tocar sin soltar

Toque sin soltar el destino en la pantalla con la yema de un dedo durante un instante para mostrar un menú contextual o la página de opciones para un elemento.

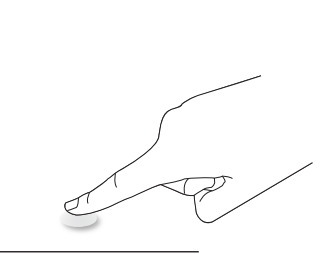

#### Evitar

- Evite arañar la pantalla con un objeto afilado. Utilice la yema de los dedos para ejecutar las funciones táctiles.
- No exponga la pantalla a luz intensa, focos o una luz generalizada.
- No instale el producto en una ubicación cerca de ventanas o puertas con cristales, ya que la luz directa puede afectar al rendimiento del control táctil.
- Para evitar que las pantallas interfieran entre sí, no coloque 2 pantallas táctiles en paralelo tal y como se muestra en la siguiente imagen.

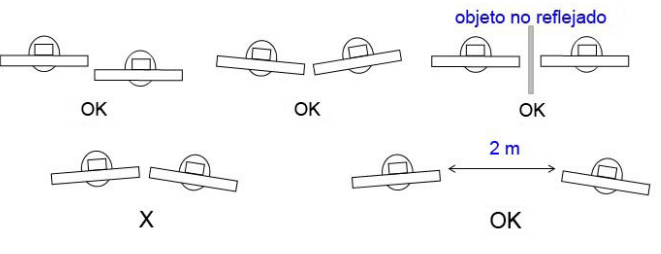

Fig. Interferencia entre pantallas táctiles

#### 65BDL4052E/75BDL4052E/86BDL4052E

La función multitáctil no es compatible con Mac OS. El sistema operativo compatible se detalla a continuación.

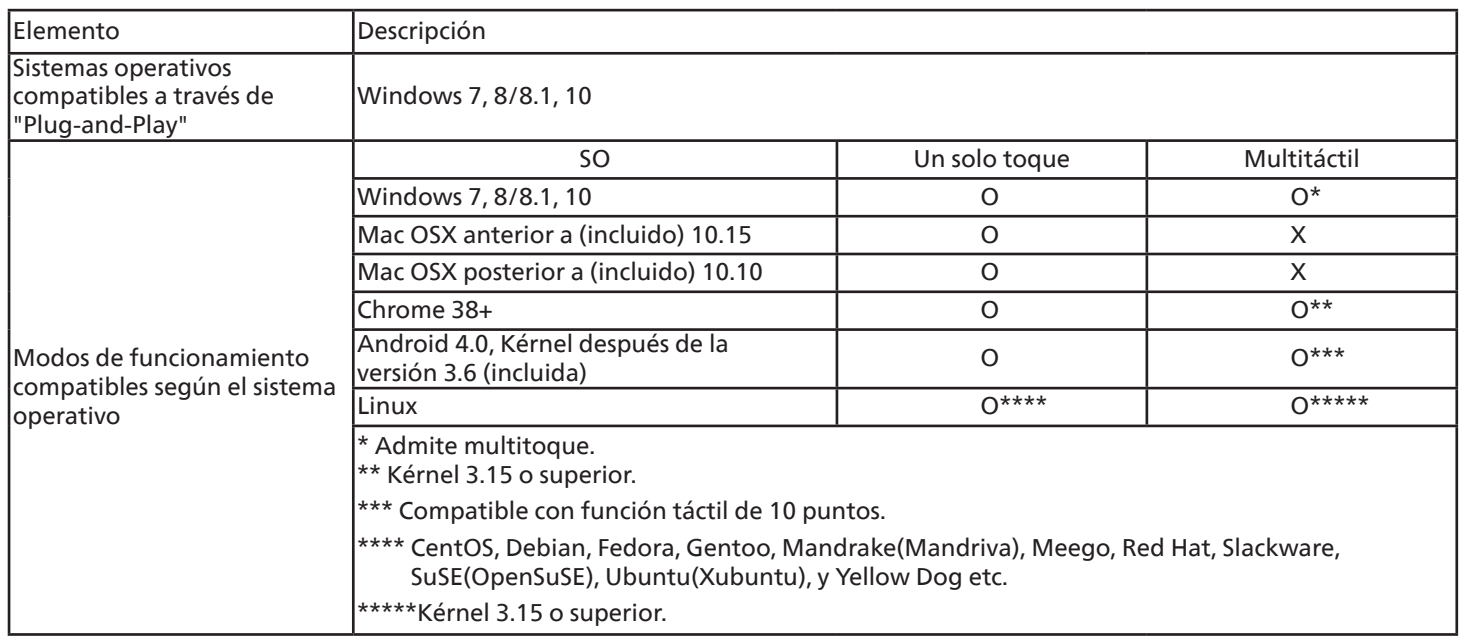

1. Recomendamos utilizar el Service Pack más reciente para todos los sistemas operativos Windows 7.

2. La entrada de digitalizador a Windows se refiere al digitalizador táctil en contraposición al lápiz táctil de dispositivos Tablet PC.

3. Establecido como predeterminado por Microsoft.

# <span id="page-32-0"></span>**5. Funcionamiento**

Nota: El botón de control descrito en esta sección se encuentra principalmente en el mando a distancia a menos que se especifique lo contrario.

### **5.1. Ver la fuente de vídeo conectada**

- 1. Presione el botón [- ] SOURCE (Fuente).
- 2. Presione el botón [ $\bigcirc$ ] o [ $\bigcirc$ ] para seleccionar un dispositivo y, a continuación, presione el botón  $[OK]$ .

### **5.2. Cambiar el formato de la imagen**

Puede cambiar el formato de la imagen conforme a la fuente de vídeo. La fuente de vídeo tiene sus formatos de imagen disponibles.

Los formatos de imagen disponibles dependen de la fuente de vídeo:

- 1. Presione el botón [**a]** FORMAT (Formato) para seleccionar un formato de imagen.
	- Modo PC: {Completa}/{4:3}/{Real}/{21:9}/ {Personalizar}.
	- Modo Vídeo: {Completa}/{4:3}/{Real}/{21:9}/ {Personalizar}.

### **5.3. Iniciador**

Iniciador:

- Puede presionar "Source" (Fuente) y seleccionar "Home" (Inicio) para comenzar.
- Se pueden agregar múltiples elementos de acceso directo al programa de inicio.

El iniciador o programa de inicio está compuesto por las siguientes aplicaciones:

"Pizarra", "Presente" y "Aplicaciones".

Pizarra: permite ir a la página almacenamiento.

Presente: permite ir a la página de interact.

Aplicaciones: muestra todas las aplicaciones.

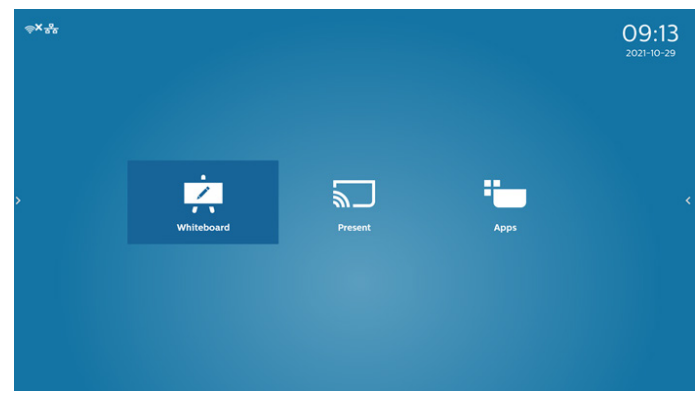

Se pueden agregar múltiples accesos directos a la página de inicio:

Configuración -> Pantalla de señalización -> Configuración general -> accesos directos

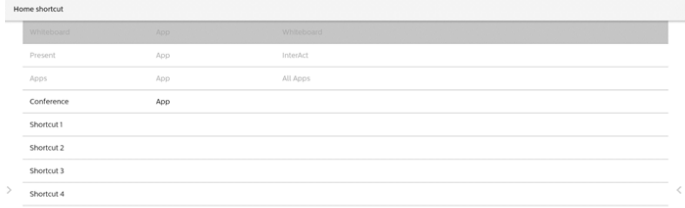

#### 1) Página Pizarra:

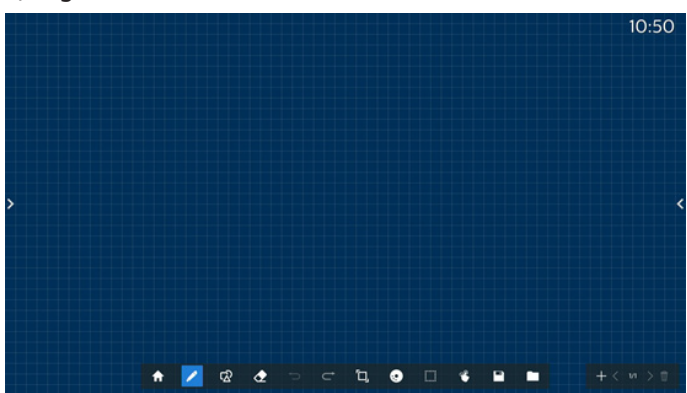

2) Página Presente:

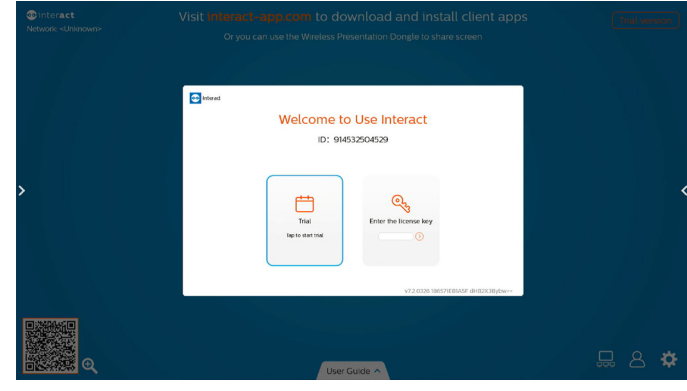

3) Página Aplicaciones:

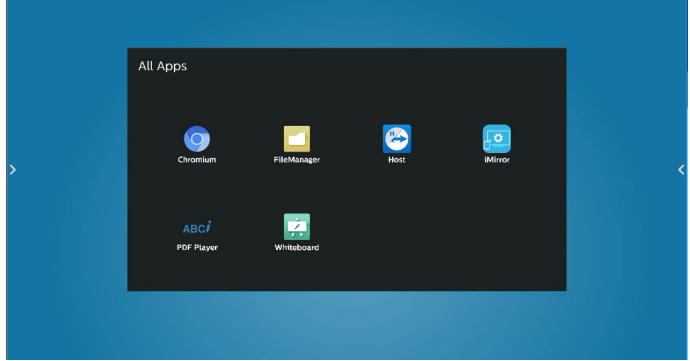

### <span id="page-33-0"></span>**5.4. Reproductor multimedia**

#### **5.4.1. Interacción del menú OSD con el reproductor multimedia:**

- 1. Arranque fte.:
	- Entrada:
		- Si selecciona Rep. multim. como fuente, el sistema irá al reproductor multimedia automáticamente después de completar el arranque.
	- Lista rep.:
		- Página principal: permite ir a la página principal del reproductor multimedia.
		- Lista de reproducción 1 Lista de reproducción 7: permite ir al reproductor multimedia y reproducir del archivo 1 al 7 de la lista de reproducción automáticamente.
		- Autorepr. USB: permite ir al reproductor multimedia y reproducir archivos USB automáticamente.
- 2. Programa:
	- Lista de programación:
		- puede configurar hasta 7 programaciones.
	- Habilitar:
		- puede habilitar o deshabilitar la programación.
	- Hora de inicio:
		- establezca la hora de inicio.
	- Hora de finalización:
		- establezca la hora de finalización.
	- Lista rep.:
		- $\blacksquare$  1-7: permite ir al reproductor multimedia y reproducir del archivo 1 al 7 de la lista de reproducción automáticamente.
		- Autorepr. USB: archivo multimedia de reproducción automática del reproductor multimedia del almacenamiento USB.
	- Días de la semana:
		- Establezca domingo, lunes, martes, miércoles, jueves, viernes y sábado.
	- Semanal:
		- Permite establecer una programación semanal.
	- Guardar:
		- **Permite guardar la programación.**

### **5.4.2. Introducción al Rep. multim.:**

1. La página principal de Rep. multim., que consta de tres opciones: "Reproducir", "Crear" y "Configuración". Reproducir: seleccione la lista de reproducción que desea reproducir.

Crear: permite editar una lista de reproducción. Configuración: permite establecer las propiedades del Rep. multim.

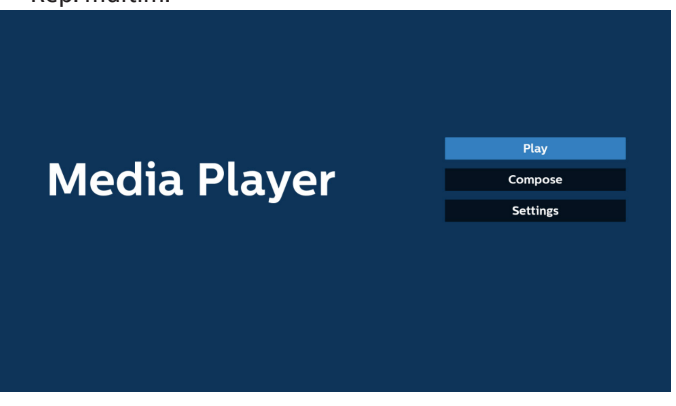

2. Seleccione "Reproducir" en la página principal. En primer lugar, deberá seleccionar una lista de reproducción para reproducir entre ARCHIVO 1 y ARCHIVO 7.

El icono de lápiz significa que la lista de reproducción contiene el contenido.

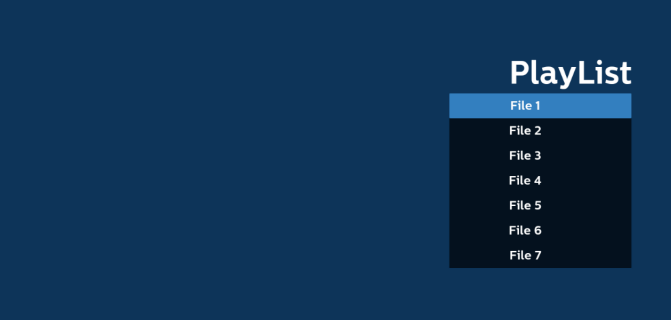

3. Seleccione "Crear" en la página principal. En primer lugar, deberá elegir una lista de reproducción para editar entre ARCHIVO 1 y ARCHIVO 7. El icono de lápiz significa que la lista de reproducción contiene el contenido.

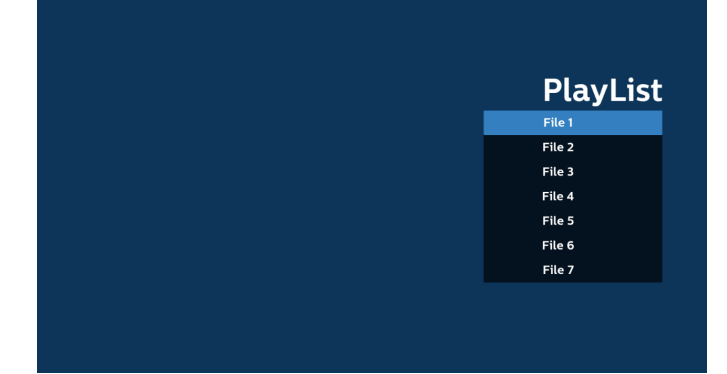

4. Si se elige una lista de reproducción vacía, la aplicación lo guiará para que seleccione la fuente de archivo multimedia.

Todos los archivos multimedia deberán almacenarse en / philips/ del directorio raíz.

#### 65BDL4052E/75BDL4052E/86BDL4052E

#### Por ejemplo:

**vídeos: {directorio raíz del almacenamiento}/philips/video/ fotos: {directorio raíz del almacenamiento}/philips/photo/ música: {directorio raíz del almacenamiento}/philips/music/**

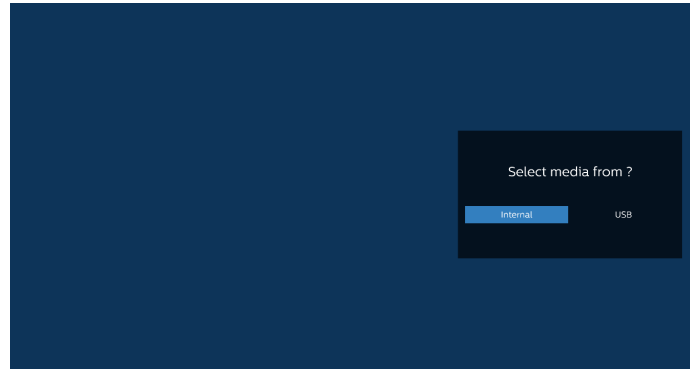

5. Si selecciona el almacenamiento "USB", la aplicación le guiará a través del proceso de selección del dispositivo USB.

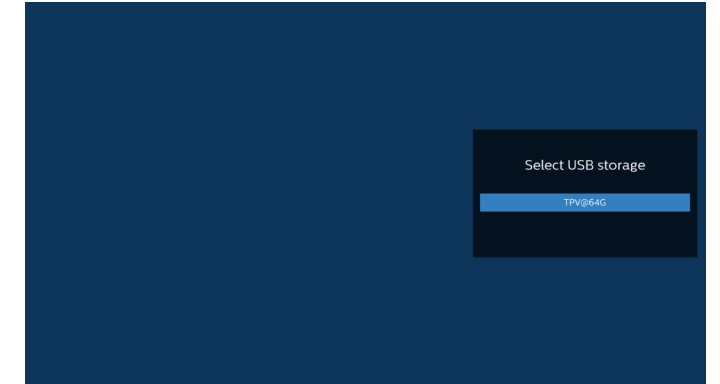

6. Para editar o eliminar una lista de reproducción no vacía, seleccione la lista de reproducción deseada que tenga un icono de lápiz en el lado derecho del archivo seleccionado.

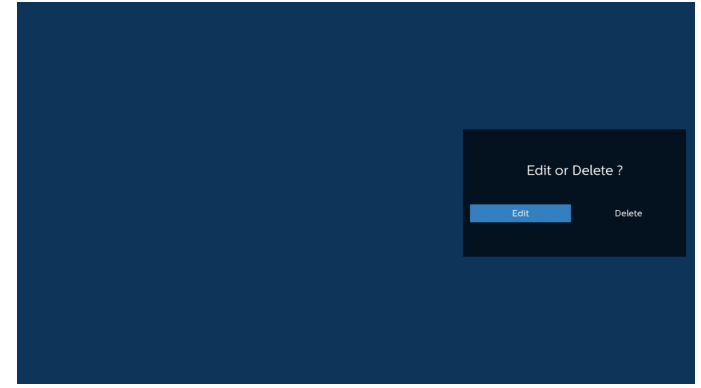

7. Una vez que comience a editar una lista de reproducción, aparecerá la siguiente pantalla.

Fuente: archivos en el almacenamiento.

Lista de reproducción: archivos en la lista de reproducción. Opción: permite ejecutar la barra de menú lateral. Botón de reproducción: permite reproducir el archivo multimedia.

Botón de información: permite visualizar información sobre el archivo multimedia.

Archivo táctil: permite seleccionar o anular la selección de un archivo.

#### Nota:

Cuando presione prolongadamente uno de los directorios de la fuente, se mostrará la ruta completa.

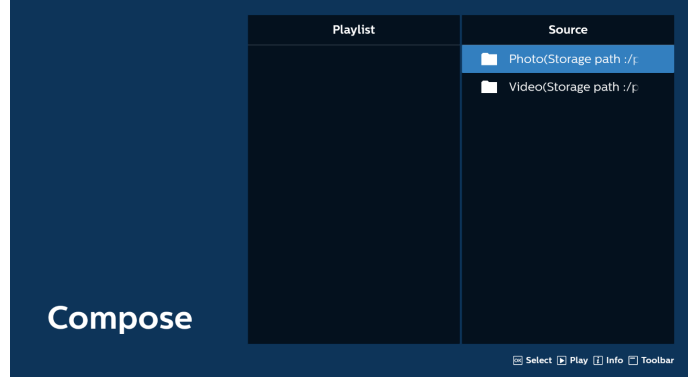

7-1 Desde la barra de menú lateral, se encuentran disponibles las siguientes funciones:

- Seleccionar todo: permite seleccionar todos los archivos de almacenamiento.
- Eliminar todo: permite eliminar todos los archivos de la lista de reproducción.
- Agregar/quitar: permite actualizar la lista de reproducción a partir de la fuente.
- Ordenar: permite ordenar la lista de reproducción.
- Guardar/anular: permite guardar o anular la lista de reproducción.
- Atrás: permite regresar al menú anterior.

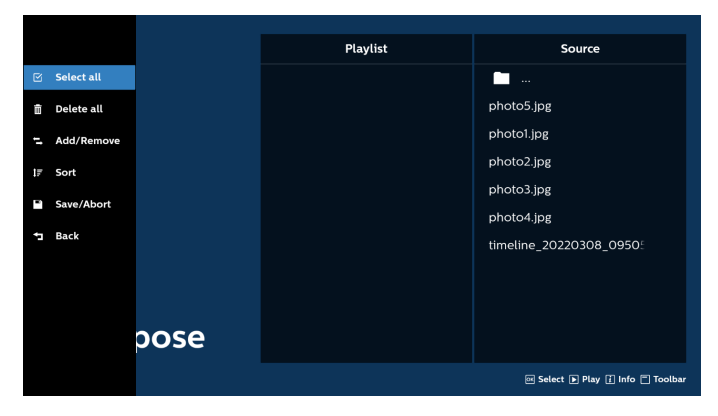

8. Si selecciona "Ordenar", puede personalizar el orden de los archivos uno por uno.

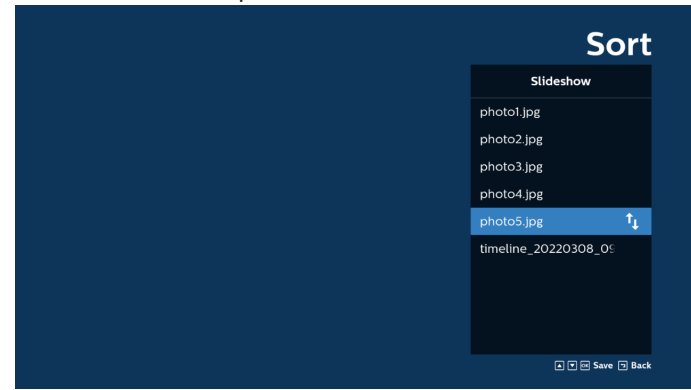

9. Después de seleccionar el archivo deseado, presione el botón de información para obtener la información detallada.

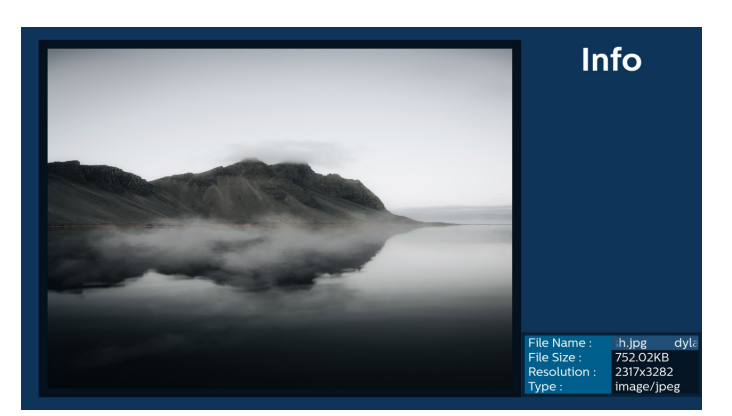

10. Después de seleccionar el archivo deseado, presione el botón de reproducción para reproducir el archivo inmediatamente.

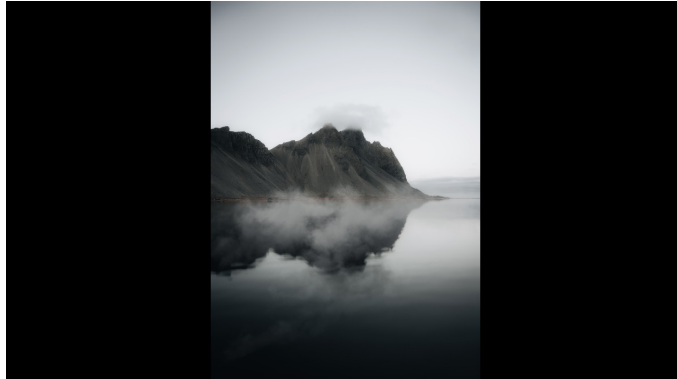

11. Si creó una lista de reproducción con todos archivos de imagen, se le preguntará si desea agregar música de fondo a la presentación antes de guardar.

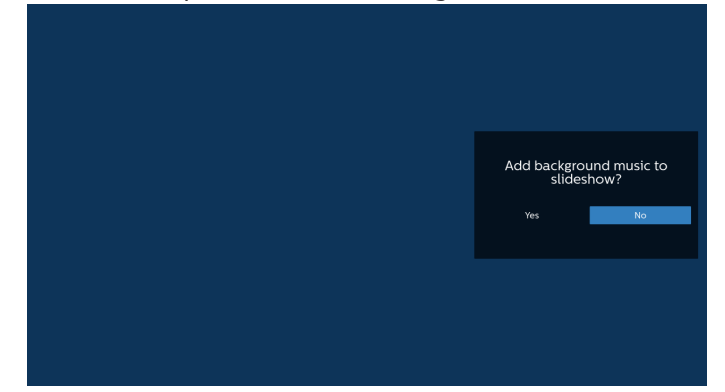

12. Seleccione "Configuración" en la página principal y podrá acceder a 5 opciones disponibles: "Modo de repetición", "Efecto de presentación de diapositivas", "Duración del efecto", "Descodificación de software" y "Reproducción automática".

Modo de repetición: permite definir el modo de repetición.

Efecto de secuencia de diapositivas: efecto de secuencia de diapositivas de fotografía.

Duración del efecto: duración del efecto de fotografía. Descodificación de software: no hay pantalla en blanco entre la reproducción del vídeo.

Autorepr. USB: enchufe el dispositivo USB y

reproducirá los archivos de la ruta de acceso raíz USB automáticamente.

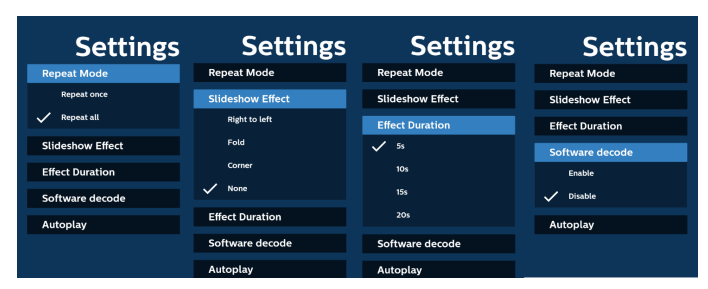

- 13. Archivo de texto de importación del reproductor multimedia
	- Paso 1. Crear el archivo de texto del reproductor multimedia.
	- Nombre de archivo: mpplaylistX.txt, donde "X" es el número de lista de reproducción (1, 2, 3, 4, 5, 6, 7).

Ejemplo: mpplaylist1.txt y mpplaylist2.txt

Contenido:

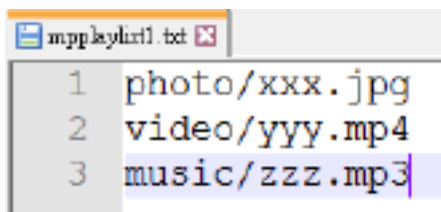

- Nota: Si la lista de reproducción contiene archivos de vídeo y música, la pantalla se vuelve negra cuando se reproduce un archivo de música.
	- Paso 2. Copie el archivo "mpplaylistX.txt" en la carpeta "philips" del almacenamiento interno. Puede utilizar FTP para hacer esto.
	- Ruta de acceso de los archivos: /storage/emulated/ legacy/philips (para DL, PL) Ejemplo: /storage/emulated/legacy/philips/ mpplaylist1.txt
	- Paso 3. Prepare los archivos multimedia en la carpeta "photo", "video" y "music" bajo la carpeta "philips", solo en el almacenamiento interno.
		- Ejemplo: /storage/emulated/legacy/philips/ photo/xxx.jpg /storage/emulated/legacy/philips/video/ yyy.mp4 /storage/emulated/legacy/philips/

photo/zzz.mp3 Paso 4. Inicie la aplicación del reproductor multimedia; el archivo de texto del reproductor multimedia se

Nota: Una vez importado el archivo de la lista de reproducción (texto), si un usuario cambia dicha lista mediante el mando a distancia, este cambio no se reflejará en el archivo de texto de la lista de reproducción.

importará automáticamente.
#### 65BDL4052E/75BDL4052E/86BDL4052E

### **5.5. Explorador**

Antes de utilizar esta función, asegúrese de que el sistema esté conectado correctamente a la red.

1. Página principal de la aplicación "Explorador", que le permite ajustar configuraciones relacionadas.

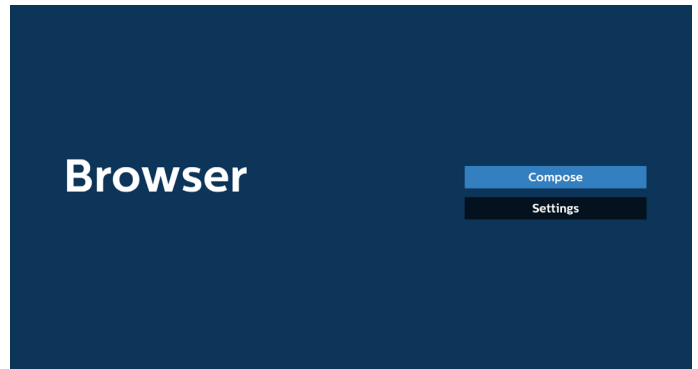

2. Presione "Crear" y luego ingrese en la página siguiente. Los usuarios pueden elegir entre 1~7. Aparece un cuadro de diálogo después de realizar la selección.

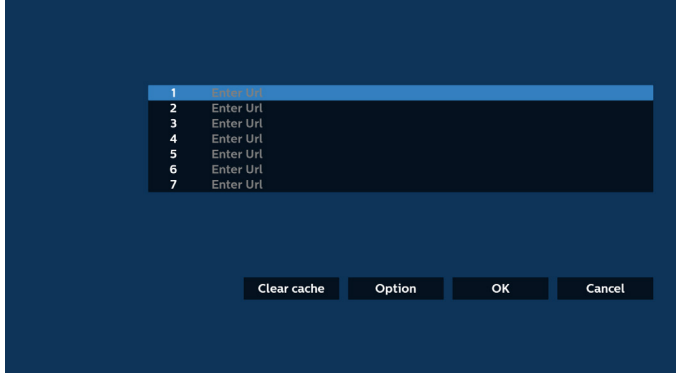

3. Utilice el teclado en pantalla para introducir la dirección URL y presione el botón OK. Se guardarán los datos en la lista.

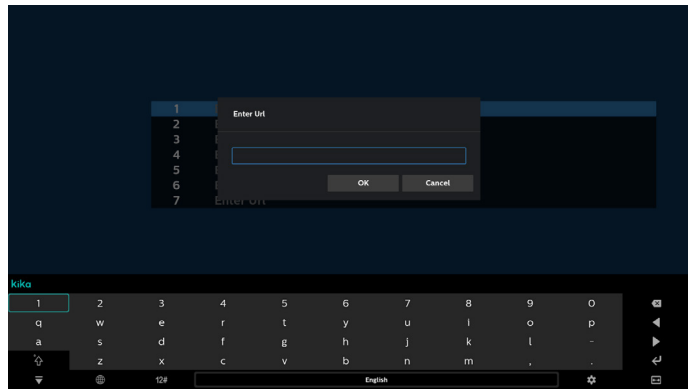

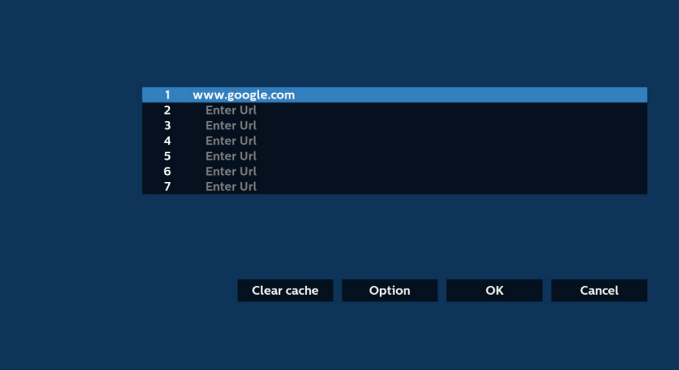

4. Presione "Opción" y aparecerá una lista en el lado izquierdo. Importar: permite importar el archivo de la lista de direcciones URL

Exportar: permite exportar el archivo de la lista de direcciones URL

Eliminar todo: permite eliminar todos los registros de direcciones URL de la pantalla principal Atrás: permite cerrar la barra de menú lateral

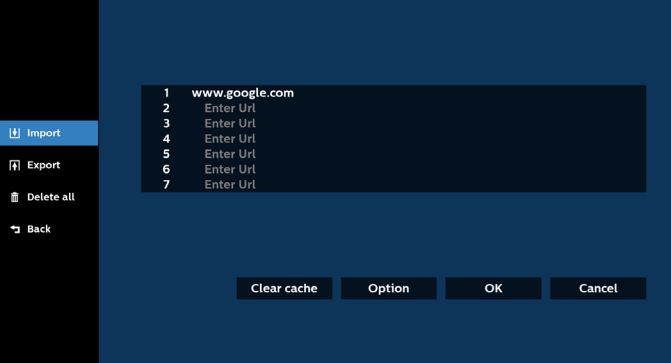

#### 4.1 Importar

Seleccione Importar.

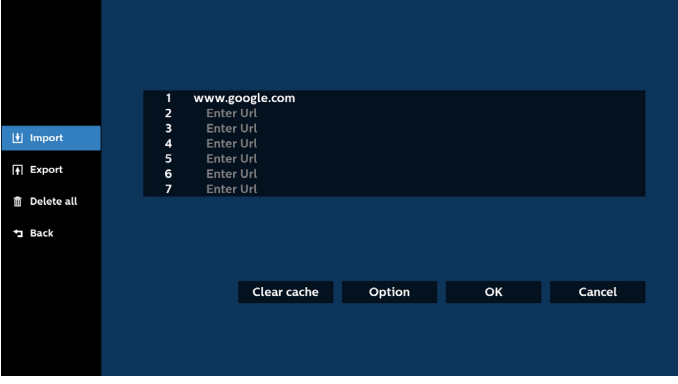

• Seleccione el almacenamiento desde el que desea que se importe el archivo.

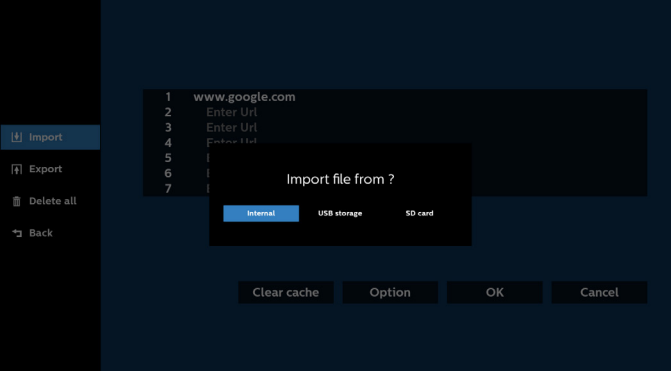

• Seleccione un archivo de explorador.

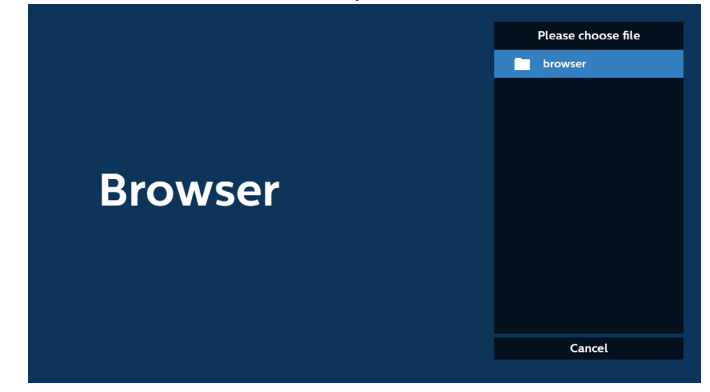

• Importe el archivo de explorador y la dirección URL aparecerá en la pantalla.

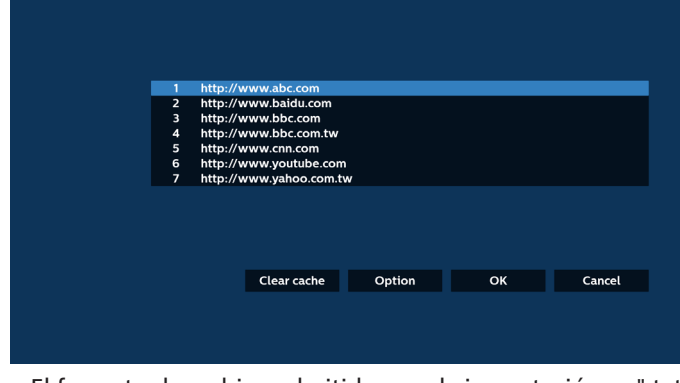

• El formato de archivo admitido para la importación es ".txt".

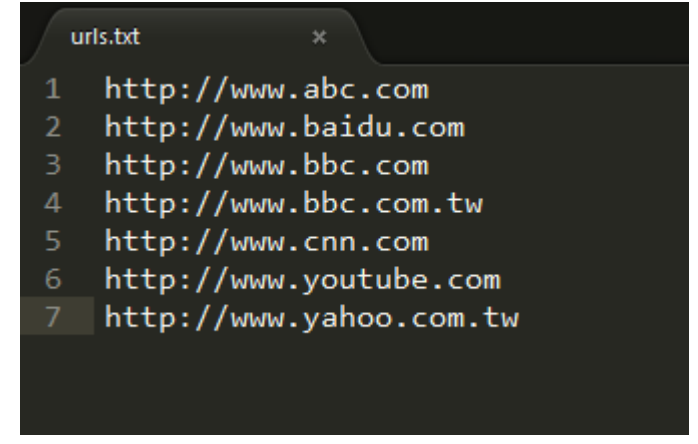

- 4.2 Exportar:
- Seleccione Exportar.

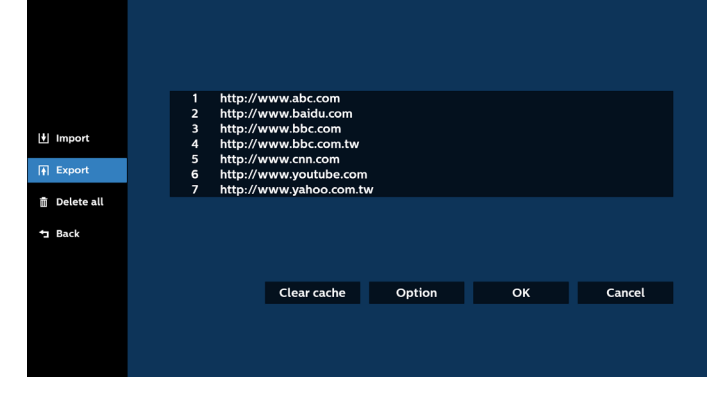

• Seleccione el almacenamiento al que desea que se exporte el archivo.

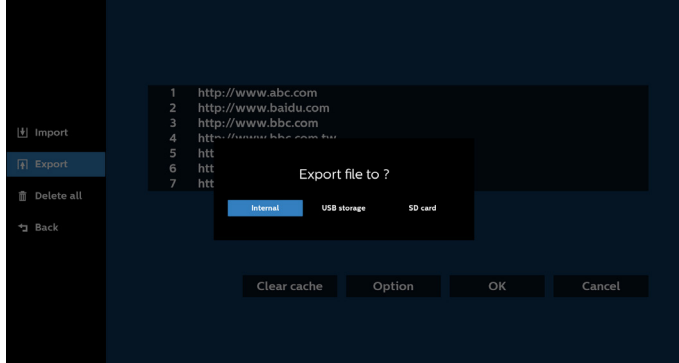

• Aparecerá un cuadro de diálogo que muestra la ruta del archivo que se guardará, además del nombre de archivo. Presione el botón "Guardar" para guardar la dirección URL.

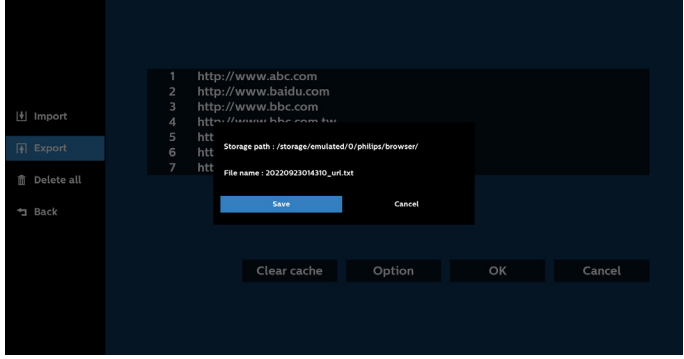

5. Presione el botón "OK" para guardar el registro de dirección URL.

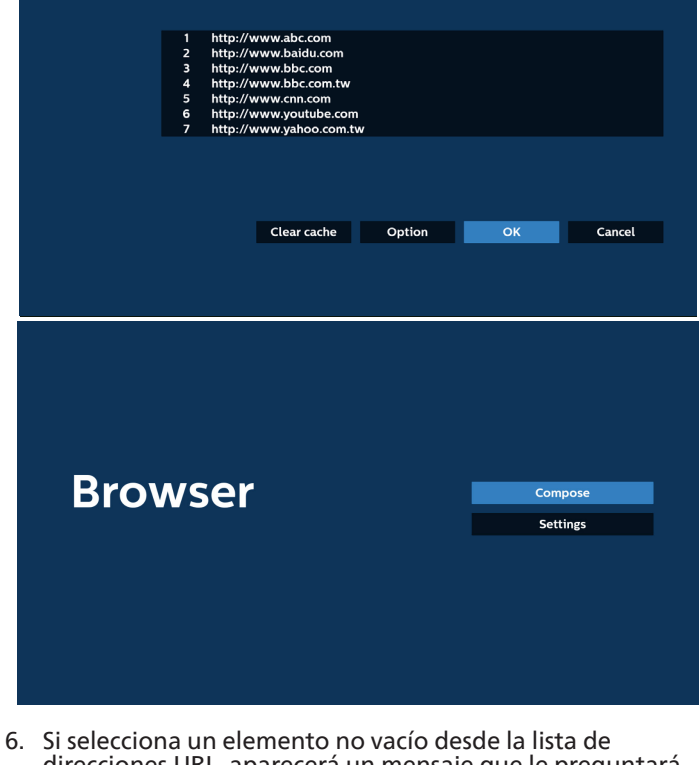

direcciones URL, aparecerá un mensaje que le preguntará si desea editar o reproducir la dirección URL. Si selecciona "Editar", un cuadro de diálogo le permitirá editar la dirección URL. Si selecciona "Reproducir", aparecerá una página web de la dirección URL seleccionada.

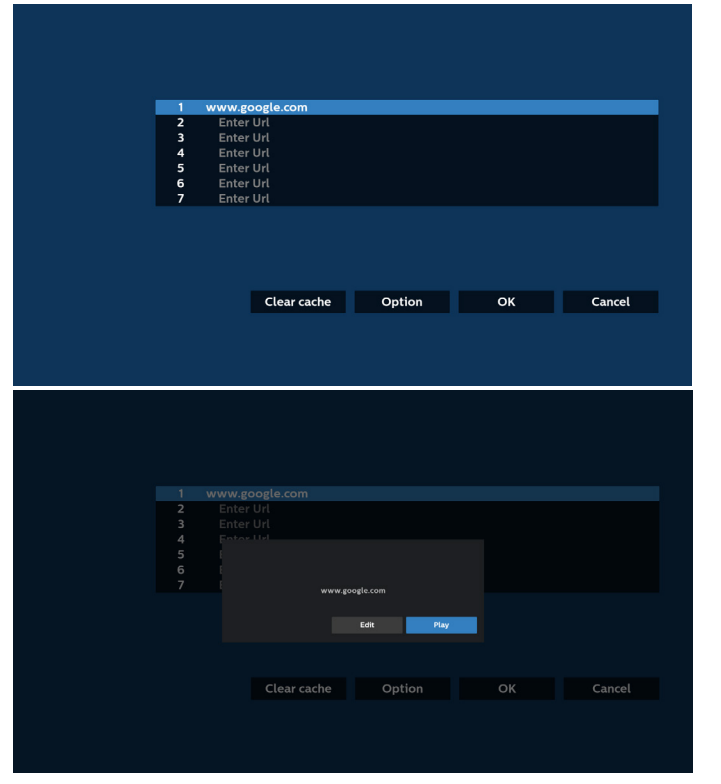

7. Presione "Configuración" y luego ingrese en la página siguiente.

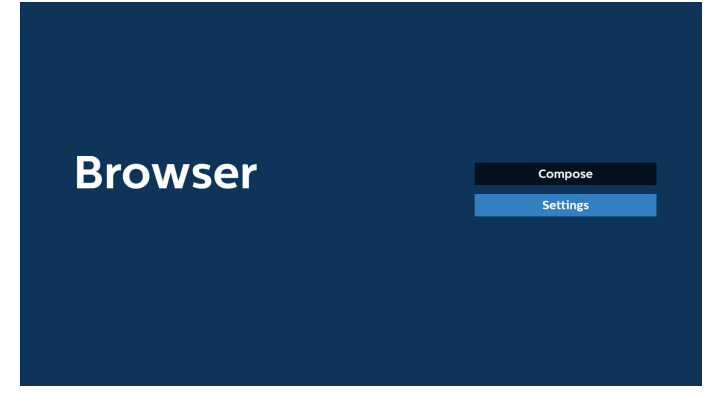

#### 7.1 Incógnito

- a. Habilitar: permite habilitar páginas web utilizando el modo de incógnito.
- b. Deshabilitar: permite habilitar páginas web utilizando el modo de no incógnito.

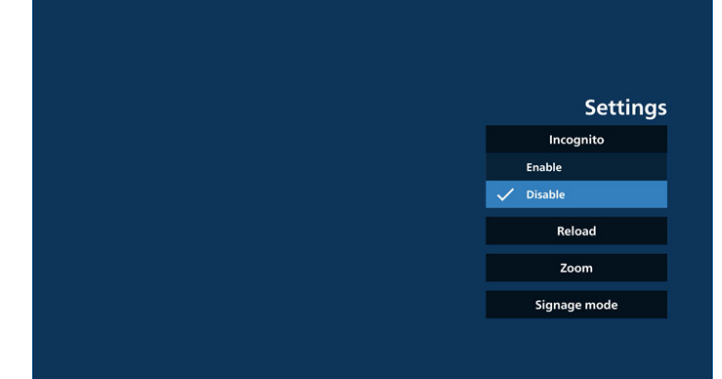

7.2 Recarga

Deje que el usuario establezca el tiempo de recarga de la página web.

a. Si la casilla Habilitar no está activada, el tiempo de recarga predeterminado es de 60 segundos.

#### Nota:

En este caso, la página web solo se recarga cuando el estado de la red ha cambiado.

Si la red siempre está conectada, la página web no se recargará después de 60 segundos.

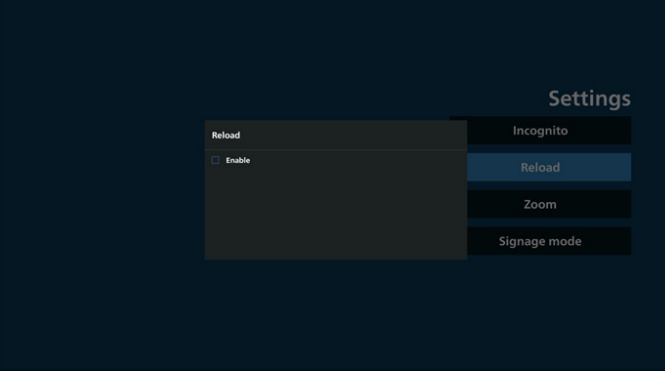

b. Si la casilla Habilitar está activada, puede establecer el tiempo de recarga.

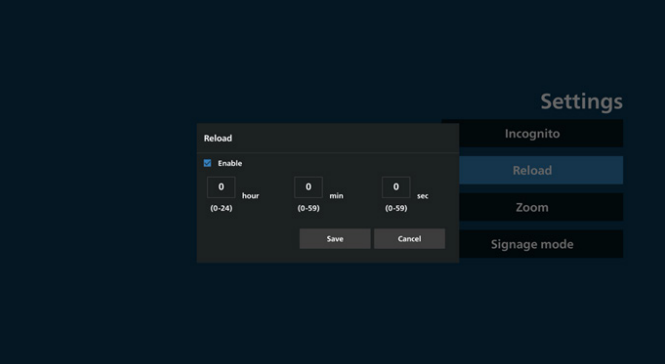

#### 7.3 Zoom

Permite al usuario acercar o alejar una página web con dos dedos. La página web también debe admitir esta opción. La opción está activada de forma predeterminada. Por ejemplo:

Acerque y aleje la imagen en la página de inicio de www. google.com.

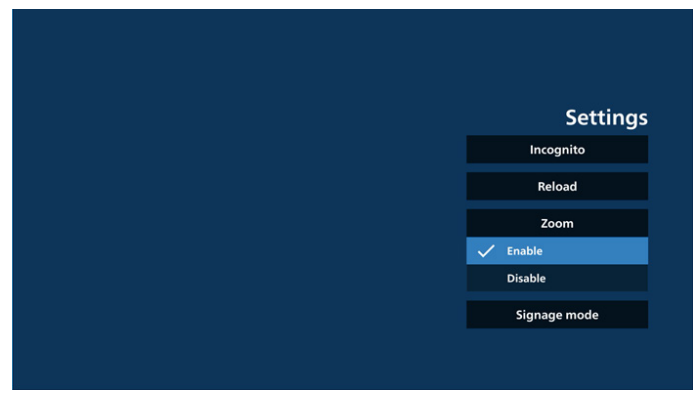

#### 7.4 Modo de señalización

Active la opción de volver a la página de redacción del navegador cuando el usuario vuelva de la actividad de otra aplicación. Desactive mantener la pantalla del navegador en la página web más reciente. La opción está activada de forma predeterminada.

Abra www.google.com y busque "archivo demostración PDF". Haga clic en un archivo PDF en los resultados de la búsqueda; el archivo PDF se descargará y se abrirá. Cuando el usuario pulsa el botón "Atrás", la pantalla vuelve a la página de redacción del navegador si la opción está activada. La pantalla vuelve al resultado de la búsqueda si está desactivada.

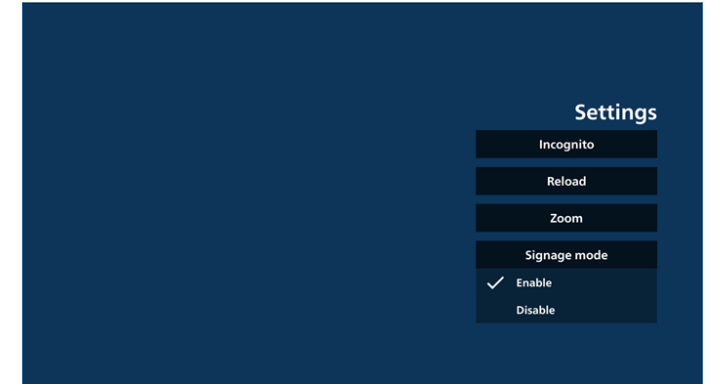

8. Interacción del menú OSD con Explorador 8.1 Arranque fte.

Menú OSD > Configuración 1 > Arranque fte. > establezca lista de reproducción de EXPLORADOR en 0. A continuación, PD mostrará Explorador después de reiniciar.

Menú OSD > Configuración 1 > Arranque fte. > introduzca la lista de reproducción de EXPLORADOR en 1. A continuación, PD mostrará la página web con la primera dirección URL en la aplicación Explorador.

8.2 Programa

Menú OSD > Opción avanzada > Programa > Tiempo de activación 1, Tiempo de desactivación 2, Explorador como entrada, día de la semana y lista de reproducción.

A continuación, PD mostrará la página web con la dirección URL en la aplicación Explorador en el tiempo 1 y finalizará en el tiempo 2.

- 9. Cómo editar la lista de URL a través de FTP Paso 1. Cree un archivo de texto del reproductor multimedia.
	- Nombre de archivo: bookmarklist txt.
	- Contenido:

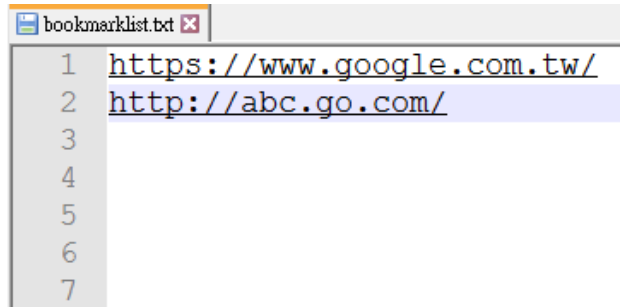

Paso 2. Copie el archivo bookmarklist.txt en la carpeta "philips" del almacenamiento interno. Puede utilizar FTP para hacer esto.

Ruta de acceso de los archivos: /storage/emulated/ legacy/philips (para DL, PL)

Ejemplo: /storage/emulated/legacy/philips/ bookmarklist.txt

Paso 3. Inicie la aplicación Explorador. Se importará automáticamente el archivo de texto del Explorador.

Nota: Una vez que se importe el archivo de la lista de reproducción (texto), no se registrará en el archivo de texto de la lista de reproducción ningún cambio realizado con el mando a distancia.

#### 10. Navegación sin conexión

10-1. Navegación sin conexión: Android 10

Cuando la dirección URL 1 haya establecido la dirección y utilice la programación OSD para abrir la página web de la dirección URL 1, el explorador guardará automáticamente los datos de la página web de inicio de dicha dirección en el almacenamiento local.

Si la red se desconecta mientras el programador OSD abre el explorador, este abre automáticamente la página de inicio de la dirección URL 1 del almacenamiento local. Si el navegador no puede encontrar los datos de la página de inicio de la dirección URL1 en el almacenamiento local, la pantalla aparecerá en negro.

#### Nota:

- a. El Explorador solo puede guardar los datos de la página de inicio de la dirección URL 1. Los datos de las direcciones URL 2 a 7 no se pueden guardar.
- b. Almacenamiento local: /storage/sdcard0/Download/ OfflineBrowsing
- c. La página de redacción mostrará un botón "Borrar caché", que permite borrar los datos de la página de inicio de la dirección URL 1 en el almacenamiento local.
- 10-2. Navegación sin conexión: Android 11

Cuando la dirección URL 1 haya establecido la dirección y utilice la programación OSD para abrir la página web de la dirección URL 1, el explorador guardará automáticamente una captura de dicha dirección en el almacenamiento local. La frecuencia de captura de pantalla es cada 5 segundos y solo se realiza 12 veces.

Si la red se desconecta mientras el programa de OSD abre el explorador, este abrirá automáticamente la captura de pantalla de URL 1 del almacenamiento local. Nota:

- a. El explorador solo puede guardar la captura de pantalla de la dirección URL 1. Las direcciones URL 2 a 7 no se pueden guardar.
- b. Almacenamiento local: /storage/sdcard0/Download/ OfflineBrowsing/1/screenshot.png
- c. La página de redacción mostrará un botón "Borrar caché", que permite borrar los datos de la página de inicio de la dirección URL 1 y la captura de pantalla en el almacenamiento local.

### **5.6. Reproductor PDF**

### **5.6.1. Introducción a Reproductor PDF:**

1. La página principal de Reproductor PDF, que consta de tres opciones: "Reproducir", "Crear" y "Configuración". Reproducir: seleccione la lista de reproducción que desea reproducir.

Crear: permite editar la lista de reproducción.

Configuración: permite establecer las propiedades de Reproductor PDF.

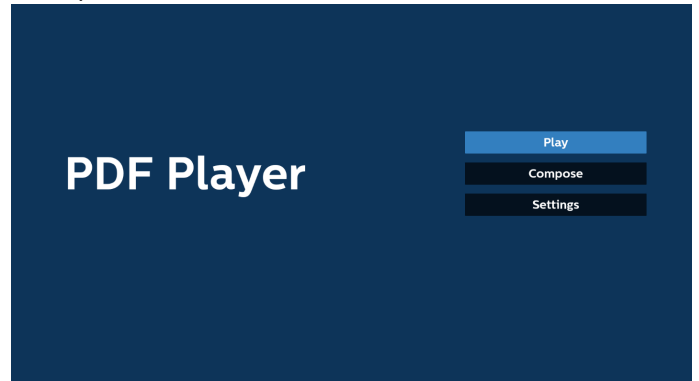

2. Seleccione "Reproducir" en la página principal. En primer lugar, deberá seleccionar una lista de reproducción para reproducir entre ARCHIVO 1 y ARCHIVO 7.

El icono de lápiz significa que la lista de reproducción contiene el contenido.

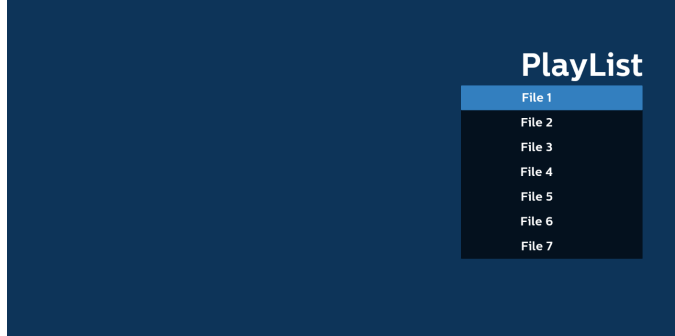

3. Seleccione "Crear" en la página principal. En primer lugar, deberá elegir una lista de reproducción para editar entre ARCHIVO 1 y ARCHIVO 7.

El icono de lápiz significa que la lista de reproducción contiene el contenido.

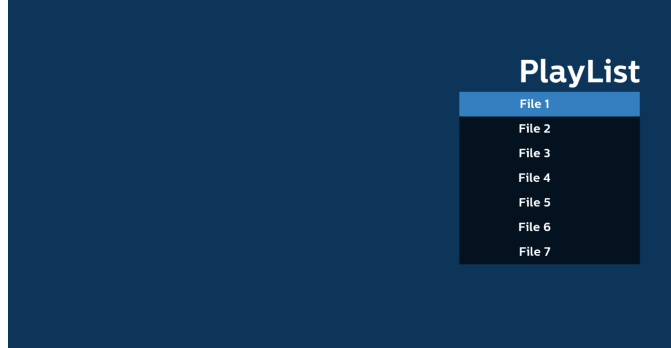

4. Si se elige una lista de reproducción vacía, la aplicación lo guiará para que seleccione la fuente de archivo multimedia.

Todos los archivos multimedia deberán almacenarse en / philips/ del directorio raíz. Por ejemplo: **PDF: {directorio raíz del almacenamiento}/philips/pdf/**

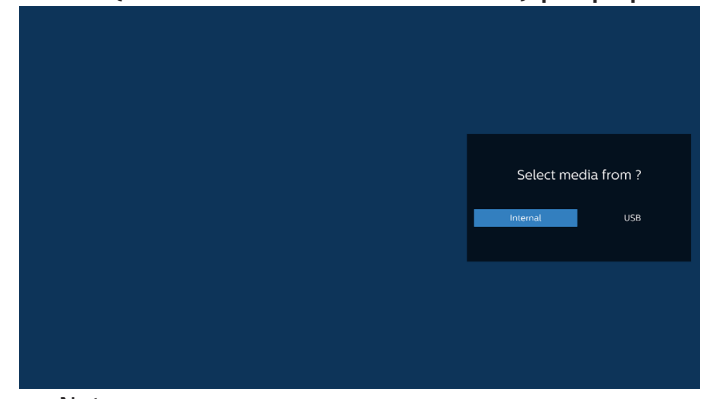

#### Nota:

- Si no se encuentra el dispositivo USB, aparecerá el siguiente mensaje. "Conecte el dispositivo de almacenamiento USB".

- El almacenamiento interno está siempre disponible, por lo que puede ir a la página siguiente.

5. Para editar o eliminar una lista de reproducción no vacía, seleccione la lista de reproducción deseada que tenga un icono de lápiz en el lado derecho del archivo.

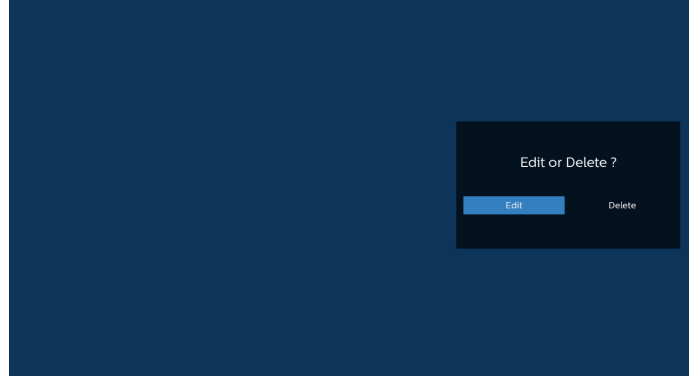

6. Una vez que comience a editar una lista de reproducción, aparecerá el siguiente menú.

Fuente: archivos guardados en el almacenamiento de memoria.

Lista de reproducción: archivos guardados en la lista de reproducción.

Se pueden utilizar las siguientes funciones con los botones correspondientes del mando a distancia. Botón Opción: permite ejecutar la barra de menú lateral Botón de reproducción: permite reproducir el archivo multimedia.

Botón de información: permite visualizar información sobre el archivo multimedia.

Botón Aceptar: permite seleccionar o anular la selección de un archivo.

6-1. Desde la barra de menú lateral, se encuentran disponibles las siguientes funciones:

- Seleccionar todo: selecciona todos los archivos guardados en el almacenamiento.

- Eliminar todo: permite eliminar todos los archivos de la lista de reproducción.

- Agregar/eliminar: agrega o elimina una lista de reproducción de la fuente.
- Ordenar: permite ordenar la lista de reproducción.
- Guardar/anular: permite guardar o anular la lista de reproducción.

- Atrás: permite regresar al menú anterior.

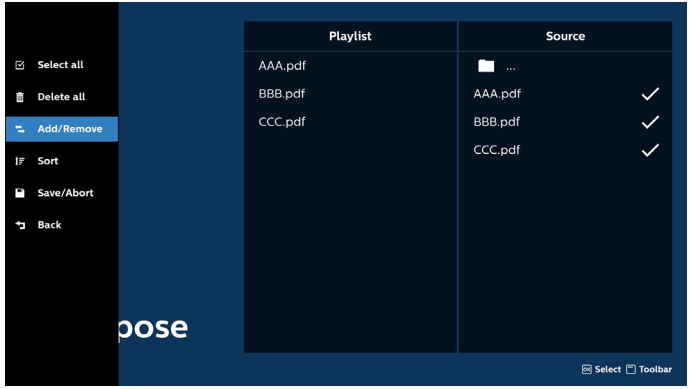

7. Si selecciona "Ordenar", puede personalizar el orden de los archivos uno por uno.

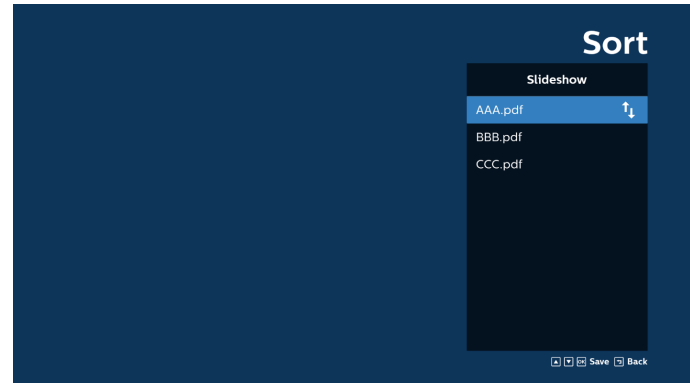

8. Seleccione "Configuración" en la página principal y podrá acceder a dos opciones disponibles: "Modo de repetición" y "Duración de efecto".

Modo de repetición: permite definir el modo de repetición.

Duración del efecto: duración del efecto de fotografía.

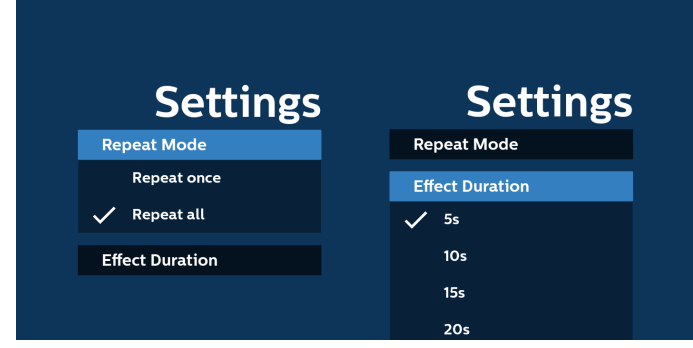

- 9. Cómo editar la lista de PDF a través de FTP: Paso 1. Cree un archivo de texto de Reproductor PDF.
	- Nombre de archivo: pdfplaylistX.txt, donde "X" es el número de lista de reproducción (1,2,3,4,5,6,7). Ejemplo: pdfplaylist1.txt y pdfplaylist2.txt
	- Contenido:

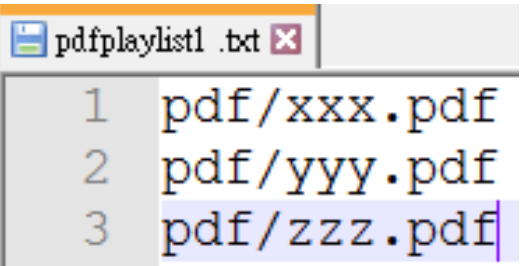

Paso 2. Copie el archivo pdfplaylistX.txt en la carpeta "philips" del almacenamiento interno. Puede utilizar FTP para hacer esto.

Ruta de acceso de los archivos: /storage/emulated/ legacy/philips (para DL, PL) Ejemplo: /storage/emulated/legacy/philips/ pdfplaylist1.txt

Paso 3. Agregue los archivos PDF de la carpeta "PDF" en la carpeta "philips" del almacenamiento interno.

- Ejemplo: /storage/emulated/legacy/philips/pdf/xxx.pdf /storage/emulated/legacy/philips/pdf/yyy.pdf /storage/emulated/legacy/philips/pdf/zzz.pdf

Paso 4. Inicie la aplicación de reproductor PDF. Se importará automáticamente el archivo de texto del reproductor PDF.

Nota: Una vez que se importe el archivo de la lista de reproducción (texto), no se registrará en el archivo de texto de la lista de reproducción ningún cambio realizado con el mando a distancia.

### Botones de acceso directo de multimedia:

Reproducir: permite reproducir el archivo.

Pausa: permite pausar.

Avanzar: permite ir a la página siguiente. Si la página se cierra al final del archivo, avanzará al archivo siguiente.

Retroceder: permite regresar a la página anterior. Si la página se cierra al principio del archivo, avanzará al archivo siguiente.

Parar: permite regresar a la primera página del archivo.

#### Botones de flechas:

Arriba/abajo/izquierda/derecha: Ajuste la página. (cuando la página está ampliada o reducida)

Izquierda: Página anterior. (cuando la página no está ampliada o reducida)

Derecha: Página siguiente. (cuando la página no está ampliada o reducida)

#### Botones de combinación:

Tecla numérica + tecla OK: Seleccione una página específica y pulse la tecla OK para cambiar la página.

- Pulse una tecla numérica.

- Pulse la tecla OK, el número de página se mostrará en la parte inferior de la página. Si el número de página supera el número total de páginas, el número de página actual permanecerá en la parte inferior de la página.

#### Nota:

Si conecta dos o más discos USB para editar la lista de reproducción, no se puede garantizar la reproducción de la lista de reproducción después de encender y apagar porque la ruta de almacenamiento USB puede cambiar. Se recomienda encarecidamente utilizar solo un disco USB cuando edite la lista de reproducción.

## **5.7. CMND & Play**

1) Servidor

Configurar la dirección del servidor de CMND & Play 2) Cuenta Configurar la cuenta de CMND & Play 3) Código PIN Configurar el código PIN de CMND & Play (4) Versión Existen dos opciones: Ver.2 y Ver.3 Ver. 2 se utiliza el acuerdo 2.0/2.2 Ver. 3 se utiliza el acuerdo 3.0/3.1 (5) Contenido Existen 3 opciones disponibles: almacenamiento, tarjeta SD y almacenamiento USB. Con la versión 2, el servidor, la cuenta y el código PIN se atenuarán y no estarán disponibles.

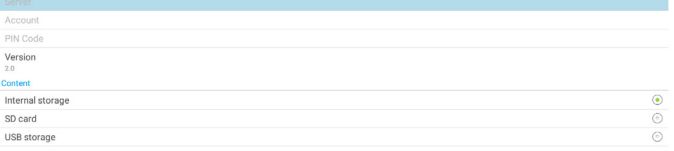

### **5.8. Kiosk**

Antes de utilizar esta función, asegúrese de que el sistema esté conectado correctamente a la red.

1. Página principal de la aplicación "Kiosk", que le permite ajustar configuraciones relacionadas.

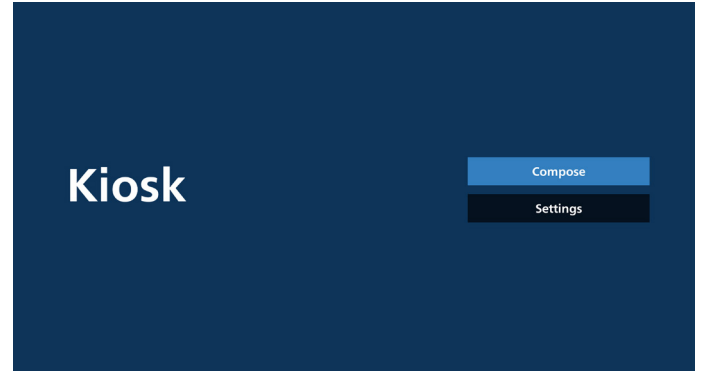

2. Presione "Crear" y luego ingrese en la página siguiente. Elija de la lista para editar la URL. Solo hay una URL para Kiosk.

Aparece un cuadro de diálogo después de realizar la selección.

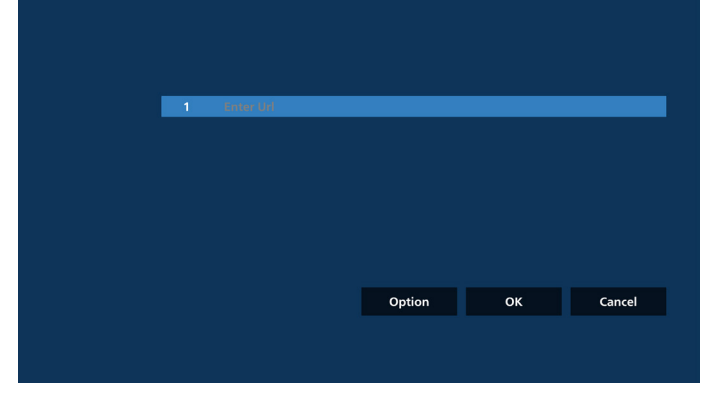

3. Utilice el teclado en pantalla para introducir la dirección URL y presione el botón OK. Se guardarán los datos en la lista.

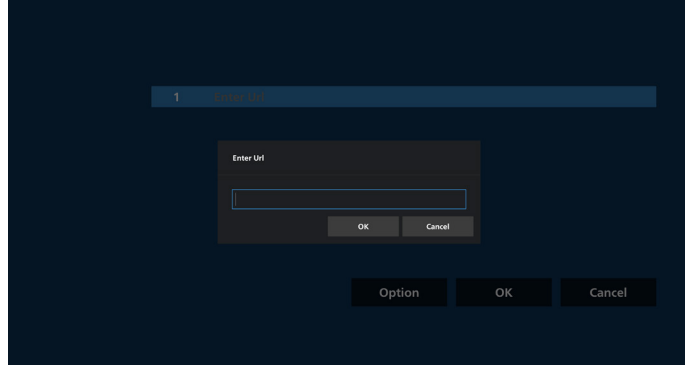

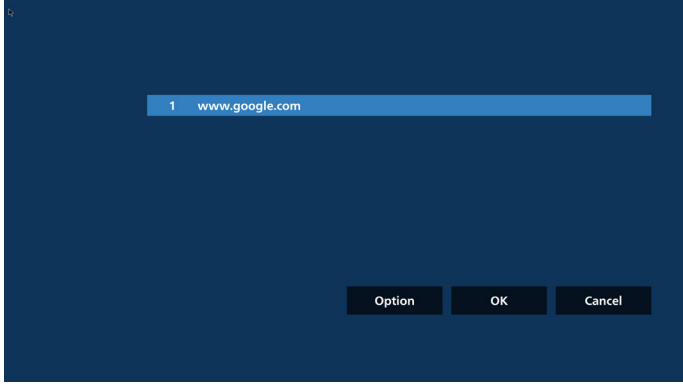

4. Pulse OK y los registros de URL se guardarán y volverán a la página de inicio.

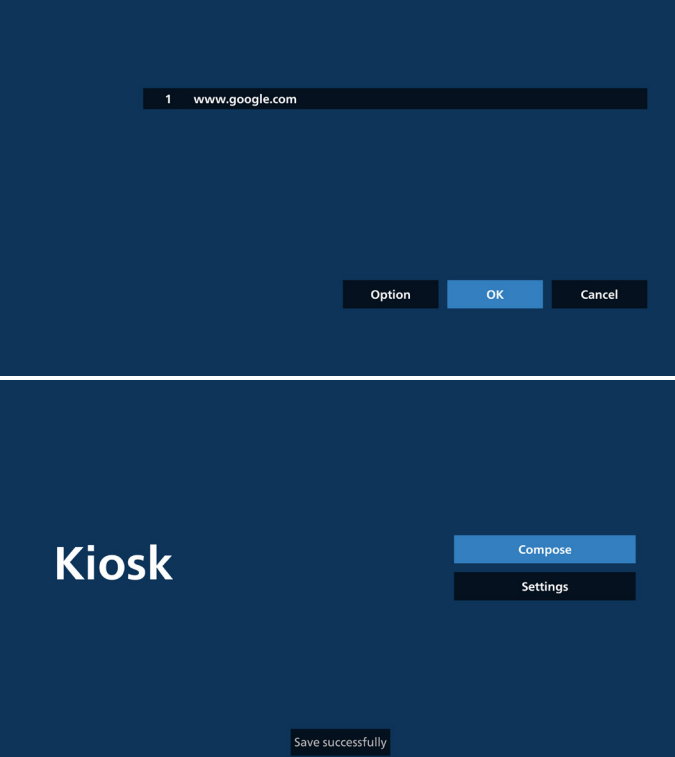

5. En la página Lista de URL, si selecciona un elemento que no esté vacío, aparecerá un cuadro de diálogo que le preguntará si desea editar o reproducir la URL. Si pulsa "Editar", aparecerá un cuadro de diálogo de edición de URL. Si pulsa "Reproducir", se mostrará la página web de la URL del elemento.

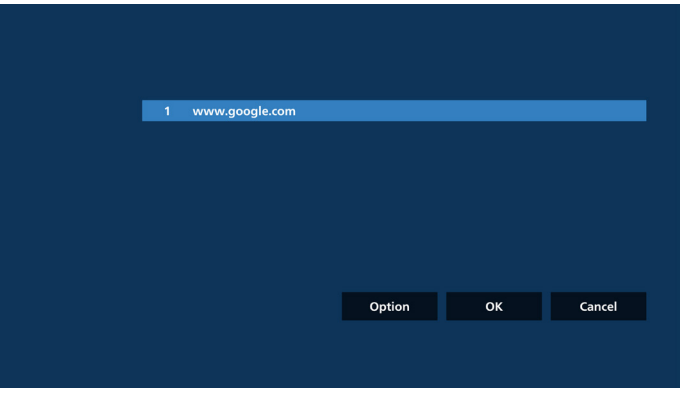

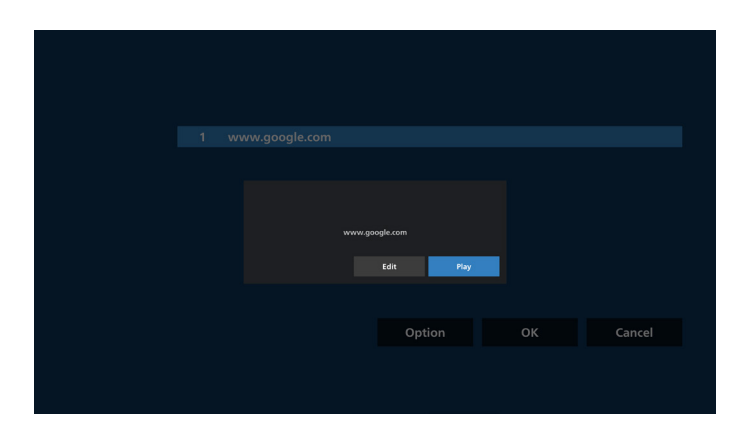

#### 6. Opciones de redacción

Pulse "Opción" y aparecerá una lista a la izquierda. Importar: Importar archivo de lista de URL

Exportar: Exportar archivo de lista de URL

Eliminar todo: Permite eliminar todos los registros de URL de la página Lista de URL.

Atrás: Cierre la lista desde el lado izquierdo.

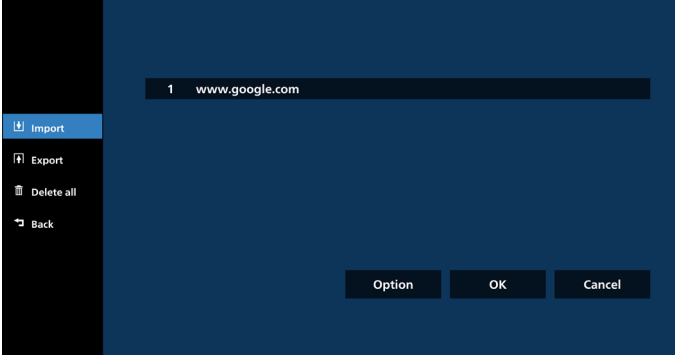

6-1. Importar

a. Haga clic en Importar

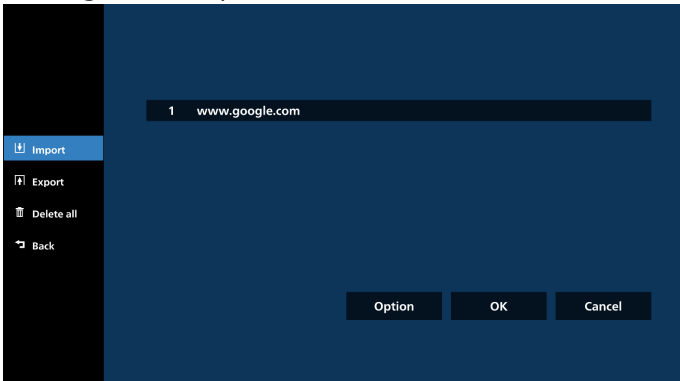

b. Elija el almacenamiento

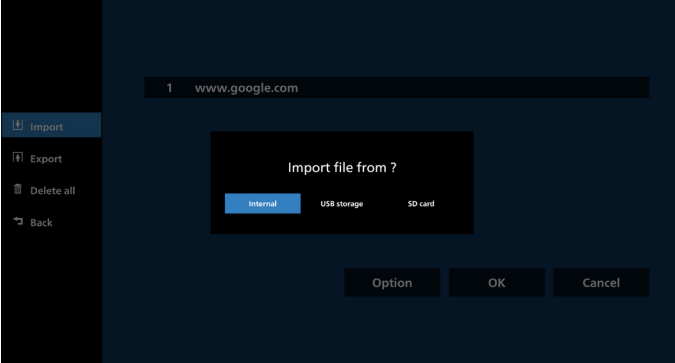

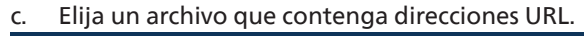

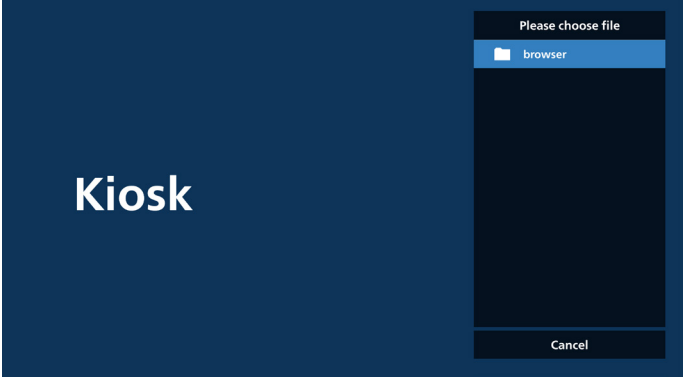

d. Importe un archivo y la dirección URL aparecerá en la lista.

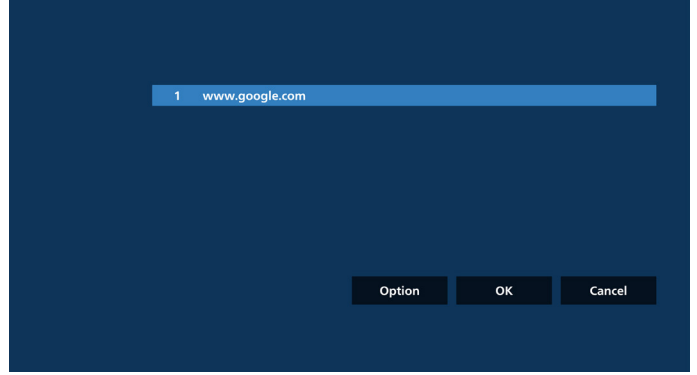

e. Formato de archivo para importar El formato de archivo debe ser similar al ejemplo siguiente, con la extensión de archivo "txt".

 $\overline{\mathbf{x}}$ 

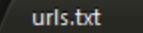

- $\mathbf{1}$ http://www.abc.com
- $\overline{2}$ http://www.baidu.com
- 3 http://www.bbc.com
- http://www.bbc.com.tw  $\overline{4}$
- 5 http://www.cnn.com
- http://www.youtube.com 6
- http://www.yahoo.com.tw

#### 6-2. Exportar

a. Haga clic en Exportar

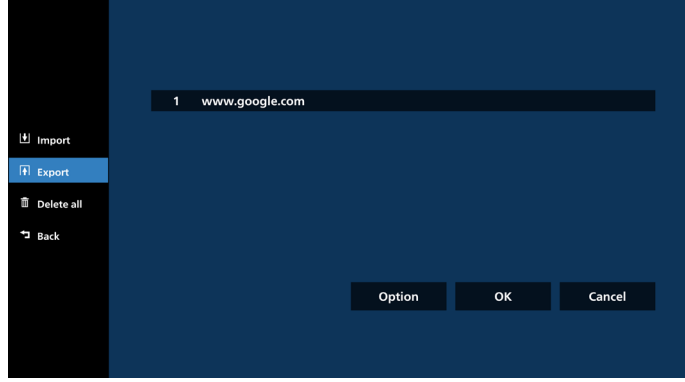

#### b. Elija el almacenamiento

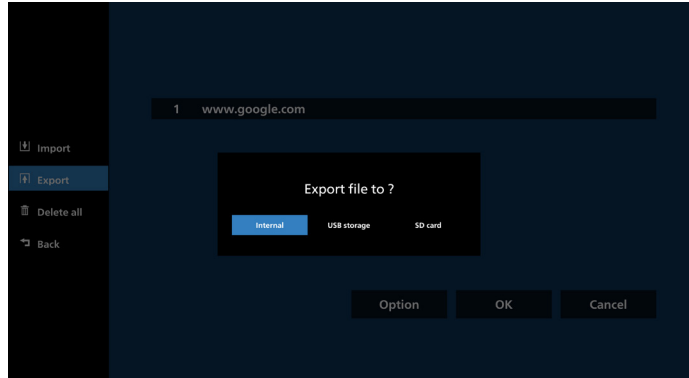

c. Se mostrarán el nombre del archivo y la ruta donde se va a guardar. Presione el botón "Guardar" para guardar las direcciones URL en el archivo.

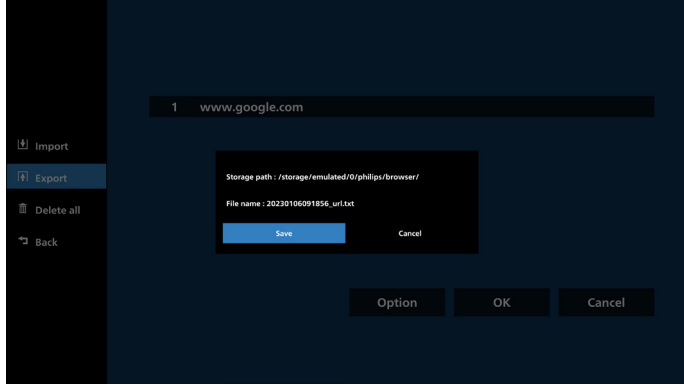

#### 7. Ajustes

Pulse "Ajustes" para acceder a la página de ajustes.

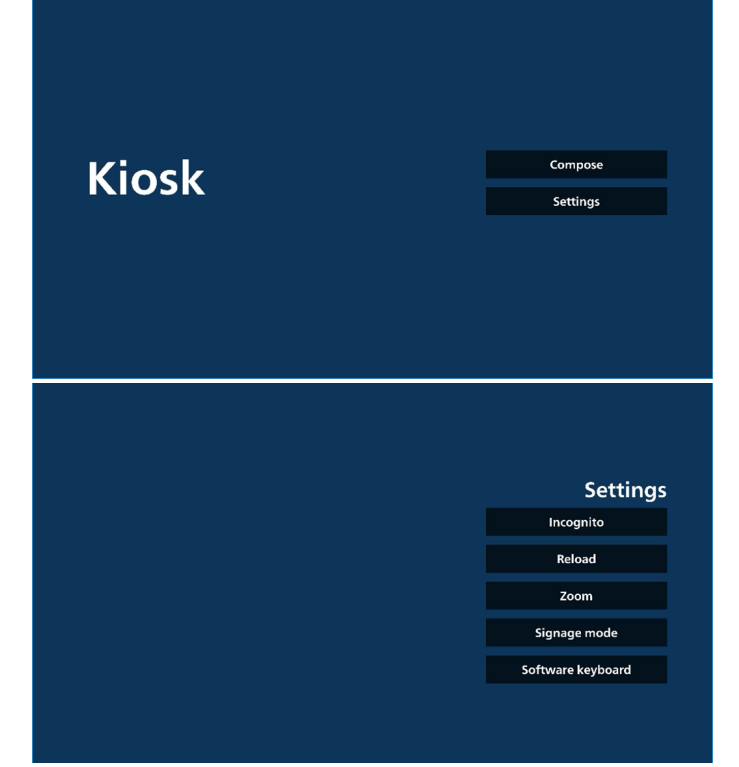

#### 7-1 Incógnito

Seleccione "Habilitar" para mostrar páginas web utilizando el modo incógnito.

Seleccione "Deshabilitar" para mostrar páginas web en modo no incógnito.

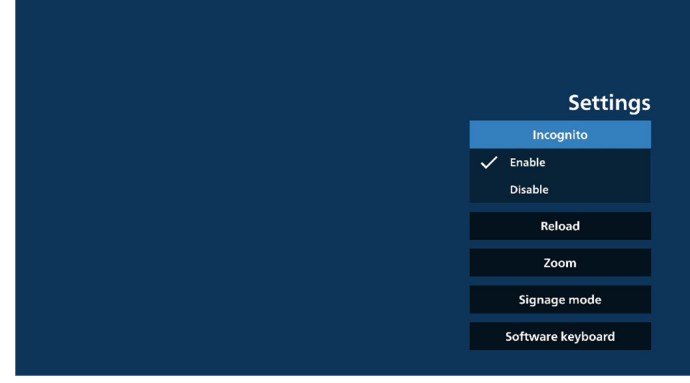

#### 7-2 Recarga

Deje que los usuarios establezcan el tiempo de recarga automática de la página web. El tiempo de recarga se restablecerá y la cuenta atrás se reiniciará si el usuario toca la pantalla.<br>a. Si la

Si la casilla de verificación Habilitar no está marcada, se desactiva la recarga automática.

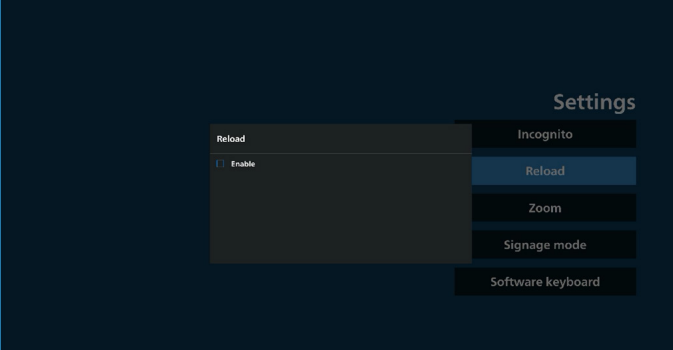

b. Si la casilla de verificación Habilitar está marcada, el usuario puede configurar el tiempo de recarga automática.

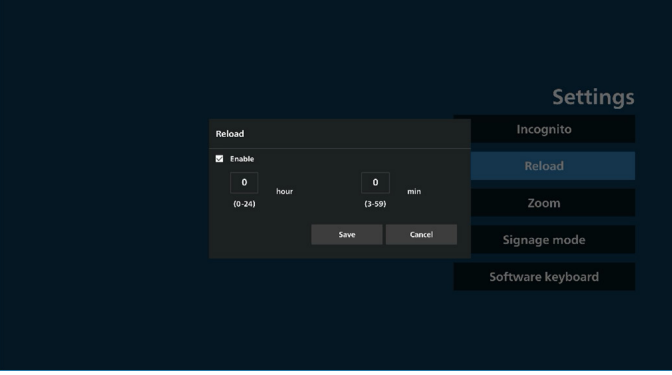

#### 7-3 Zoom

Permite al usuario acercar o alejar una página web con dos dedos. La página web debe admitir esta opción. Esta opción está activada de forma predeterminada.

Por ejemplo:

Acerca y aleja la imagen en la página de inicio de [www.google.com.](http://www.google.com)

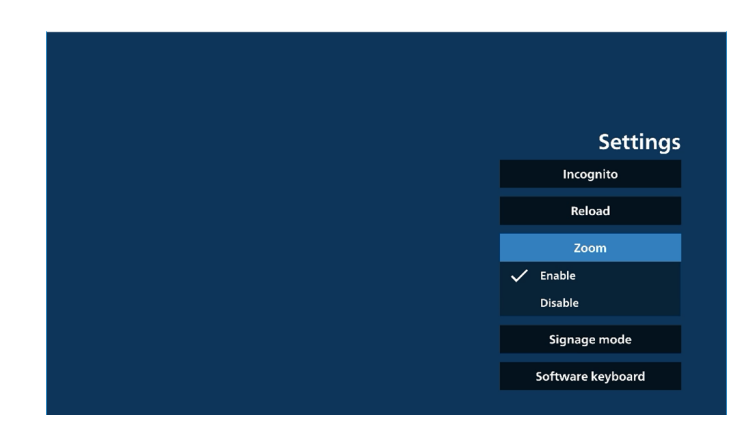

#### 7-4 Modo de señalización

Volver a la página de inicio de Kiosk mientras el usuario vuelve de la actividad de otro APK. Si esta opción está desactivada, la pantalla de Kiosk se mantendrá en la página web más reciente. La página web debe admitir esta opción, que está activada de forma predeterminada.

#### Por ejemplo:

Abra [www.google.com](http://www.google.com) y busque "archivo demostración PDF". Haga clic en un archivo PDF en los resultados de la búsqueda y el navegador descargará el archivo PDF y abrirá el archivo APK PDF para mostrar el contenido PDF. Cuando el usuario pulsa el botón "Atrás" en la barra de navegación, Kiosk mostrará la página de inicio si esta opción está activada. Además, si esta opción está desactivada, Kiosk mostrará la página de resultados de la búsqueda.

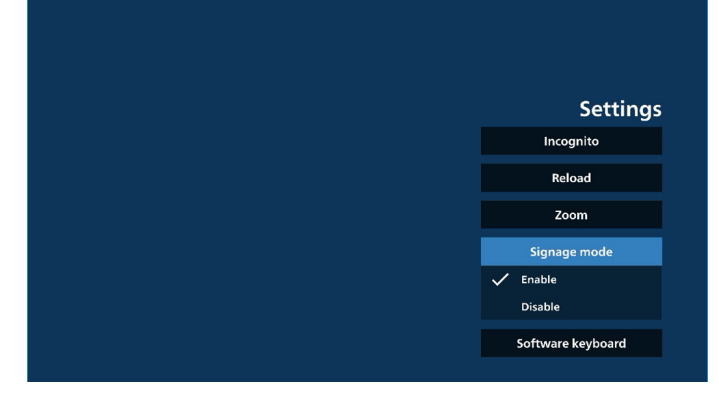

#### 7-5 Teclado de software

Esta opción utiliza para activar o desactivar la visualización del Editor de métodos de entrada (IME) en la página web. Si el usuario desactiva esta opción, el IME no aparecerá al hacer clic en el área de entrada de texto.

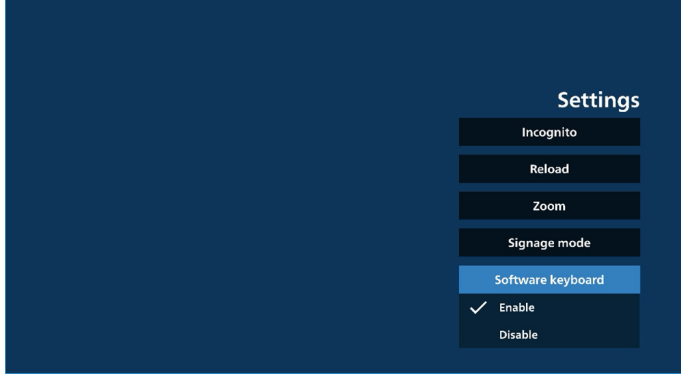

- 8. Interacción del menú OSD con Kiosk
- 1. Arranque fte.

Menú OSD => Configuración 1 => Arranque fte. => Kiosk como entrada

La lista de reproducción es 0 (no se puede cambiar) Mostrará la página web con la dirección URL en la aplicación Kiosk en el tiempo 1 y finalizará en el tiempo 2.

2. Programa

Menú OSD => Opción avanzada => Programa =>

Tiempo de activación 1, Tiempo de desactivación 2, Kiosk como entrada, día de la semana y lista de reproducción.

Finalmente, seleccione la casilla correcta.

A continuación, PD mostrará la página web con la dirección URL en la aplicación Kiosk en el tiempo 1 y finalizará en el tiempo 2.

Nota:

- a. La aplicación Kiosk solo puede guardar datos de la página de inicio de la dirección URL 1.
- b. Para editar la URL 1, el usuario debe abrirla desde Todas las aplicaciones o desde Ajustes -> Pantalla de señalización -> Configuración de fuente -> Fuente Android -> Kiosk.
- c. Si inicia Kiosk desde el menú Fuente, Kiosk abrirá la URL automáticamente.
- d. Si la URL 1 no se ha editado, Kiosk muestra una página de inicio al iniciarla desde el menú Fuente.

### **5.9. Aplicación personalizada**

El usuario puede configurar la aplicación para la fuente personalizada.

### **5.9.1. Funcionamiento del menú OSD:**

RCU: Fuente -> Personalizar

Seleccionar aplicación Aplicación personalizada

Si se configura un APK personalizada, el PD abrirá la aplicación personalizada al cambiar la fuente al modo de cliente.

Si no se configura el APK del cliente, el PD muestra una pantalla negra cuando se cambie la fuente al modo de cliente.

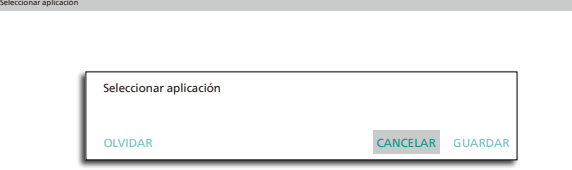

Aplicación personalizada

Si está instalada el APK del cliente, el usuario puede seleccionarla en la lista.

• Caso 1: No se configura una aplicación personalizada. Aparecerá la aplicación personalizada y el foco se situará en el primer elemento automáticamente.

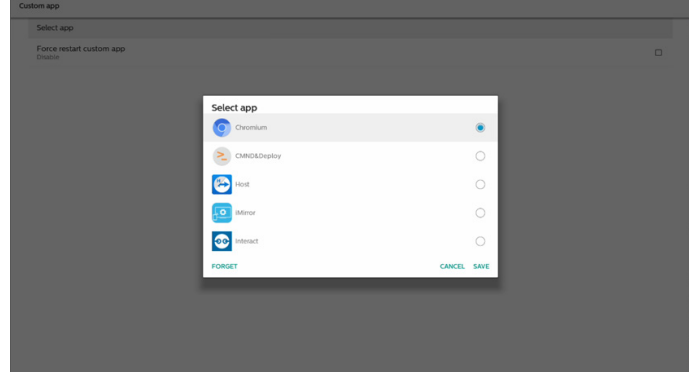

Después de la configuración, la pantalla muestra el nombre de la aplicación.

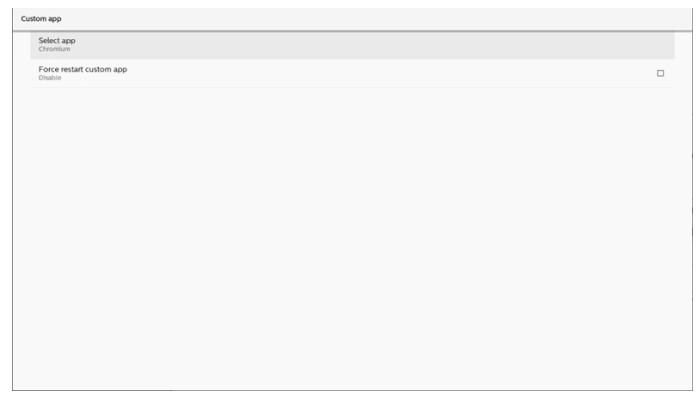

### **5.9.2. Configurar una fuente personalizada**

Acceda Ajustes Android -> Pantalla de señalización -> Configuración de fuente -> Aplicación personalizada

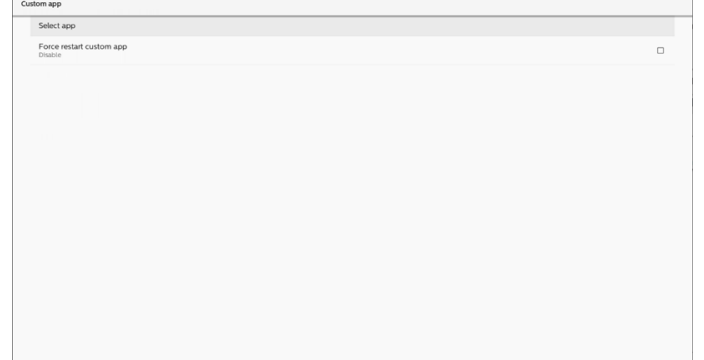

### **5.9.3. Seleccionar aplicación**

#### Guardar

Seleccione la aplicación, haga clic en el botón "Guardar" para realizar la función de almacenamiento.

#### Olvidar

Presione el botón "Olvidar" para quitar la información almacenada previamente.

#### Cancelar

Presione el botón "Cancelar" para salir sin guardar los cambios.

Si no se ha instalado el APK, la lista estará en blanco y los botones "Guardar" y "Olvidar" se atenuarán.

### **5.9.4. Forzar el reinicio de la aplicación personalizada**

Fuerce el reinicio de la aplicación seleccionada cuando esté inactiva o no responda.

#### **<sup>7</sup>** Herramienta

Bloqueo táctil: permite bloquear la función táctil. Cuando la función táctil esté bloqueada, escriba la contraseña para desbloquearla. La contraseña predeterminada es 123. Para establecer otra contraseña, vaya a: Configuración -> Pantalla de señalización -> Herramientas del sistema -> Contraseña de bloqueo táctil.

**<sup>8</sup>** Información rápida Mostrará información sobre la hora, la red y el monitor.

#### **<sup>9</sup>** Historial

Mostrar la aplicación de historial.

#### **<sup>10</sup>** Atrás

Permite volver a la página anterior o salir de la función anterior.

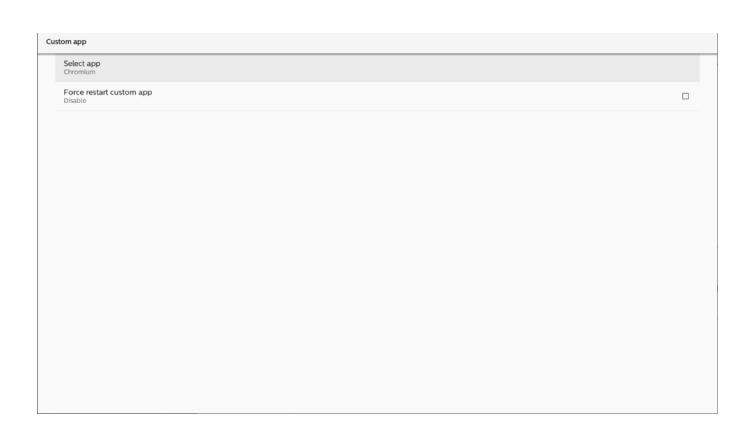

### **5.10. Barra lateral**

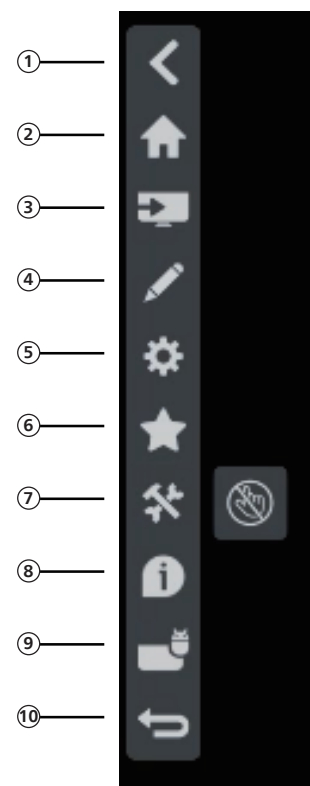

**<sup>1</sup>** Ocultar Ocultar la barra lateral.

- **<sup>2</sup>** Inicio Abrir la página de inicio.
- **<sup>3</sup>** Menú Fuente Abrir el menú Fuente.

**<sup>4</sup>** Anotación Abrir anotación.

**<sup>5</sup>** Menú OSD Abrir el menú OSD.

### **<sup>6</sup>** Mi favorito

Abrir mi favorito, agregar o quitar APK que se utilizan con frecuencia.

### **6. Pizarra**

### **6.1. Página principal**

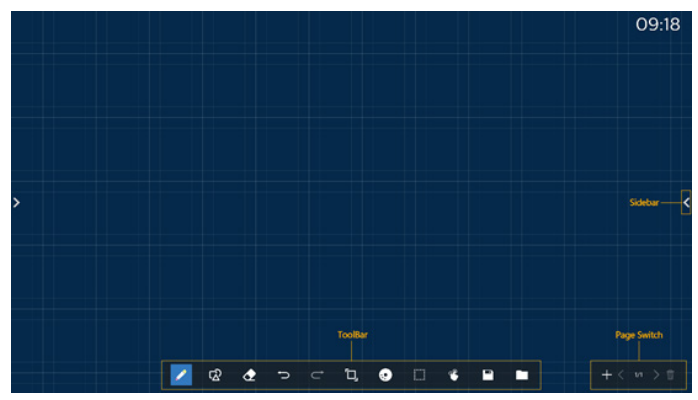

1 Área del bloc de dibujo: muestra el efecto de escritura del pincel y el efecto de inserción de la imagen.

2 Barra de herramientas: proporciona una variedad de herramientas para escribir.

3 Cambio de página y vista previa: cambio de página y vista previa de página.

4 Barra lateral: mostrar la página de inicio, anotación y retorno.

### **6.2. Barra de herramientas**

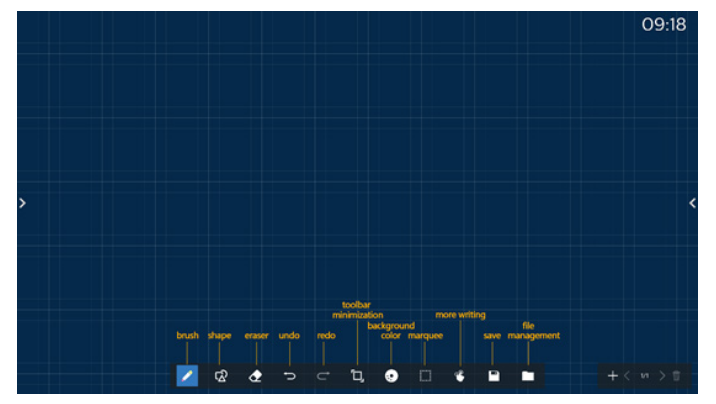

╱ Pincel: proporciona escritura de un solo punto y configure los trazos de pincel.

Gráficos: permite crear formas, gráficos y plantillas.  $\Omega$ 

Borrador: permite borrar el contenido del pincel en

el bloc de dibujo actual y admite el borrado de puntos, el borrado de círculos y la limpieza de pantalla con un solo clic.

Paso anterior: permite deshacer un paso.

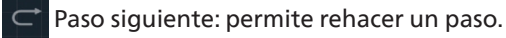

Minimización de la barra de herramientas: permite

plegar la barra de herramientas de la pizarra.

Color de fondo: permite seleccionar y configurar el color Ю de fondo para cada página de la pizarra.

 Marquesina: toque el icono "Marquesina" y seleccione un objeto para realizar operaciones como copiar, eliminar y mover el nivel.

Escritura multipunto: admite escritura simultánea de 20 puntos.

 Guardar: admite el almacenamiento de tres formatos de archivo (imagen, PDF, pizarra).

 Carpeta: permite abrir el administrador de archivos, puede elegir las imágenes que se insertarán en el bloc de dibujo.

### **6.2.1. Pincel**

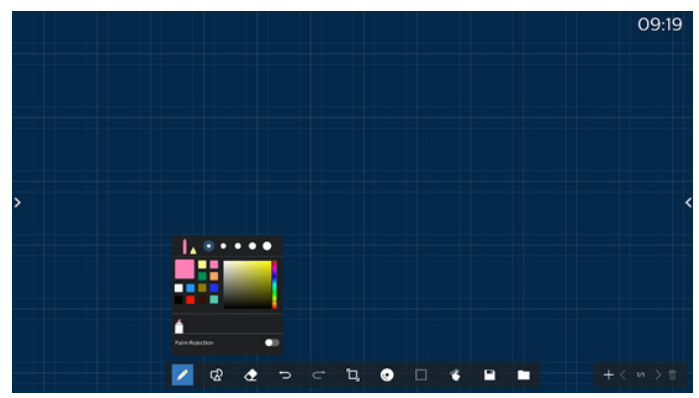

Establezca el tipo, el grosor y el color del lápiz. Admite marcadores como el bolígrafo de escritura.

### **6.2.2. Gráficos**

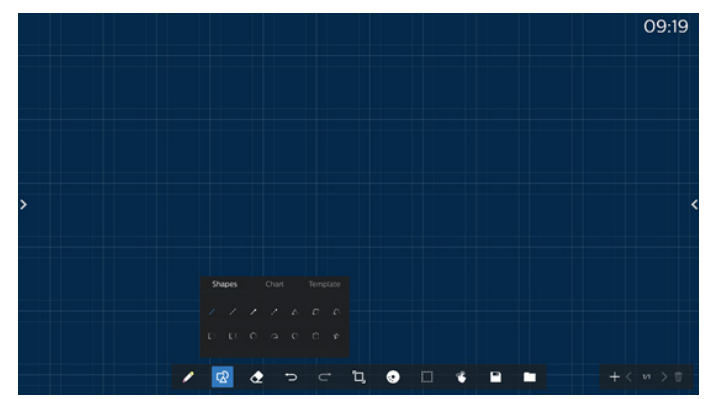

Esta opción proporciona las formas, gráficos y plantillas de uso común para elegir.

### **6.2.3. Color de fondo**

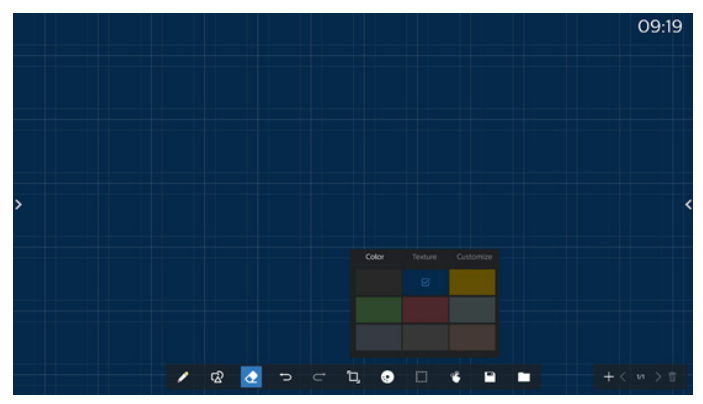

Esta opción proporciona colores de fondo, texturas y fondos preseleccionados que se pueden personalizar.

### **6.2.4. Marquesina**

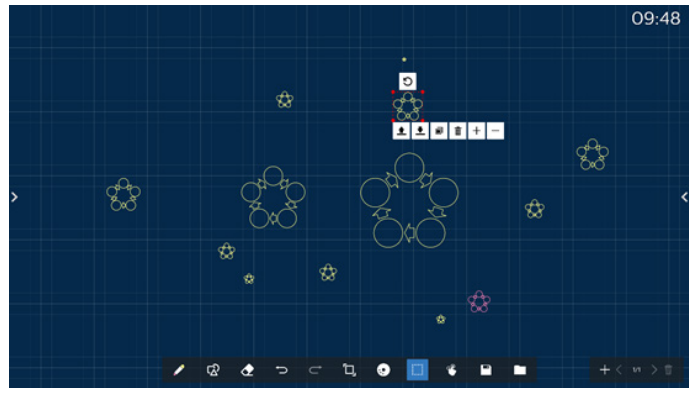

Seleccione los objetos (objetos de escritura e imágenes) en el bloc de dibujo y realice operaciones como relación de capas (capa superior, capa inferior), zoom, movimiento, copia, rotación y eliminación.

### **6.2.5. Guardar**

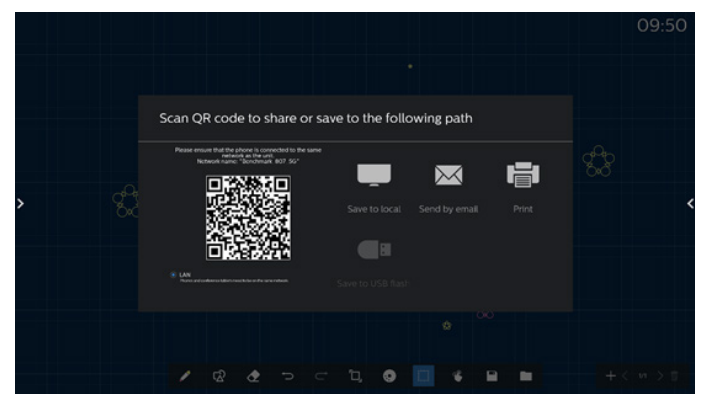

Para guardar la página actual, puede: escanear el código, guardarla en una unidad USB/local, enviarla por correo electrónico o imprimirla.

**6.3. Cambio de página y vista previa**

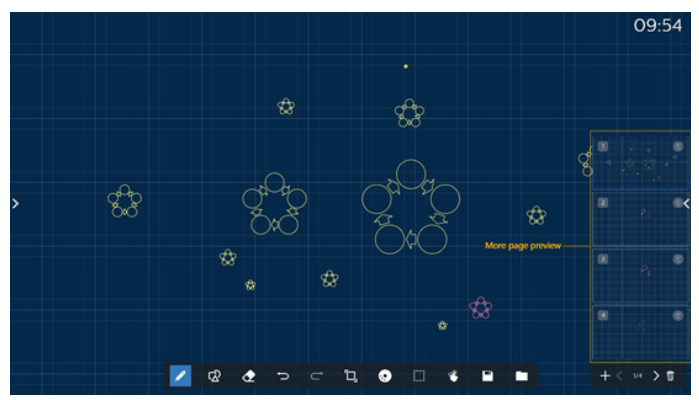

Vista previa de la página: puede obtener una vista previa de todas las páginas que se han agregado.

Agregar página: permite agregar una página en blanco a la última página.

Cambiar páginas: puede hacer clic en la página anterior o página siguiente para cambiar de página, o seleccionar cualquier página en la vista previa.

Eliminar página: puede eliminar la página actual y cancelar la eliminación.

### **6.4. Control de acciones táctiles**

### **6.4.1. Borrado de acciones táctiles**

Controle el tamaño del borrador de acuerdo con la superficie de contacto y use gestos para borrar el efecto de escritura del pincel que se va a borrar. Esta acción táctil también funciona en el modo de anotación.

### **6.4.2. Pellizcar para aplicar zoom**

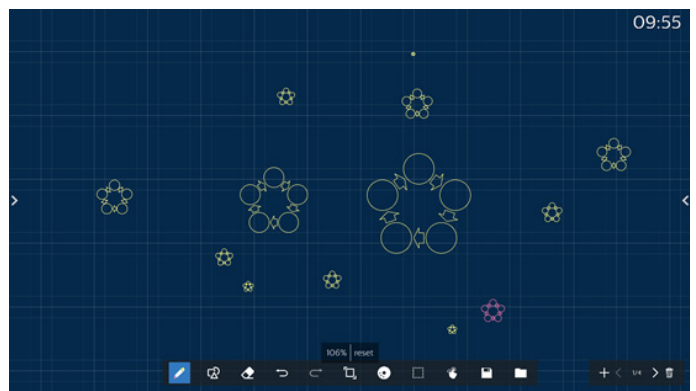

En el modo de punto único, el lienzo se puede ampliar al 300 % o reducir al 50 % según la distancia entre dos dedos. Después de ampliar o reducir, el lienzo se puede restablecer al tamaño original.

En este proceso, se aplica la misma escala a todos los objetos del lienzo.

### **6.4.3. Pellizcar para mover**

En el modo de punto único, puede mover el lienzo en la misma dirección manteniendo ambos dedos en el bloc de dibujo.

En este proceso, todos los objetos del lienzo se moverán con el lienzo.

### **6.5. Salir**

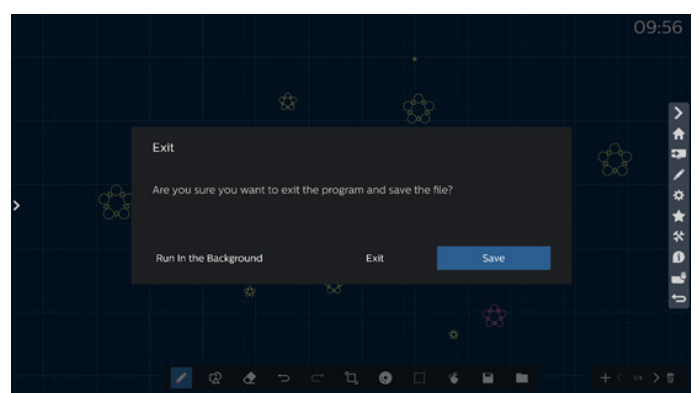

Ejecutar en segundo plano: Aunque sale del modo de pizarra, todavía se está ejecutando en segundo plano. Salir: Permite cerrar la pizarra y salir sin guardar el archivo actual.

Guardar: primero debe guardar el archivo actual y, a continuación, cerrar la pizarra y salir.

### **6.6. Modo Anotación**

Entrada: toque la flecha para mostrar la barra lateral y seleccione el modo de anotación.

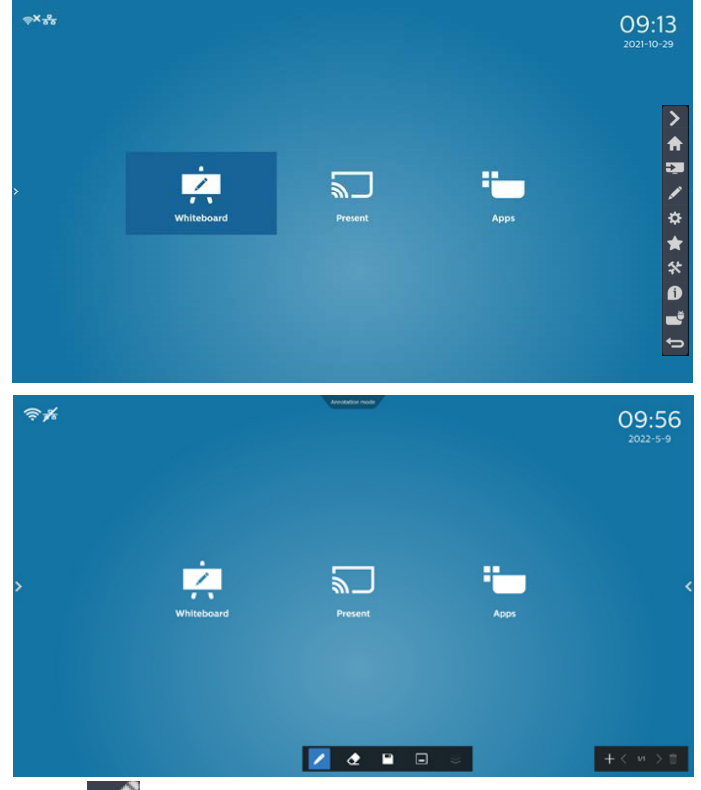

Toque **para entrar en el modo de anotación**. Puede

escribir con un pincel en la pantalla actual o elegir el grosor y el color del pincel.

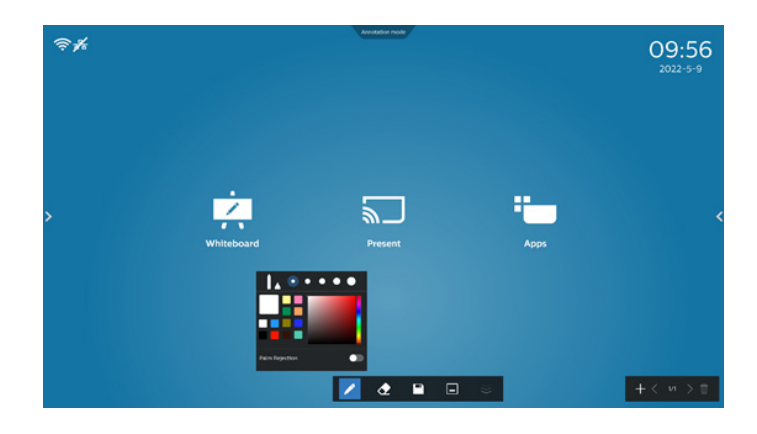

### **6.6.1. Borrador**

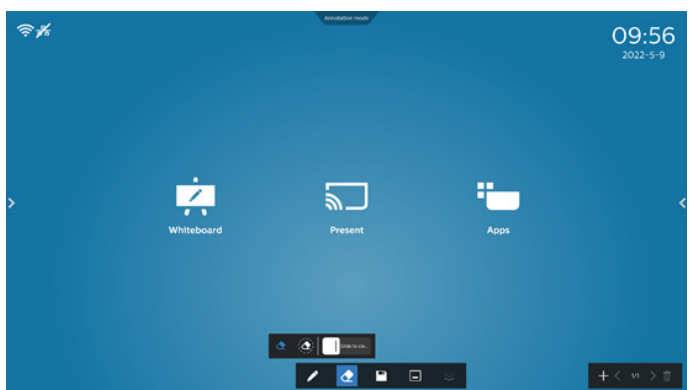

Permite borrar el contenido de la anotación actual borrando puntos, borrando círculos y limpiando la pantalla con un solo clic.

Borrado puntual: permite seguir al contacto para borrar ♦ parte del contenido.

 $\langle \spadesuit \rangle$  Borrado circular: seleccione un área para borrar parte del contenido.

Slide to cle... Borrado de la pantalla con un solo clic: Permite borrar todos los comentarios.

# **7. Administrador de archivos**

Entrada: En la página de inicio de Android, haga clic en el icono del administrador de archivos para acceder al administrador de archivos estándar.

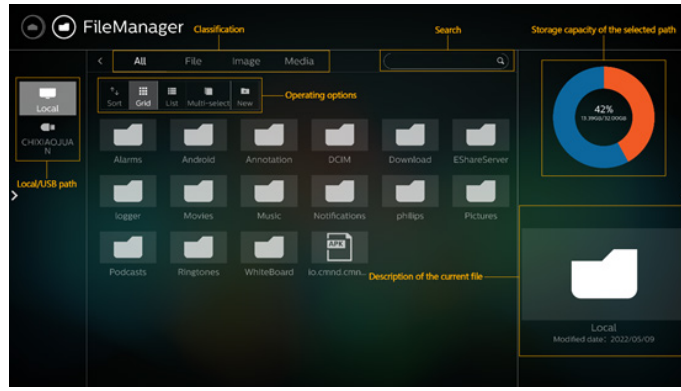

# **7.1. Administrador de archivos**

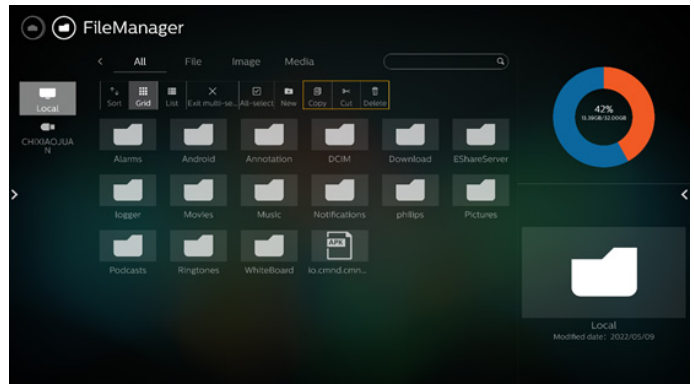

Seleccione un archivo y cámbiele el nombre, cópielo, péguelo, córtelo o elimínelo.

# **7.2. Cambio de pantalla**

Los archivos se muestran en modo de lista.

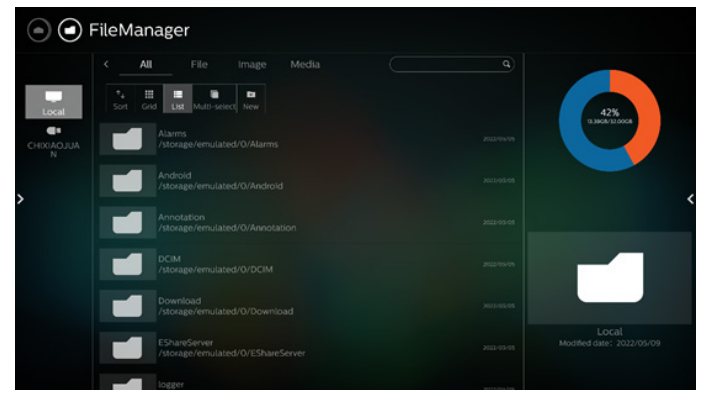

#### Los archivos se muestran en modo de miniatura.

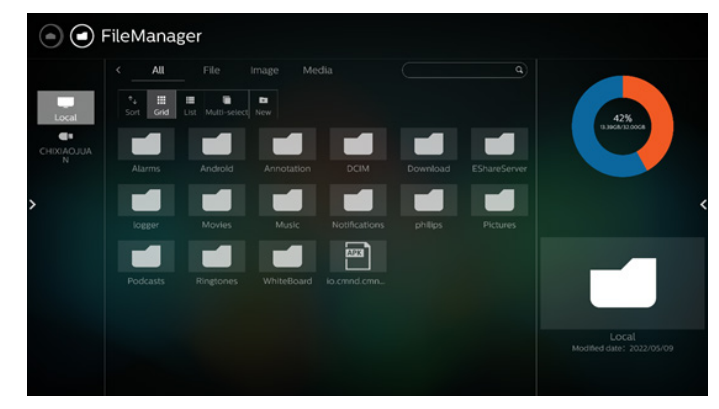

# **8. Interfaz de usuario de configuración**

El menú de configuración consta de los siguientes elementos:

- (1). Red e Internet
- (2). Visualización de señalización
- (3). Aplicaciones y notificaciones
- (4). Pantalla
- (5). Seguridad
- (6). Sistema
- (7). Acerca de
- $\left| \bigotimes_{\text{Weylner } s}^{\text{inert}} \right|$ Signage Display
- **HE** Apps & notifications
- **Display**<br>Font size
- **6** Security<br>Device admin apps
- $\bigcirc$  System<br>Developer options
- About<br>
65BDL4052E

### **8.1. Red e Internet**

Ajustes para la configuración Wi-Fi, Ethernet y de zona con cobertura inalámbrica.

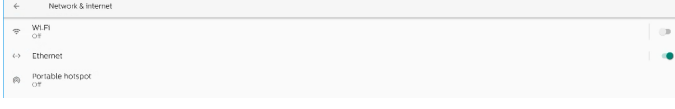

### **8.1.1. Wi-Fi**

#### Encender y conectar

Toque "Usar Wi-Fi" para habilitar o deshabilitar la conexión Wi-Fi.

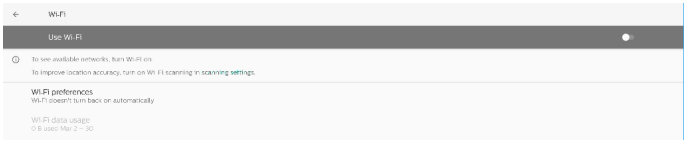

Cuando tiene Wi-Fi activado, el dispositivo busca redes Wi-Fi disponibles. El dispositivo se conecta automáticamente a las redes Wi-Fi cercanas a las que se hayas conectado anteriormente.

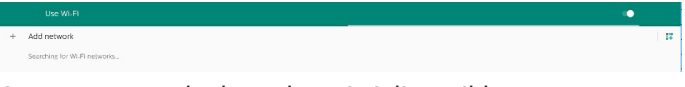

Se enumeran todas las redes Wi-Fi disponibles.

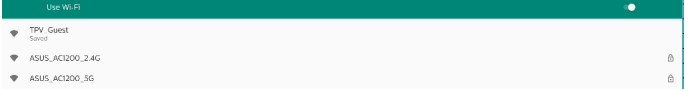

Toque una red para conectarte. Se muestra un icono de

#### candado junto a la red que requiere contraseña.

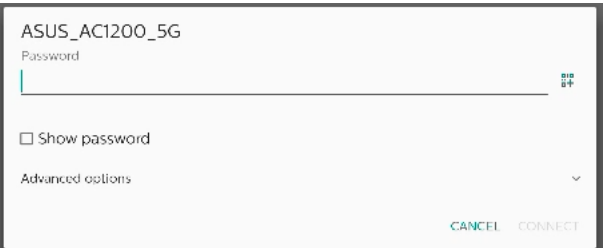

#### Toque Opciones avanzadas para obtener más detalles, como la asignación de direcciones IP estáticas.

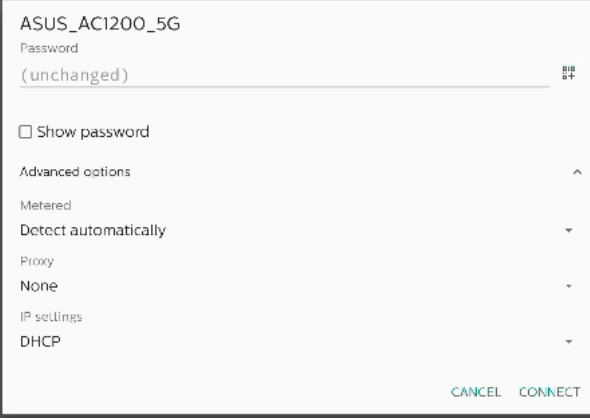

Toque "Conectar" para guardar opciones y conectarse a una red.

#### Agregar redes

 $\vert +$ 

Toque "Agregar red" para agregar la red que no está en la lista.

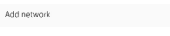

Escriba el SSID de Wi-Fi y seleccione el tipo de seguridad para conectarse a una red oculta.

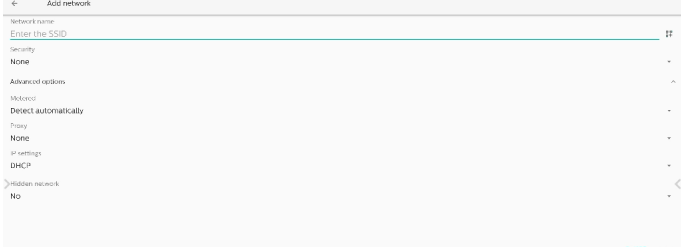

### Cambie las redes guardadas

Haga clic en Redes guardadas para controlar las redes guardadas enumeradas.

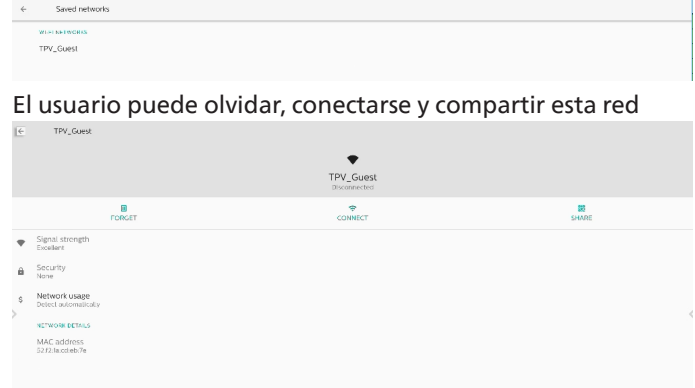

Opción rápida para redes enumeradas. El usuario puede conectarse a una red, olvidarla o modificarla.

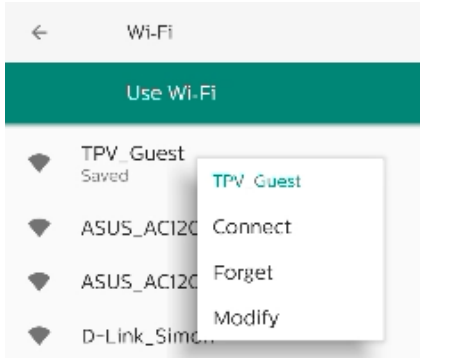

#### Cuadro de diálogo de modificación Wi-Fi:

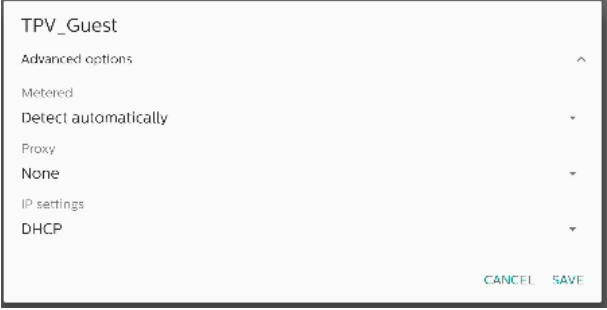

#### Uso de datos Wi-Fi

Se muestra información sobre la conexión Wi-Fi actual.

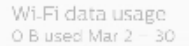

### **8.1.2. Ethernet**

Toque para activar y desactivar la conexión Ethernet.

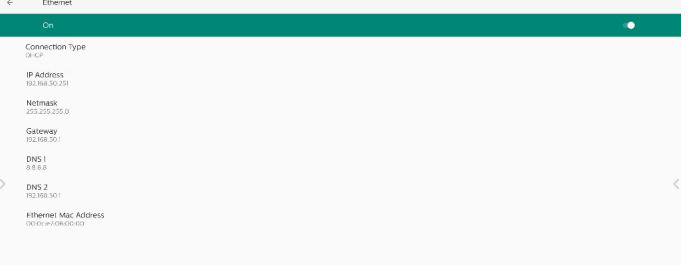

#### Tipo de conexión

Seleccione el tipo de conexión entre DHCP e IP estática.

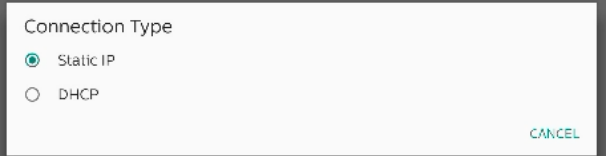

#### DHCP

Las configuraciones Dirección IP, Máscara de red, Dirección DNS y Puerta de enlace las asigna el servidor DHCP; no se pueden modificar. Si la conexión se realiza correctamente, mostrará la configuración de red actual.

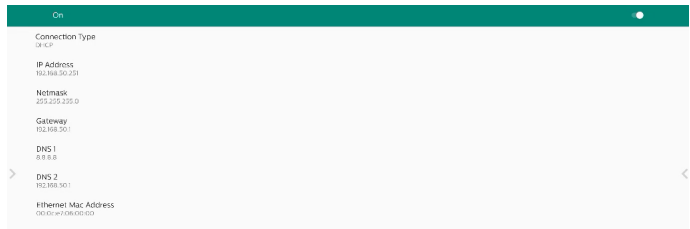

#### IP estática

El usuario puede asignar las configuraciones Dirección IP, Máscara de red, Dirección DNS yPuerta de enlace del dispositivo de Ethernet en el tipo de conexión de IP estática. Nota:

- 1. Son necesarios la dirección IP, la máscara de red, la dirección del servidor DNS y la dirección de la puerta de enlace.
- 2. Limitación de entrada Formato: número de 0 a 9, punto decimal "."

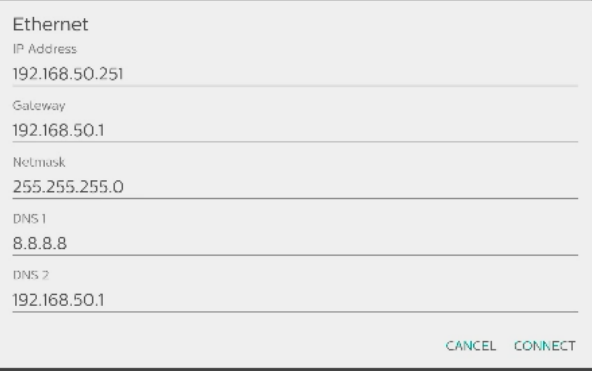

### **8.2. Zona con cobertura inalámbrica portátil**

#### Habilitar anclaje a red.

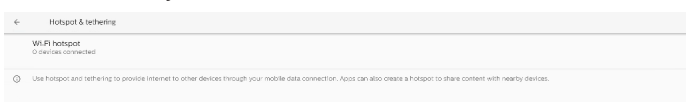

Toque "Activado"/"Desactivado" para habilitar o deshabilitar la zona con cobertura inalámbrica.

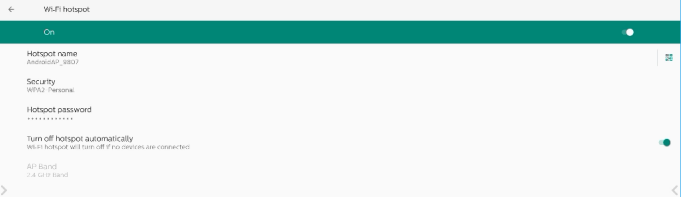

El usuario puede modificar el nombre de la zona con cobertura inalámbrica y las opciones de seguridad.

### **8.3. Visualización de señalización**

Configuración de las funciones de visualización de señalización.

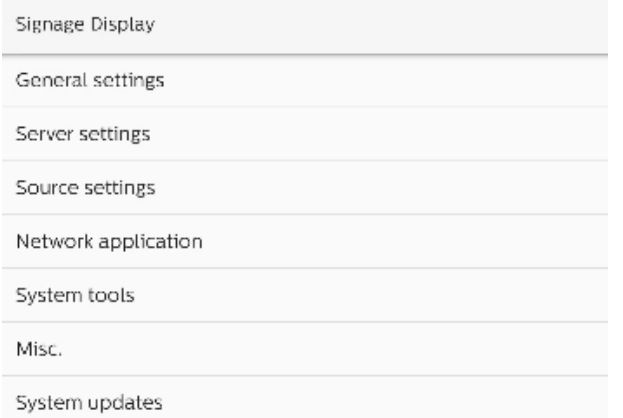

### **8.3.1. Ajustes generales**

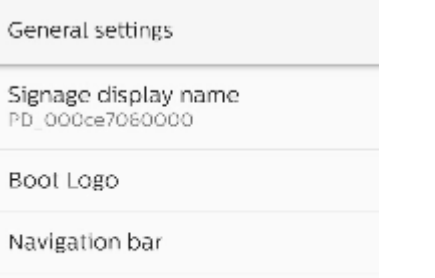

Home shortcut

### Nombre de visualización de señalización

El nombre para mostrar de señalización predeterminado es "PD\_{Dirección\_MAC\_Ethernet}". El usuario puede cambiar el nombre con un máximo de 36 caracteres de longitud.

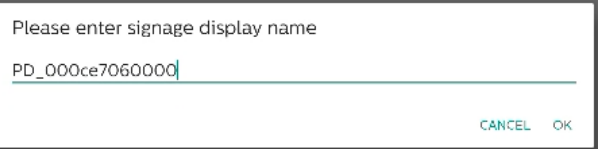

#### Logotipo de arranque

Configure una animación de arranque personal para mostrar cuando se enciende el sistema. Esta opción solo está disponible cuando el elemento del menú OSD -> Configuración -> Logotipo está establecido en "Usuario".

Boot Logo

Choose Boot Animation

El sistema buscará y enumerará "bootanimation.zip" en el almacenamiento externo de la carpeta raíz y bootanimation. zip que el usuario guardó la última vez. Cuando se seleccione "Guardar", el sistema copiará el archivo seleccionado o sobrescribirá el archivo bootanimation.zip en la carpeta / data/local/bootanimation/.

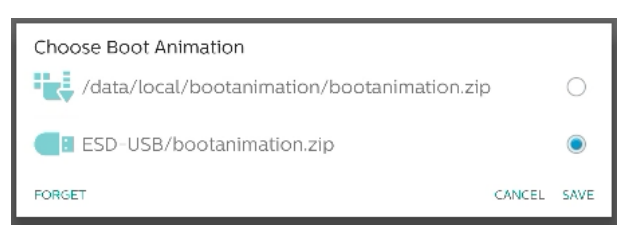

Haga clic en "OLVIDAR" para quitar el archivo bootanimation. zip ya almacenado en la carpeta /data/local/bootanimation/.

#### Barra de navegación

Establezca el comportamiento de la barra de navegación.

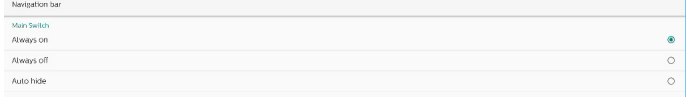

Siempre activado: siempre muestra la barra de navegación en la pantalla.

Siempre desactivado: nunca muestra la barra de navegación en la pantalla.

Ocultar automáticamente: la barra de navegación se ocultará cuando no se produzca actividad del usuario durante 10 segundos.

NOTA:

La barra de navegación nunca se muestra en la fuente Kiosk.

#### Acceso directo a Inicio

Defina el acceso directo en la pantalla Inicio. El usuario puede agregar aplicaciones o fuentes a la pantalla de inicio. NOTA:

De forma predeterminada, el acceso directo de la pizarra inicia el APK de la pizarra, el acceso directo actual inicia el APK interactivo, los accesos directos de las aplicaciones mostrarán una lista de todos los APK instalados en el sistema. El usuario puede cambiar la acción predeterminada siguiendo los pasos de la siguiente sección.

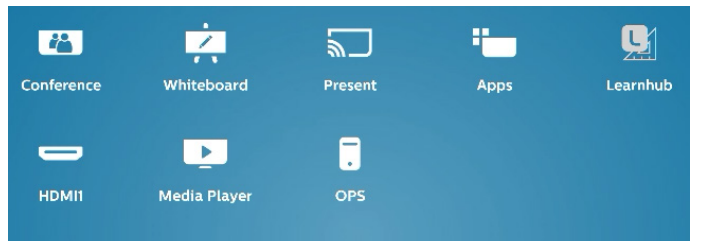

#### Elija el acceso directo de aplicaciones para inicio

Seleccione Aplicaciones para el acceso directo Conferencia. Primero, seleccione qué acceso directo se desea cambiar.

Home shortcut

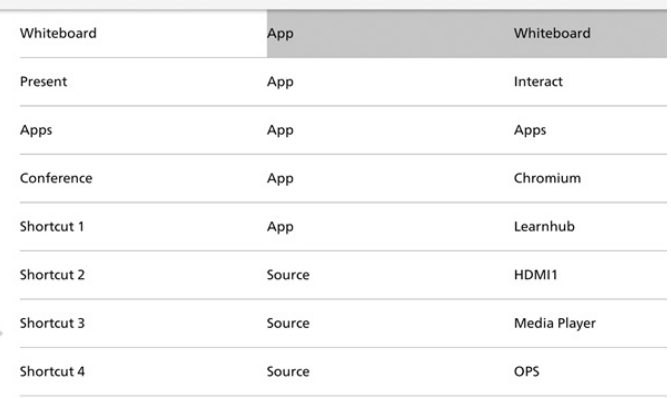

#### Toque Aplicación.

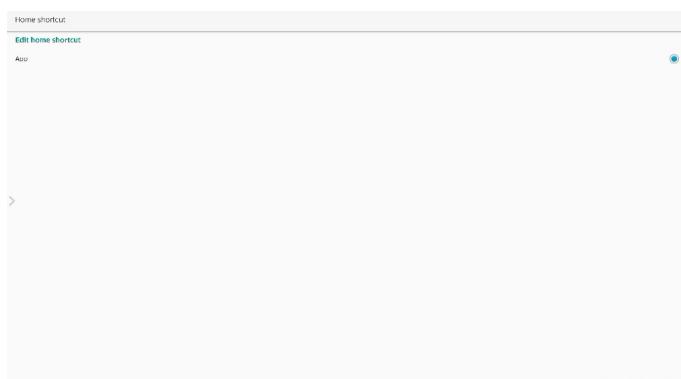

Seleccione una aplicación instalada para crear el acceso directo.

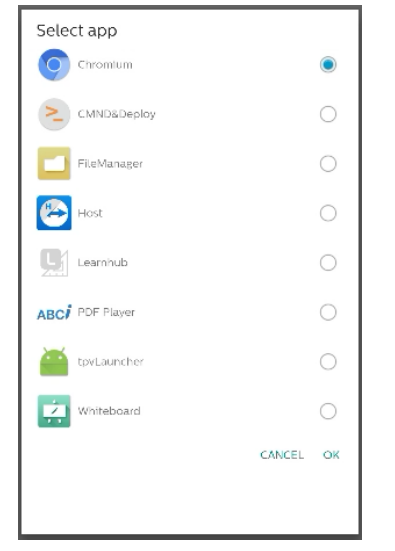

Haga clic en "OLVIDAR" para limpiar la configuración anterior. "CANCELAR" para omitir los cambios. Haga clic en "GUARDAR" y vuelva a la página de accesos directos de Inicio.

Nota:

Solo se puede seleccionar una aplicación para el acceso directo Conferencia.

El icono Conferencia está fijado por el sistema, no cambiará al icono de la aplicación seleccionada por el usuario. Si no se selecciona ninguna aplicación, este acceso directo se ocultará.

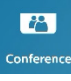

### Elija el acceso directo Fuente para Inicio

Elija "Fuente" en la página de acceso directo de edición de inicio. Home shortcut

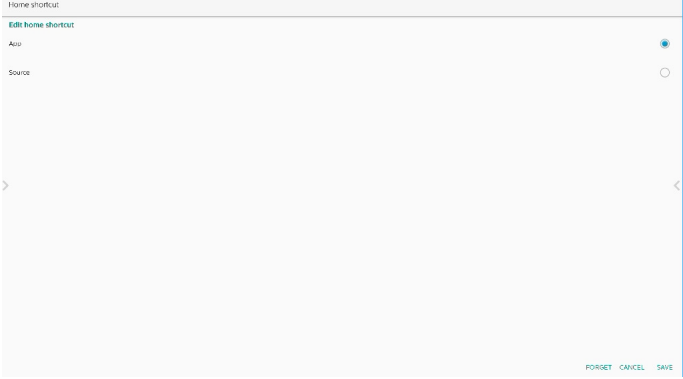

Elija una fuente para este acceso directo.

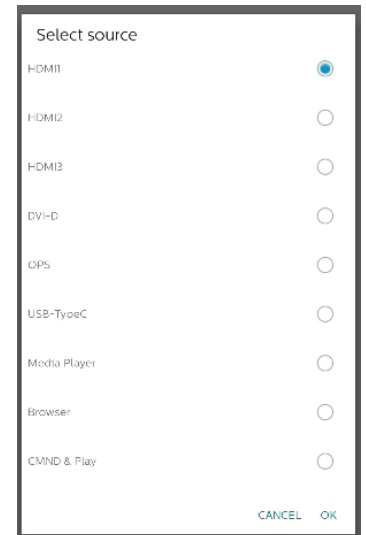

Haga clic en "OLVIDAR" para limpiar la configuración anterior. "CANCELAR" para omitir los cambios.

Haga clic en "GUARDAR" y vuelva a la página de accesos directos de Inicio.

#### Cambie el nombre de la etiqueta del acceso directo de Inicio

Los nombres de las etiquetas Pizarra, Presente, Aplicaciones y Conferencia se pueden editar.

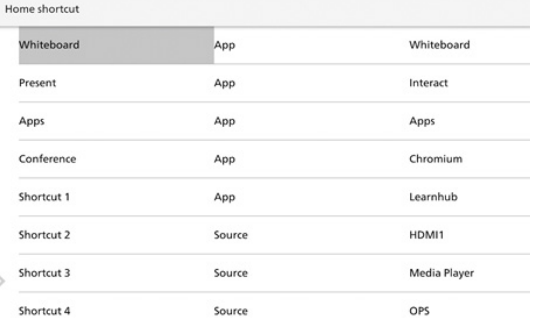

#### Ejemplo: Haga clic en Pizarra para cambiar el nombre de la etiqueta.

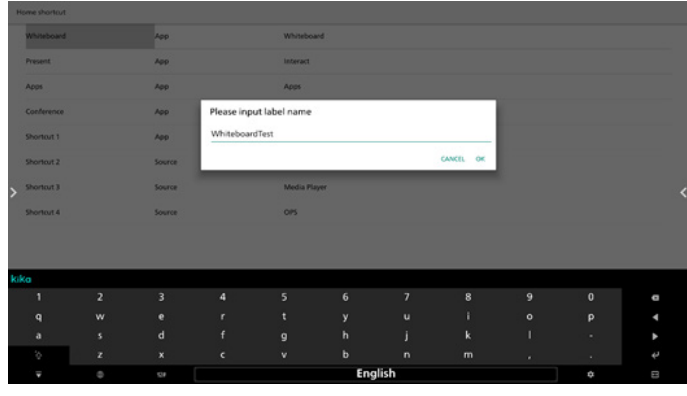

El nombre cambiado se reflejará en la página de inicio.

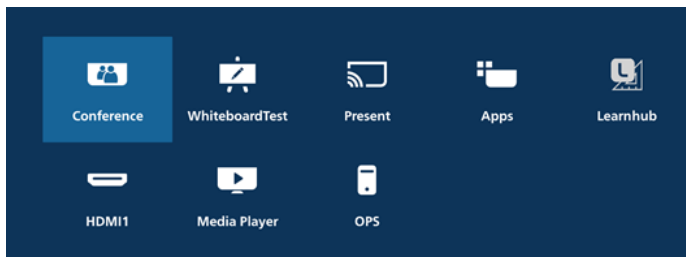

#### **8.3.2. Configuración de servidor**

Configuración -> Pantalla de señalización -> Configuración del servidor -> FTP

Haga clic en la casilla para habilitar deshabilitar la característica del servidor FTP.

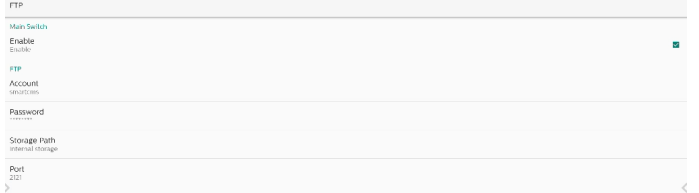

Marque la casilla de verificación para activar/desactivar la función de servidor FTP. Después de activarla, el usuario puede configurar la cuenta, la contraseña y el número de puerto.

- a. Cuenta: El nombre de usuario para iniciar sesión en el servidor FTP. La longitud del nombre está limitada a 4~20 caracteres y solo permite [a-z][A-Z][0-9].
- b. Contraseña: La contraseña para iniciar sesión en el servidor FTP. La longitud de la contraseña está limitada a 6~20 caracteres y solo permite [a-z][A-Z][0-9]. La contraseña solo se mostrará como "\*" después de haberla configurado.
- c. Ruta de acceso de almacenamiento: El servidor FTP solamente accederá al almacenamiento interno. El usuario no puede editarlo.
- d. Puerto: es el número de puerto del servidor FTP. El intervalo del número de puerto disponible está comprendido entre 1025 y 65535, siendo 2121 el puerto predeterminado. Los siguientes puertos no se pueden utilizar: 8000, 9988, 15220, 28123, 28124 y el puerto de red SICP (5000 es el puerto predeterminado).

Finalmente, reinicie manualmente el sistema para aplicar la configuración de FTP.

#### Mando a distancia

Configuración -> Pantalla de señalización -> Configuración del servidor - > Mando a distancia

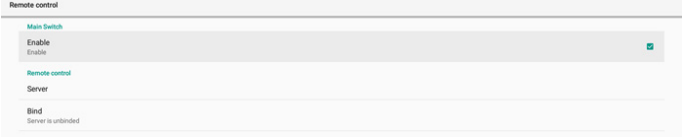

Haga clic en la casilla Habilitar para habilitar o deshabilitar el servicio de cliente de mando a distancia. Esta opción está deshabitada de forma predeterminada. Para usar el mando a distancia, el dispositivo debe estar vinculado con el servidor de control remoto.

"Servidor" para que el usuario especifique el servidor de mando a distancia para la dirección URL (con el prefijo https://). Si el dispositivo no se ha vinculado con el servidor de mando a distancia anteriormente, especifique el código PIN proporcionado por el servidor.

Estado de enlace:

- (1). Cuando el dispositivo no está conectado a la red, se muestra el mensaje "La red está desconectada".
- (2). Si el dispositivo no está conectado con el servidor de mando a distancia, muestra el mensaje "Servidor desconectado".
- (3). Si el servidor está conectado pero no vinculado con el servidor, se muestra el mensaje "El servidor no está vinculado".
- (4). Si el dispositivo se vincula con el servidor correctamente, se muestra el mensaje "El servidor está vinculado".
- (5). Si el código PIN no es correcto, se muestra el mensaje "Código PIN erróneo".

#### ADB a través de red

Puede acceder a ADB a través de una conexión de red con el puerto 5555.

#### **8.3.3. Configuración de fuente**

Configuración -> Pantalla de señalización -> Configuración de la fuente

Source label/er

#### Fuente Android

El usuario puede configurar las opciones de detalles de la fuente APK de Android.

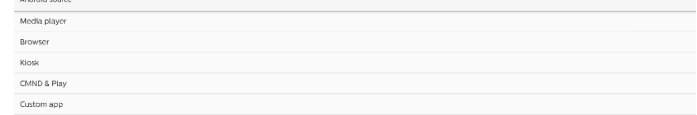

#### Reproductor multimedia

Configuración -> Pantalla de señalización -> Configuración de la fuente -> Rep. multim.

Abra la actividad de edición de la lista de reproducción de APK del reproductor multimedia y edite la actividad de configuración de efectos.

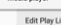

**Edit Effect Setting** 

Editar lista de reproducción abre la página de composición de la lista de reproducción del reproductor multimedia.

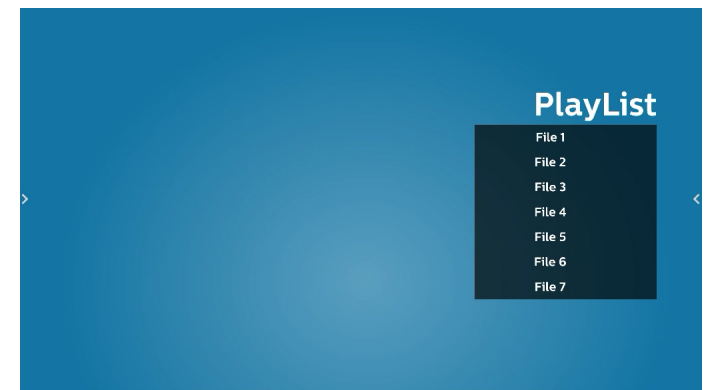

La edición de la configuración de efectos abre la página de configuración del reproductor multimedia.

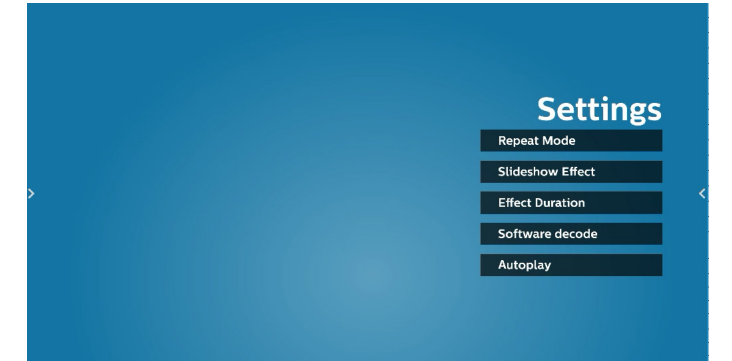

#### Explorador

Configuración -> Pantalla de señalización -> Configuración de la fuente -> Explorador

Abra la actividad principal de APK del explorador.

#### Fdit 8 Kiosk

Configuraciones -> Pantalla de señalización -> Configuración de la fuente -> Kiosk

Abra la actividad principal de APK de Kiosk.

### CMND & Play

CMND & Play

Configuración -> Pantallade señalización -> Configuración de la fuente -> CMND & Play

# Actividad de configuración de APK de CMND & Play

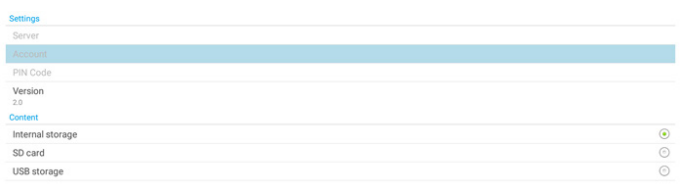

(1). Servidor

Permite configurar la dirección IP del servidor CMND & Play. No disponible en el protocolo 2.0.

(2). Cuenta

Configure la cuenta del servidor CMND & Play, la cuenta debe ser una cadena en [a-z][A-Z][0-9]. No disponible en el protocolo 2.0.

(3). Código PIN

Permite configurar el código PIN de CMND & Play. No disponible en el protocolo 2.0.

(4). Versión

Configure la versión del protocolo del servidor CMND & Play.

- (a). 2.0: se utiliza para la versión 2.0/2.2 del protocolo (opción predeterminada)
- (b). 3.0: se utiliza para la versión de protocolo 3.0/3.1 (opción predeterminada cuando el usuario selecciona el idioma JP en OOBE)
- (3). Contenido

APK de CMND & Play admite la reproducción de contenido desde el almacenamiento interno (seleccione "Almacenamiento interno") y el almacenamiento externo (seleccione "Tarjeta SD" o "Almacenamiento USB"). El APK de CMDN & Play buscará contenido en el almacenamiento seleccionado. El valor predeterminado del sistema está establecido en almacenamiento interno.

Tenga en cuenta que el almacenamiento externo no se puede quitar (desenchufar) cuando CMND & Play está reproduciendo contenido. Además, el almacenamiento externo debe tener espacio libre en disco superior al doble del tamaño del archivo CMS para extraer contenido CMS.

#### Aplicación personalizada

Configuración -> Pantalla de señalización -> Configuración de la fuente -> Aplicación personalizada

El usuario puede configurar el APK de la fuente personalizada. El APK seleccionado se iniciará cuando cambie a la fuente de entrada del cliente. Si no se configura el APK de la fuente personalizada, el sistema mostrará la pantalla Inicio cuando cambie a la fuente de entrada personalizada.

#### Seleccionar aplicación

Seleccione una aplicación específica para la fuente de la aplicación personalizada.

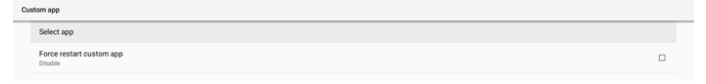

Si el usuario configura el APK para la fuente de aplicación personalizada, mostrará el nombre del APK. Si no, significa que la aplicación personalizada no está configurada.

Seleccione una aplicación específica para la fuente de la aplicación personalizada.

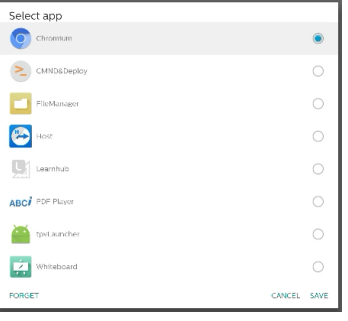

#### Nota:

Los APK preinstalados del sistema no se mostrarán en la lista. Solo enumera los APK instalados manualmente por el usuario o APK extraíbles.

#### Botones:

(1). OLVIDAR

Force restart custom app

Permite borrar la aplicación de fuente personalizada. Su color cambia a gris si la aplicación de origen personalizado no está establecida.

- (2). CANCELAR Permite cancelar y cerrar el cuadro de diálogo.
- (3). GUARDAR Haga clic en GUARDAR para elegir los APK seleccionados como aplicación de origen personalizada.

#### Forzar el reinicio de la aplicación personalizada

El sistema puede supervisar si la aplicación personalizada está presente o se bloquea cuando la opción "Forzar reinicio de la aplicación personalizada" está habilitada. Si la aplicación personalizada no está presente y la opción Arranque fte. está establecida en "Aplicación personalizada", el sistema volverá a iniciar la aplicación personalizada.

Esta opción está deshabilitada de forma predeterminada.

### Etiqueta de origen y configuración de habilitación

El usuario puede habilitar o deshabilitar la fuente externa en el menú de fuente. Además, el usuario puede cambiar el nombre de la fuente externa.

Toque la casilla para habilitar o deshabilitar la fuente externa.

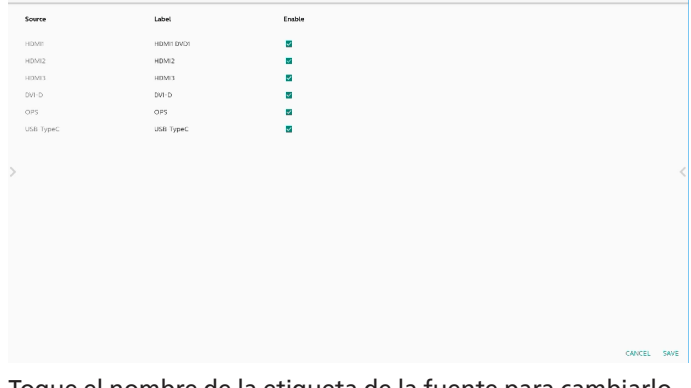

Toque el nombre de la etiqueta de la fuente para cambiarlo.

Please enter source label

HDMI1

CANCEL OK

Finalmente, toque "GUARDAR" para guardar los cambios o "CANCELAR" para ignorar los cambios.

#### **8.3.4. Aplicación de red**

Configuración -> Pantalla de señalización -> Aplicación de red

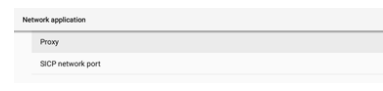

#### Proxy

Configuración -> Pantallade señalización -> Aplicación de red -> Proxy

Habilite o deshabilite el proxy de red tocando la casilla "Habilitar". El usuario puede configurar la dirección IP del host y el número de puerto del servidor proxy. Esta opción está deshabilitada de forma predeterminada.

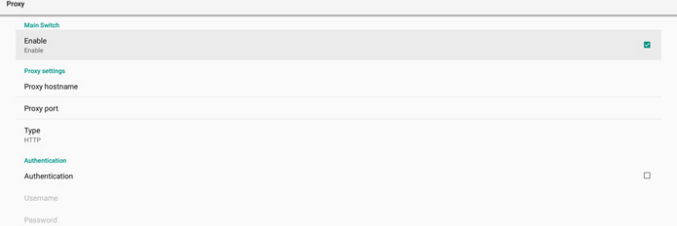

El sistema admite los siguientes tipos de proxy: HTTP, HTTPS, SOCKS4 y SOCKS5. Elija uno para el servidor proxy.

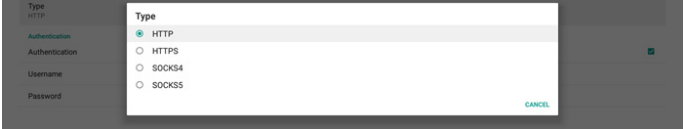

Si se requiere autorización con nombre de inicio de sesión y contraseña para el servidor proxy, habilite la casilla para estos elementos.

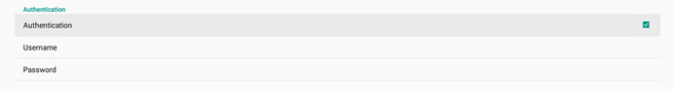

#### Puerto de red SICP

Configuración -> Pantalla de señalización -> Aplicación de red -> Puerto de red SICP

Configure el puerto predeterminado SICP y habilite o deshabilite el SICP de red. El SICP predeterminado está habilitado con el puerto 5000.

Nota:

El intervalo del número de puerto está comprendido entre 1025 y 65535.

Los siguientes puertos están ocupados, no se pueden asignar al puerto de red SICP: 8000, 9988, 15220, 28123, 28124 y puerto FTP (el predeterminado es 2121).

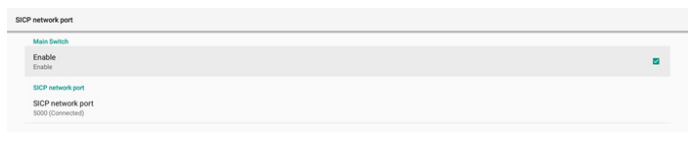

#### **8.3.5. Herramientas del sistema**

Configuración -> Pantalla de señalización -> Herramientas del sistema Características del sistema de configuración para la visualización de la señalización.

- (1). Borrar almacenamiento
- (2). Resetear
- (3). Reinicio automático
- (4). Importar y exportar
- (5). Clonar
- (6). Seguridad
- (7). Contraseña del administrador
- (8). Contraseña de bloqueo táctil
- (9). E/S de acceso táctil
- (10). Deslizar hacia arriba

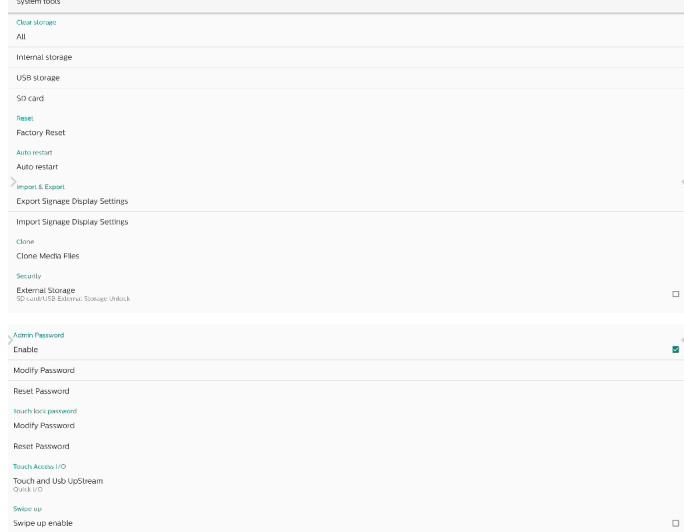

#### Borrar almacenamiento

Configuración -> Pantalla de señalización -> Herramientas del sistema -> Borrar almacenamiento

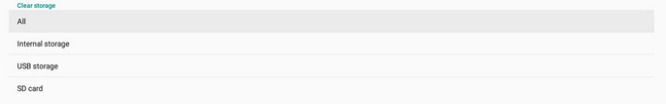

Úselo para borrar todos los datos de la carpeta {almacenamiento}/ philips/ en el almacenamiento interno y externo

- (1). Todo: Permite borrar la carpeta philips/ del almacenamiento interno, de USB y de la tarjeta SD.
- (2). Almacenamiento interno Permite borrar la carpeta philips/ solamente del almacenamiento interno.
- (3). Almacenamiento USB Permite borrar la carpeta philips/ solamente del almacenamiento USB.
- (4). Tarjeta SD

Permite borrar la carpeta philips/ solamente de la tarjeta SD.

Se enumerarán las carpetas que se borrarán. Presione "RESETEAR" para borrar todos los datos contenidos en la carpeta numerada. O bien, presione la tecla Atrás para salir y no hacer nada.

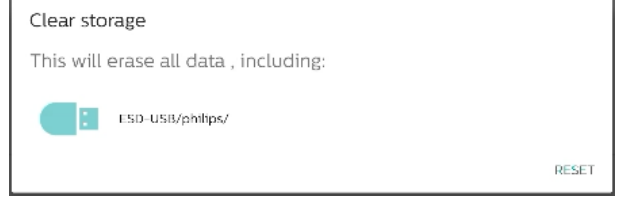

#### Resetear

Configuración -> Pantalla de señalización -> Herramientas del sistema -> Resetear

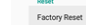

#### Conf. de fábrica

El restablecimiento de fábrica le permite borrar todos los datos y configuraciones del usuario. El sistema se reiniciará automáticamente y saltará a OOBE después de que finalice.

Nota importante:

- 1. Todos los datos del sistema se borrarán y no se podrán revertir, incluida la configuración, las aplicaciones instaladas, los datos de las aplicaciones, los archivos, la música y las fotos descargados y todos los datos contenidos en /data. Sin embargo, los datos del almacenamiento USB y la tarjeta SD no se borrarán; solo se borrarán los datos del almacenamiento interno.
- 2. Asegúrese de que tanto el adaptador de CA como la alimentación estén presentes durante el proceso de restablecimiento de fábrica. Apague el sistema solo cuando OOBE vuelva a aparecer en la pantalla.

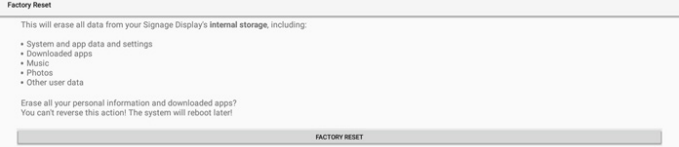

Toque "Conf. de fábrica" y se le pedirá que confirme la acción de restablecimiento. Tenga en cuenta que al hacerlo se borrarán todos los datos del almacenamiento interno y que esta acción no se puede revertir.

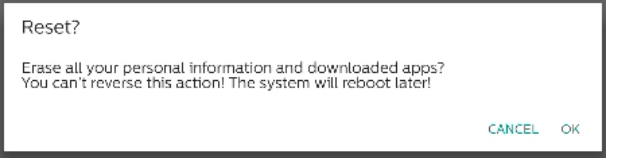

#### Reinicio automático

Establezca una hora específica para que el sistema se reinicie automáticamente todos los días.

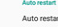

Habilite o deshabilite la función de reinicio.

Use el selector de tiempo para establecer la hora de reinicio.

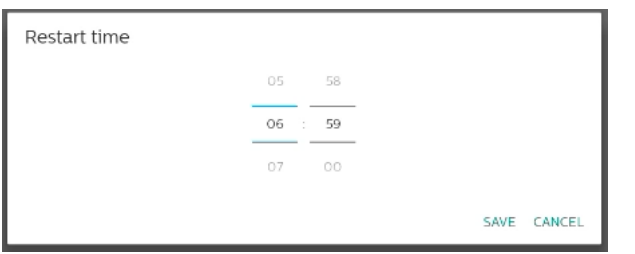

Seleccione "GUARDAR" y el sistema se reiniciará a la hora especificada. Restart time<br>06.59

#### Importar y exportar

Configuración -> Pantalla de señalización -> Herramientas del sistema -> Exportar e importar

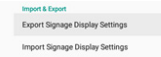

Esta función le permite importar la configuración de la base de datos y APK de terceros a otros dispositivos. Tenga en cuenta que:

- (1). Exporta datos al archivo BDL4052E-clone.zip bajo la carpeta {almacenamiento}/philips/clone.
- (2). Admita el método de clonación antiguo de archivos y colóquelos en {almacenamiento}/philips/sys\_backup:
	- a. AndroidPDMediaPlayerData.db
	- b. AndroidPDUrlListData.db
	- c. AndroidPDPdfData.db
- d. menu\_settings.db
- e. runtime-permissions.xml
- f. settings\_global.xml
- g. settings\_secure.xml
- h. settings\_system.xml
- i. signage\_settings.db
- j. smartcms.db

Los datos exportados más recientes se archivarán en un archivo ZIP.

(3). No se importará el "nombre para mostrar de la señalización".

#### Exportar la configuración de la pantalla de señalización

Elsistema exporta los datos y los APK de terceros al archivo {almacenamiento}/philips/clone/BDL4052E-clone.zip que se encuentra en el almacenamiento seleccionado (almacenamiento interno, tarjeta SD o almacenamiento USB).

Export Signage Display Settings

Please Wait.

Nota:

Si el almacenamiento seleccionado (almacenamiento interno, USB o almacenamiento externo en tarjeta SD) no contiene la carpeta philips/, el sistema la creará automáticamente.

Todos los medios de almacenamiento disponibles se enumeran para que el usuario los seleccione.

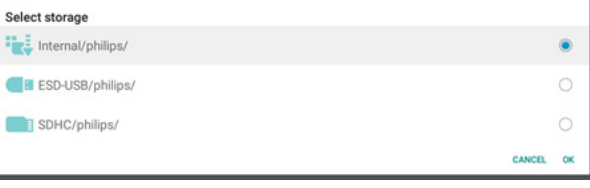

#### La configuración de la pantalla de señalización

Importe los datos del archivo philips/clone/BDL4052E-clone.zip del almacenamiento seleccionado (almacenamiento interno, tarjeta SD o almacenamiento USB). El sistema importa los siguientes datos en un archivo ZIP:

(1). Importar la base de datos en BDL4052E-clone.zip

(2). ImportarAPK de terceros en BDL4052E-clone.zip Se enumeran todos los medios de almacenamiento disponibles (almacenamiento interno, USB y tarjeta SD).

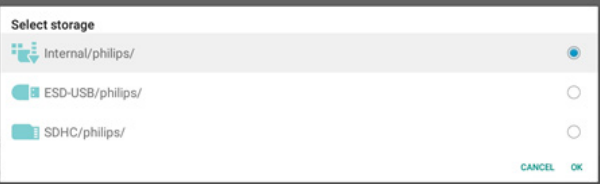

Aparece un cuadro de diálogo para pedirle al usuario que confirme la operación de importación. Haga clic en "OK" para iniciar la importación de los datos.

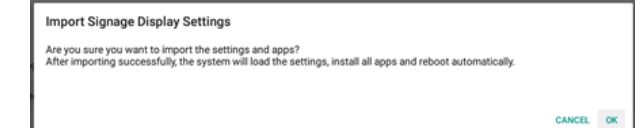

#### Clonar

Configuración -> Pantalla de señalización -> Herramientas del sistema -> Clonar

Clonar archivos multimedia

Permite clonar los archivos multimedia del almacenamiento de origen seleccionado en el almacenamiento de destino.

#### 65BDL4052E/75BDL4052E/86BDL4052E

- (1). Archivos de clonación del sistema en la siguiente lista de carpetas:
	- a. philips/photo
	- b. philips/music
	- c. philips/video
	- d. philips/cms
	- e. philips/pdf
	- f. philips/browser
- (2). Clonar los archivos CMS (la extensión de archivo es ".cms")
	- a. Fuente de almacenamiento La fuente es el almacenamiento interno. Compruebe si hay un archivo CMS en el FTP. Si no hay un archivo CMS en FTP, verifique la carpeta philips/ en el almacenamiento de origen. La fuente es el almacenamiento externo (tarjeta SD o almacenamiento USB) Compruebe el archivo CMS del directorio raíz del almacenamiento.
	- b. Destino del almacenamiento El destino es el almacenamiento interno. El archivo CMS se guardará en la carpeta philips/. El destino es el almacenamiento externo (tarjeta SD o almacenamiento USB) El archivo CMS se guardará en el directorio raíz del almacenamiento.

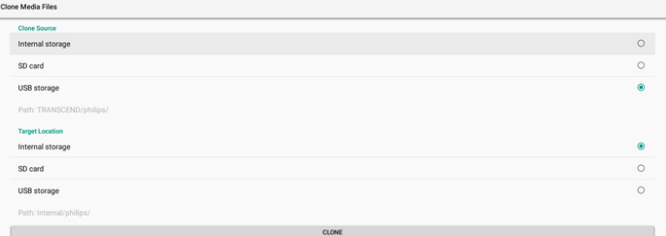

#### Seguridad

#### Bloqueo de almacenamiento externo

Permite deshabilitar la alimentación del puerto USB y la tarjeta SD. Contraseña del administrador

Configuración -> Pantalla de señalización -> Herramientas del sistema -> Contraseña de administración.

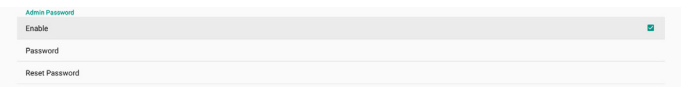

#### Habilitar

Permite habilitaro deshabilitar la contraseña de administrador. Esta opción está deshabilitada de forma predeterminada.

(1). Desactivada: Deshabilitar.

(2). Activada: Habilitar.

Nota:

Enable

Después de habilitar la opción, necesita una contraseña para iniciar sesión en el modo de administración. La contraseña predeterminada es "1234".

#### Modificar contraseña

Configuración -> Pantalla de señalización -> Herramientas del sistema -> Contraseña de administrador -> Modificar contraseña. El usuario puede cambiar la contraseña para iniciar sesión en el modo de administración siguiendo estos pasos:

(1). Introduzca primero la contraseña actual. La contraseña predeterminada es "1234".

Current password

Show password

 $\ddotsc$ 

CANCEL OK

Si la contraseña actual no es correcta, verá un mensaje de notificación de "Contraseña incorrecta".

Incorrect password.

#### (2). Introduzca una nueva contraseña.

New password

Show password

CANCEL OK

(3). Escriba la nueva contraseña de nuevo.

New password again

Show password

CANCEL OK

Vuelva a intentarlo si la nueva contraseña no es correcta.

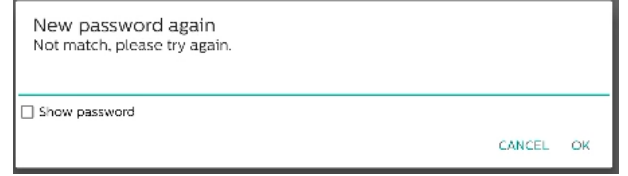

Si la contraseña se cambia correctamente, verá un mensaje de notificación "Operación correcta".

Successful

#### Restablecer contraseña

Configuración -> Pantalla de señalización -> Herramientas del sistema -> Contraseña de administrador -> Restablecer contraseña.

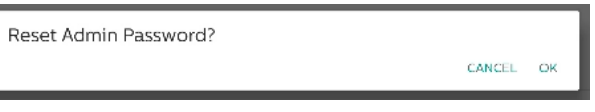

Restablezca el valor predeterminado de la contraseña "1234". Si la operación se realiza correctamente, aparecerá el mensaje de notificación "Operación correcta".

Successful

#### Contraseña de bloqueo táctil

La contraseña de desbloqueo táctil predeterminada es 123.

#### Habilitar cuadro de diálogo de sugerencia

Al habilitar esta función se mostrará un cuadro de diálogo de sugerencia para notificar al usuario que la funcionalidad táctil está bloqueada.

Hint Dialog Enable

#### Modificar contraseña

Cambiar la contraseña de desbloqueo táctil predeterminada. En primer lugar, escriba la contraseña de desbloqueo táctil actual.

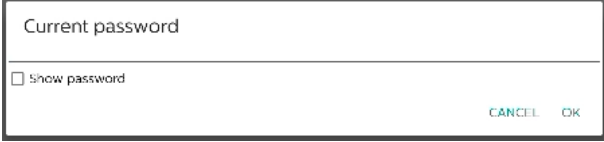

Si la contraseña actual no es correcta, verá un mensaje de notificación de "Contraseña incorrecta".

Incorrect password.

A continuación, introduzca la nueva contraseña.

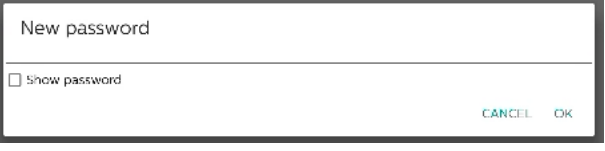

Escriba la nueva contraseña de nuevo.

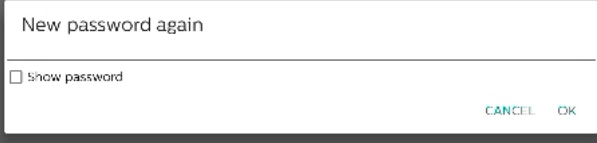

Vuelva a intentarlo si la nueva contraseña no es correcta.

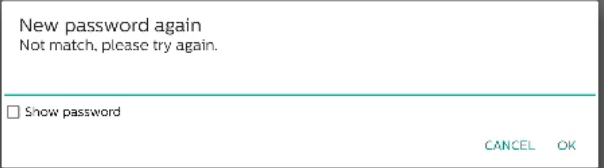

Si la contraseña se cambia correctamente, verá un mensaje de notificación "Operación correcta".

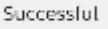

#### Restablecer contraseña

Restablezca la contraseña de desbloqueo táctil predeterminada a 123.

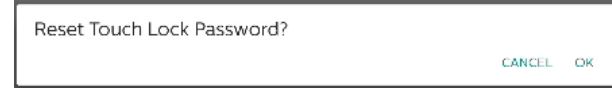

Si la operación se realiza correctamente, aparecerá el mensaje de notificación "Operación correcta".

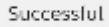

#### E/S de acceso táctil

Esta opción cambia el puerto ascendente USB y táctil a selección automática, E/S rápida (lado del dispositivo) o E/S trasera (parte posterior del dispositivo).

Touch and Usb UpStream

#### Táctil y USB ascendente

Esta opción especifica a qué USB y táctil de E/S se cambiará al cambiar la fuente a fuentes externas.

La opción automática permite a los usuarios utilizar el puerto ascendente situado cerca del puerto de entrada de la fuente externa. Cuando se seleccionan las opciones automáticas, el sistema configurará el puerto ascendente a la E/S posterior para las fuentes HDMI 1, HDMI 2 y DVI, y a la E/S rápida para la fuente HDMI 3 del módulo BDL4052E.

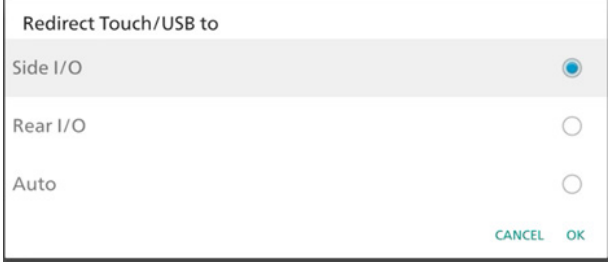

Tenga en cuenta que la fuente OPS y la fuente USB-TypeC no siguen este ajuste.

#### Deslizar hacia arriba

Deslice hacia arriba para abrir el menú de fuente.

Habilitar deslizamiento hacia arriba

Haga clic en la casilla para habilitar la acción táctil de deslizar hacia arriba para abrir el menú de fuente.

#### Mensaje de actualización de firmware

Haga clic en la casilla de verificación para activar un cuadro de diálogo de notificación cuando el sistema detecte que la versión del firmware (HDMI, USB-TypeC y FW de los chips de salida HDMI) no es la misma que la del firmware del almacenamiento interno.

El cuadro de diálogo de notificación aparecerá cada vez que se inicie el sistema y se cerrará después de 5 segundos.

Ejemplo de cuadro de diálogo de notificación de actualización de firmware del USB-TypeC.

New TYPEC FW need to upgrade!! Ω

#### **8.3.6. Varios**

#### Compatibilidad con TeamViewer

Habilite o deshabilite la compatibilidad con TeamViewer. TeamViewer enviará una clave de INICIO virtual para abrir el modo Admin. Esta opción está habilitada de forma predeterminada.

Los APK de TeamViewerHost se instalarán automáticamente en el sistema. De lo contrario, el sistema los eliminará si se deshabilita "Compatibilidad con TeamViewer".

Los dos siguientes APK aparecerán en Configuración -> Aplicaciones si la opción "Compatibilidad con TeamViewer" está habilitada.

 $H$  Host

#### Ocultar el botón de cierre de la pizarra

Permite mostrar u ocultar el botón de cierre de la pizarra APK. La opción predeterminada es Habilitar (ocultar).

El botón Cerrar ubicado en la esquina inferior derecha del APK de la

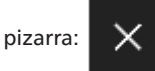

#### Cambiar fondo de pantalla

Permite cambiar el fondo de pantalla de Inicio.

Change wall

Coloque imágenes de fondo de pantalla en la carpeta de almacenamiento interno philips/wallpaper. Tenga en cuenta que el fondo de pantalla solo se puede guardar en el almacenamiento interno. La imagen del fondo de pantalla tiene el formato PNG o JPG. El sistema mostrará una lista de todos los archivos de imagen disponibles para el fondo de pantalla.

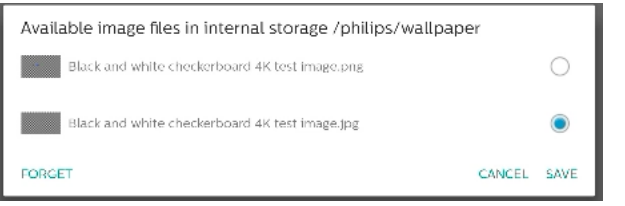

Toque "GUARDAR" para aplicar los cambios o "CANCELAR" para omitirlos. "OLVIDAR" restaurará el fondo de pantalla predeterminado.

#### Cambiar el color de los iconos de inicio

Permite al usuario cambiar el color de los iconos en la pantalla de inicio. Seleccione un color y "GUARDAR" para aplicar. Presione "OLVIDAR" para restaurar el color blanco, que es el predeterminado.

Change the color of the icons on Hom-

Cuadro de diálogo de selección de color

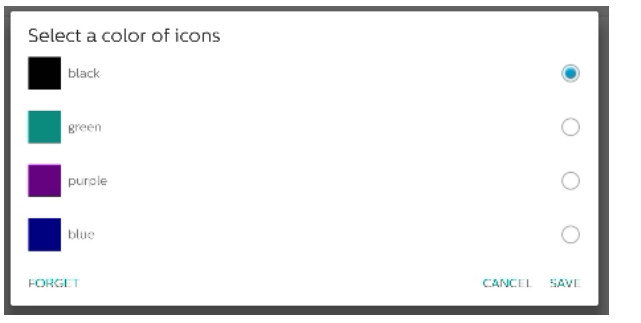

Blanco (predeterminado)

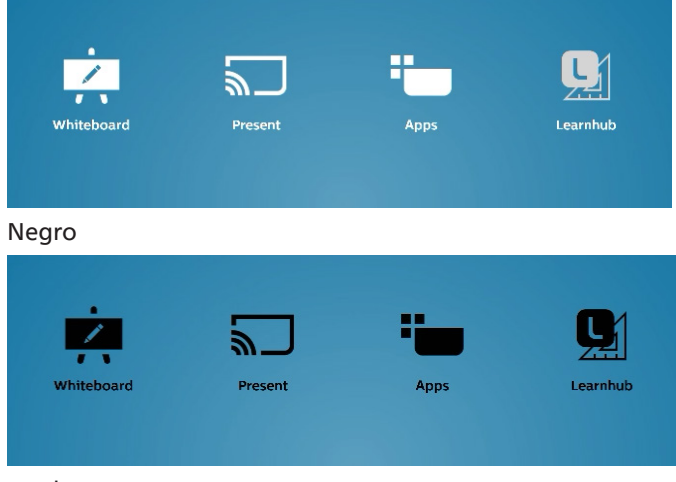

Verde

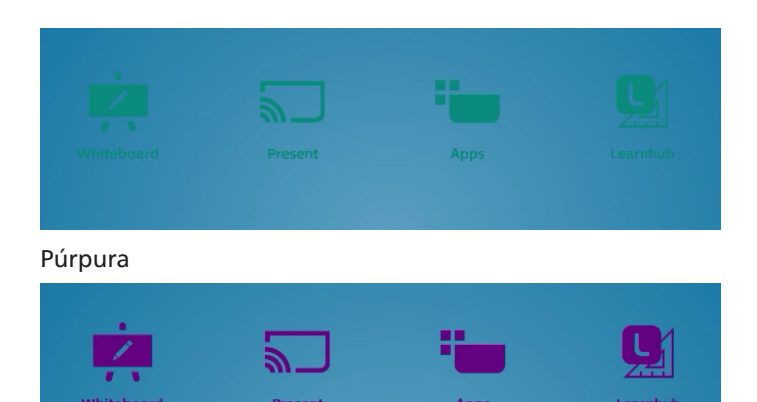

Azul

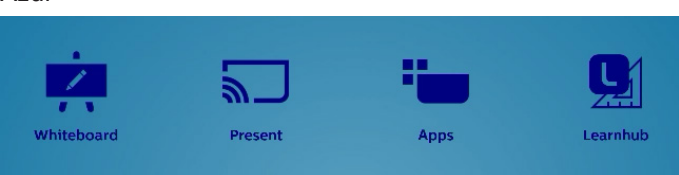

#### ErP Lote 5

Permite que el dispositivo coincida con las características de ahorro de energía de ErP Lote 5. Esta opción está habilitada de forma predeterminada.

### **8.3.7. Actualizaciones del sistema**

Actualice el sistema desde el almacenamiento.

#### Actualización local

Configuración -> Acerca de -> Actualización del sistema -> Actualización local.

El sistema buscará automáticamente el archivo "update.zip" en la carpeta raíz del almacenamiento externo. Si el sistema encuentra "update.zip" en el almacenamiento externo, aparece una lista para que el usuario seleccione el archivo para una actualización.

Después de seleccionar el archivo de la lista, el sistema se reiniciará y actualizará el sistema.

Tenga en cuenta que:

- a. Mantenga la alimentación del sistema activa durante la actualización de este; no quite el adaptador de alimentación.
- b. El sistema actualmente solo admite una actualización Android completa.
- c. El archivo de actualización solamente debe tener el nombre "update.zip".
- d. El archivo "update.zip" debe estar ubicado en la carpeta raíz del almacenamiento externo.

#### Actualización remota

Configuración -> Acerca de -> Actualización del sistema -> Actualización remota.

Mantenga la red conectada y disponible. Elija "Último" o "Descargar código" para descargar el archivo "update.zip" a la carpeta raíz desde el servidor de firmware remoto. Si selecciona "Descargar código", debe especificar un código de 10 dígitos obtenido del servidor de firmware remoto.

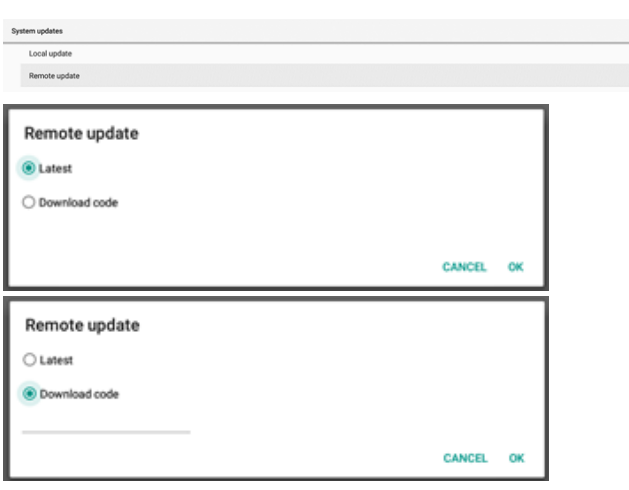

Toque "Aceptar" y espere 5 minutos para descargar "update. zip" según la velocidad de la red. Si la descarga se realiza correctamente, el sistema se transferirá automáticamente al proceso de "Local update" (Actualización local). El sistema se reiniciará y actualizará el sistema. Tenga en cuenta que:

- a. Mantenga la alimentación del sistema activa durante la actualización de este; no quite el adaptador de alimentación.
- b. El sistema actualmente solo admite una actualización Android completa.

### Actualizaciones del firmware

### Actualización de HDMI

Se utiliza para actualizar el firmware del chip de conmutación de HDMI.

El sistema comprobará la versión de firmware del archivo internal/hdmi\_driver.bin en el sistema con el firmware del conmutador de HDMI actual y añadirá el archivo BIN interno al cuadro de diálogo de selección de archivos si la versión de firmware es diferente. El sistema buscará el archivo hdmi\_driver.bin en la carpeta raíz de la tarjeta SD y el almacenamiento USB, y lo agregará a la lista de archivos cuando lo encuentre.

#### Actualización del USB-TypeC.

Se utiliza para actualizar el firmware del chip de control de HDMI-USB-TypeC.

El sistema comprobará la versión de firmware del archivo internal/typec\_fw.bin en el sistema con el firmware del conmutador de HDMI actual y añadirá el archivo BIN interno al cuadro de diálogo de selección de archivos si la versión de firmware es diferente. El sistema buscará el archivo typec\_ fw.bin en la carpeta raíz de la tarjeta SD y el almacenamiento USB, y lo agregará a la lista de archivos cuando lo encuentre.

#### Actualización de salida HDMI

Se utiliza para actualizar el firmware del chip de salida HDMI.

El sistema comprobará la versión de firmware del archivo internal/output\_driver.bin en el sistema con el firmware del conmutador de HDMI actual y añadirá el archivo BIN interno al cuadro de diálogo de selección de archivos si la versión de firmware es diferente. El sistema buscará el archivo output\_driver.bin en la carpeta raíz de la tarjeta SD y el almacenamiento USB, y lo agregará a la lista de archivos cuando lo encuentre.

Actualización de USB-TypeC como ejemplo:

1. Seleccione un archivo BIN para actualizar. Pulse "OK".

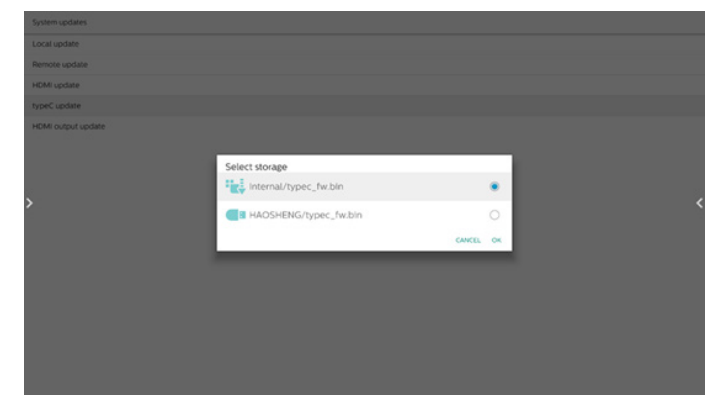

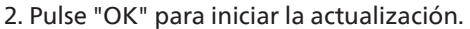

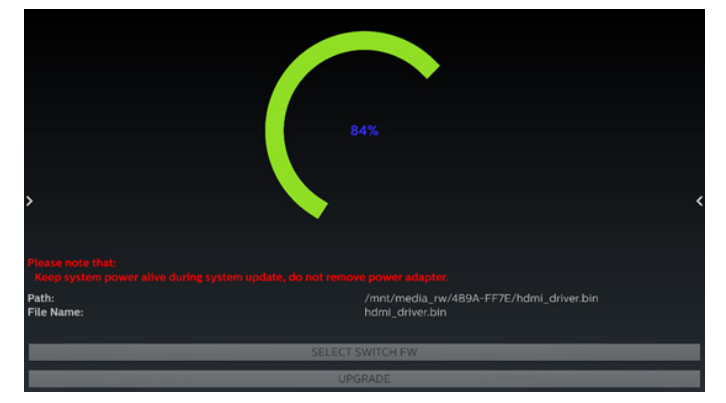

3. El sistema se reiniciará cuando finalice la actualización. Nota importante:

NO desconecte el cable de alimentación ni apague el dispositivo mientras la actualización esté en curso.

# **8.4. Aplicaciones y notificaciones**

Información de la aplicación y configuración de notificaciones para la aplicación instalada en el sistema.

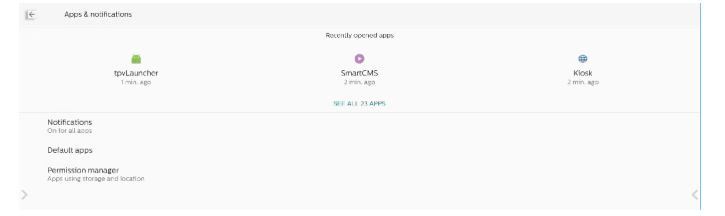

### **8.4.1. Consulte todas las aplicaciones**

Enumere todas las aplicaciones instaladas en el sistema, compruebe la configuración actual y la información de cada aplicación, como notificaciones, permisos, almacenamiento y caché, uso de la red y otras configuraciones.

### **8.5. Pantalla**

### **8.5.1. Tamaño de fuente**

Establecer el tamaño de fuente predeterminado del sistema.

Ajuste el tamaño de fuente del sistema arrastrando la barra deslizante; el valor predeterminado es "Más grande".

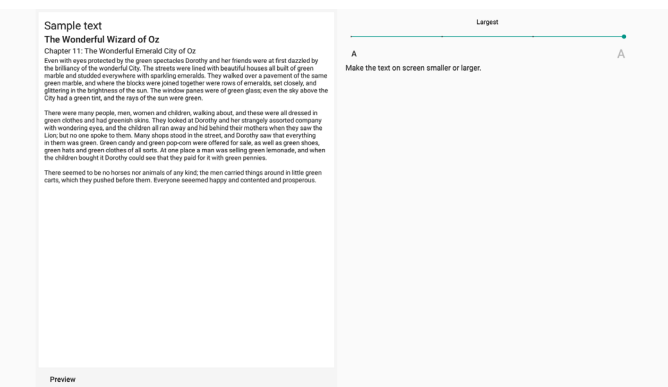

### **8.6. Seguridad**

Configuración de seguridad del sistema Android.

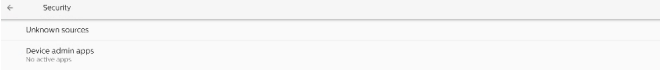

#### **8.6.1. Fuentes desconocidas**

Habilite esta opción para permitirla instalación de aplicaciones de terceros.

### **8.6.2. Aplicaciones de administración de dispositivos**

Permite enumerar y controlar las aplicaciones de administración de dispositivos instaladas, si están instaladas.

### **8.7. Sistema**

Método de entrada y opciones de desarrollador del sistema Android.

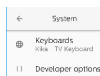

### **8.7.1. Teclados**

Permite controlar los teclados en pantalla y los teclados físicos.

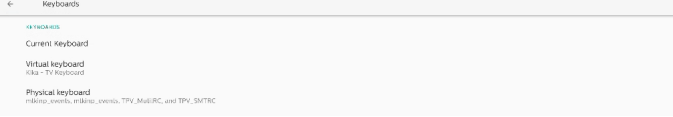

### **8.7.2. Teclado actual**

Permite enumerar todos los teclados disponibles para configurar el teclado predeterminado.

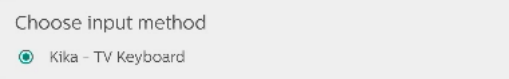

### **8.7.3. Teclado virtual**

Permite controlar cada configuración detallada de IME. Administre teclados para habilitar o deshabilitar IME. Si el sistema solamente tiene un IME instalado, el usuario no puede deshabilitarlo. Es necesario al menos un IME en el sistema.

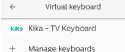

### **8.7.4. Teclado físico**

Configuración del teclado físico.

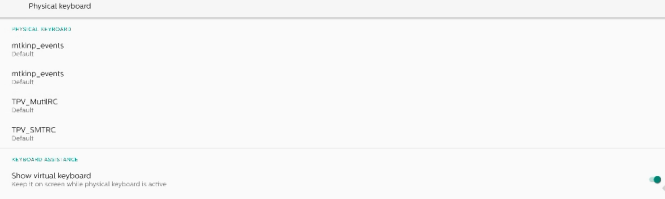

### **8.7.5. Opciones de desarrollador**

Opciones de desarrollador del sistema Android para el desarrollo de ingenieros.

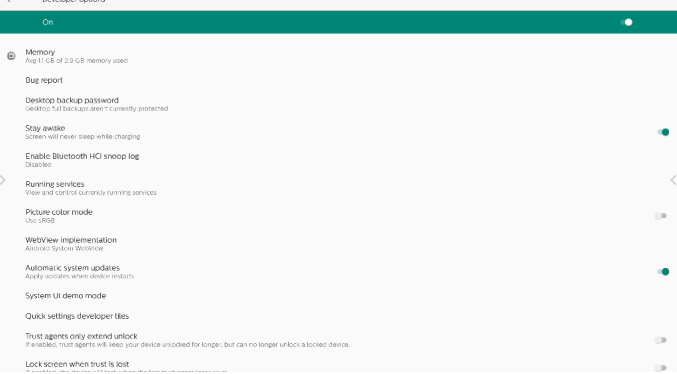

### **8.8. Acerca de**

Permite mostrar la versión SICP del sistema, información legal, el nombre del modelo, la versión de Android y otros.

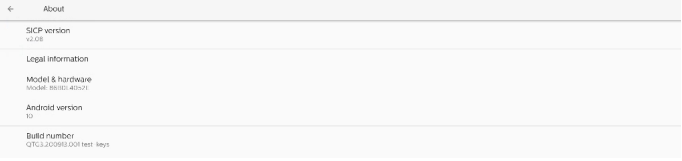

### **8.8.1. Información legal**

Permite mostrar las licencias de código abierto, licencias de terceros, las licencias WebView del sistema y la licencia de fondos de pantalla.

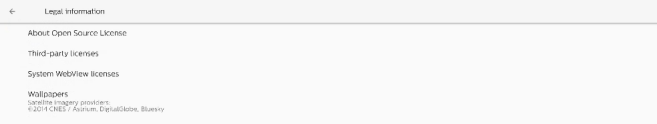

# **9. Menú OSD**

A continuación, se muestra una presentación general de la estructura del menú en pantalla (OSD). Puede usarla como referencia siempre que quiera ajustar la pantalla.

## **9.1. Desplazarse por el menú OSD**

### **9.1.1. Desplazarse por el menú OSD con el mando a distancia**

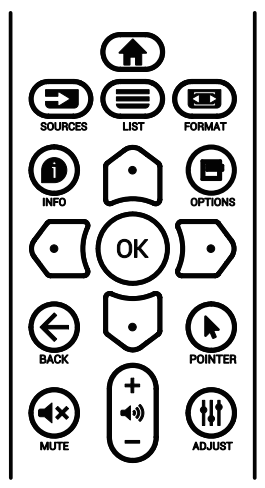

- 1. Presione el botón [n] del mando a distancia para mostrar el menú OSD.
- 2. Presione el botón  $[\bigcirc]$  o  $[\bigcirc]$  para seleccionar el elemento que desea ajustar.
- 3. Presione el botón [ACEPTAR] o [D] para acceder al submenú.
- 4. En el submenú, presione el botón  $[\bigcirc]$  o  $[\bigcirc]$  para cambiar entre los elementos y el botón [*G*] o [D] para ajustar la configuración. Si hay un submenú, presione el botón **[ACEPTAR]** o [ק] para acceder a él.
- 5. Presione el botón  $\left[\bigleftarrow\right]$  para regresar al menú anterior o el botón [n] para salir del menú OSD.

### **9.1.2. Desplazarse por el menú OSD con los botones de control de la pantalla**

- 1. Presione el botón **[MENÚ]** para mostrar el menú OSD.
- 2. Presione el botón  $[+]$  o  $[$   $]$  para seleccionar el elemento que desea ajustar.
- 3. Presione el botón  $[+]$  para acceder al submenú.
- 4. En el submenú, presione el botón [A] o [V] para alternar entre los elementos y el botón [+] o [-] para ajustar la configuración. Si hay un submenú, presione el botón  $[+]$ para acceder a él.
- 5. Presione el botón [MENÚ] para regresar al menú anterior o continúe presionando el botón [MENÚ] para salir del menú OSD.

# **9.2. Información general del menú OSD**

## **9.2.1. Menú Imagen**

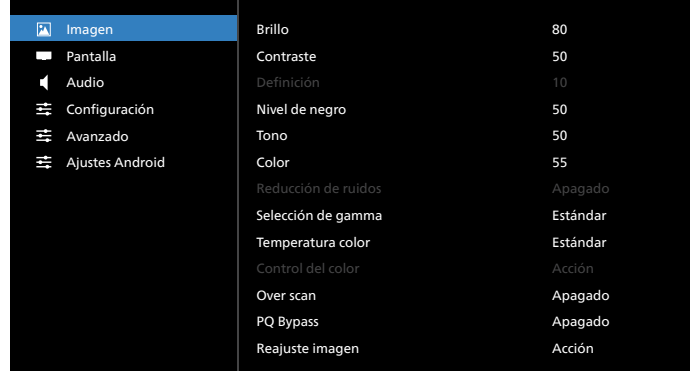

### **Brillo**

Permite ajustar el brillo de la retroiluminación de esta pantalla.

### **Contraste**

Permite ajustar la relación de contraste para la señal de entrada.

Nota: Solo fuente de VÍDEO

#### **Definición**

Reservado.

### **Nivel de negro**

Permite ajustar el brillo de la imagen para el fondo.

Nota: Solo fuente VÍDEO. El modo de imagen sRGB es estándar y no se puede modificar.

#### **Tono (matiz)**

Permite ajustar el tono de la imagen.

Presione el botón + y el tono color piel se volverá más verdoso.

Presione el botón - y el tono color piel se volverá más morado.

Nota: Solo fuente de VÍDEO

#### **Color (saturación)**

Permite ajustar el color de la pantalla.

Presione el botón + para aumentar la profundidad de color.

Presione el botón - para reducir la profundidad de color. Nota: Solo fuente de VÍDEO

#### **Reducción de ruidos**

Reservado.

#### **Selección de gamma**

Permite seleccionar un valor gamma para la pantalla. Se refiere a la curva de rendimiento del brillo de la entrada de señal. Las opciones disponibles son: {Estándar}, {2.2}, {2.4}, {S gamma} y {D-image}.

Nota: Solo fuente VÍDEO. El modo de imagen sRGB es estándar y no se puede modificar.

#### **Temperatura color**

Permite ajustar la temperatura de color.

La imagen se hace más rojiza a medida que la temperatura de color disminuye y más azul a medida que la temperatura de color aumenta.

Nota: Solo fuente de VÍDEO.

#### **Control del color**

Los niveles de los colores rojo, verde y azul se pueden ajustar a través de las barras de colores.

R: ganancia de rojo, G: ganancia de verde, B: ganancia de azul.

#### **Over scan**

Si encuentra problemas con la función Over scan, puede cambiar el área de visualización de la imagen.

- {ENC.}: muestra el 95 % del área total de la imagen.
- {APAG.}: muestra el 100 % del área total de la imagen. Nota: Solo fuente de VÍDEO.

#### **PQ Bypass**

Permite omitir todas las configuraciones de PQ.

Esta opción se utiliza cuando la entrada HDMI es la salida HDMI de otro dispositivo, según el diseño de hardware de la conexión en cadena HDMI. Excepto el primero, todos los demás deben tener esta función habilitada para omitir todas las configuraciones de PQ.

{ENC.}: permite habilitar la PQ Bypass.

{APAG.}: permite deshabilitar la PQ Bypass.

NOTA: Al pasar la opción PQ Bypass de ENCENDIDO a APAGADO (incluido el restablecimiento de fábrica), el sistema se reiniciará.

#### **Reajuste imagen**

Permite restablecer toda la configuración del menú Imagen. Seleccione "RESETEAR" para restaurar los datos

preestablecidos de fábrica.

Presione el botón "CANCELAR" para cancelar la operación y volver al menú anterior.

### **9.2.2. Menú Pantalla**

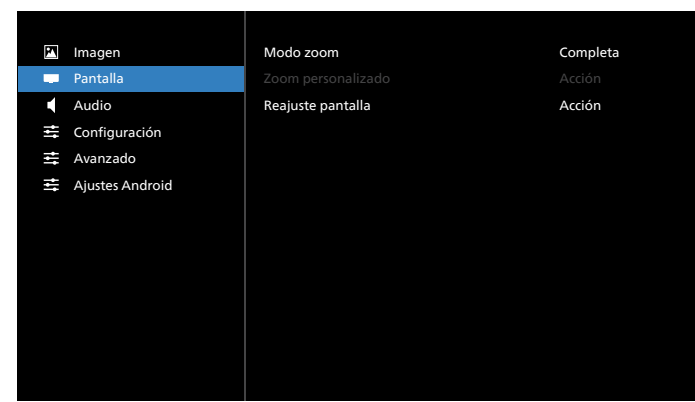

#### **Modo zoom**

Elija uno para la entrada de vídeo: {Completa}/{Real}/{21:9}/ {4:3}/{Personalizar}

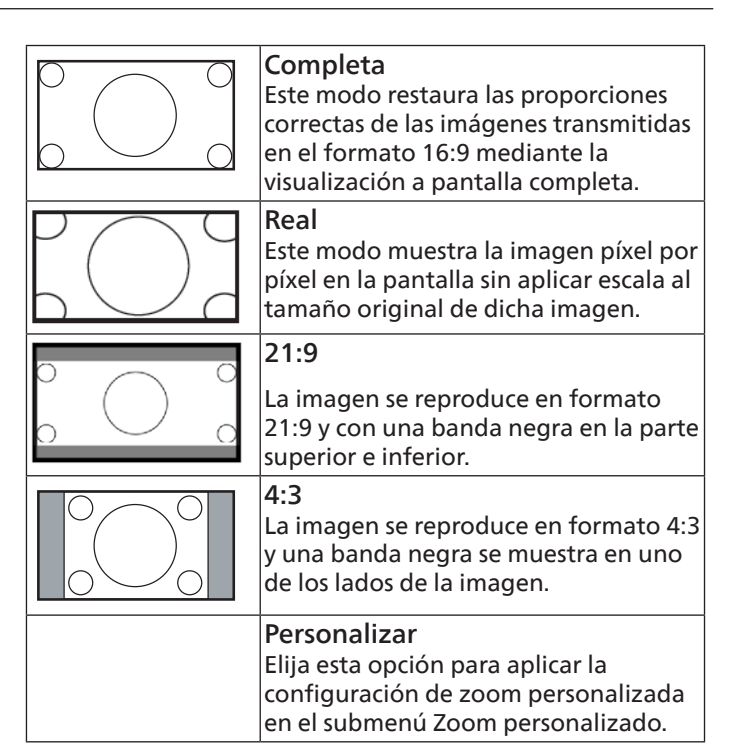

#### **Zoom personalizado**

Puede utilizar esta función para personalizar aún más la configuración de zoom conforme a la imagen que desea mostrar.

Nota: Este elemento solamente funciona cuando la opción {Modo zoom} se establece en {Personalizar}.

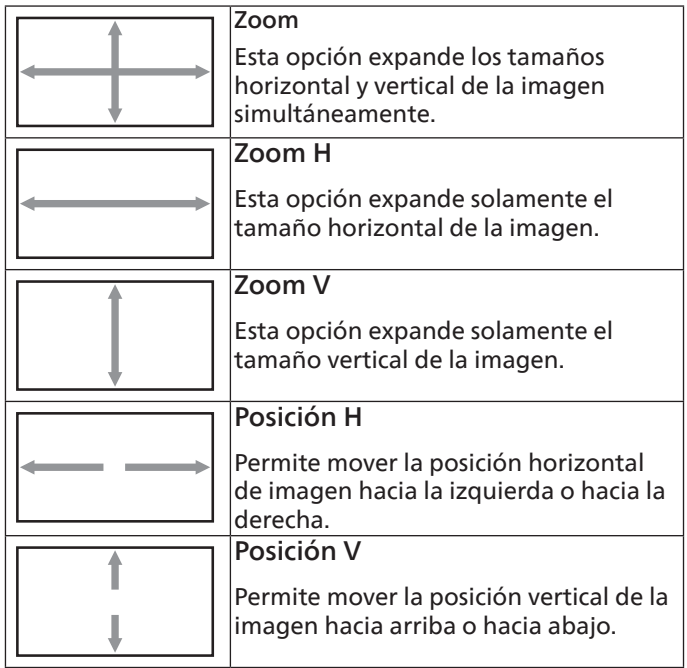

#### **Reajuste pantalla**

Permite restablecer los valores preestablecidos de fábrica de toda la configuración del menú Pantalla.

### **9.2.3. Menú Audio**

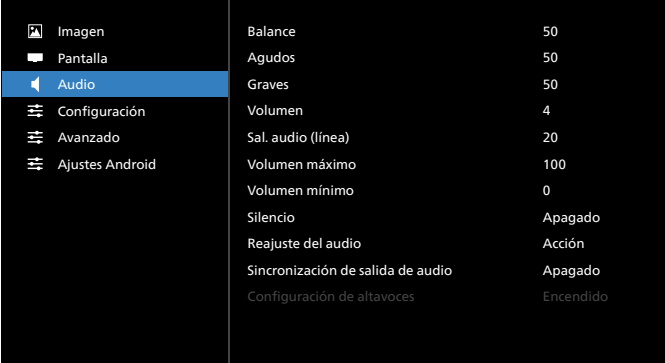

#### **Balance**

Permite realzar el balance de salida de audio izquierdo o derecho.

Nota: Solo puede ajustar el balance para la salida del altavoz.

#### **Agudos**

Permite aumentar o reducir los sonidos de tonos más altos.

#### **Graves**

Permite aumentar o reducir los sonidos de tonos más bajos.

#### **Volumen**

Permite ajustar el volumen.

#### **Sal. audio (línea)**

Permite aumentar o reducir el nivel de salida de audio de la salida de línea (volumen)

Nota: Esta función se deshabilitará cuando la función Sincronización de salida de audio está establecida en ENC.

#### **Volumen máximo**

Permite ajustar la limitación de la configuración de volumen máximo.

#### **Volumen mínimo**

Permite ajustar la limitación de la configuración de volumen mínimo.

#### **Silencio**

Permite activar y desactivar la función de silencio.

#### **Reajuste del audio**

Permite resetear los valores predefinidos de fábrica de toda la configuración del menú Audio.

#### **Sincronización de salida de audio**

Sincronización del volumen de la salida de línea con el volumen del altavoz interno.

{Enc.}: permite habilitar la función y atenuar el volumen de salida de audio (salida de línea).

{Apag.}: permite deshabilitar la función.

#### **Configuración de altavoces**

Permite {Enc.} o {Apag.} el altavoz interno.

### **9.2.4. Menú de configuración**

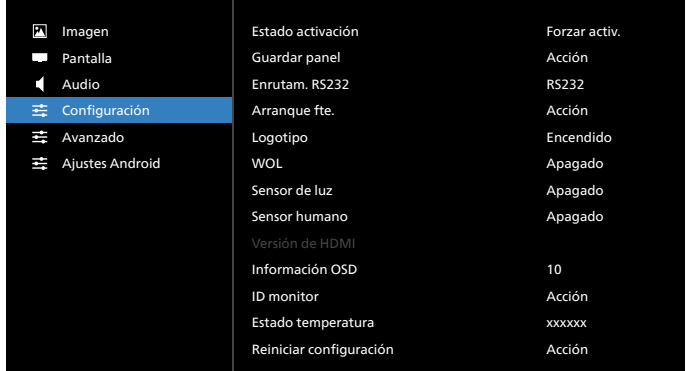

#### **Estado activación**

Seleccione el estado de visualización cuando vuelva a conectar el cable de alimentación.

- {Apagar}: la pantalla permanecerá apagada cuando el cable de alimentación esté conectado.
- {Forzar activ.}: la pantalla se encenderá cuando el cable de alimentación se conecte.
- {Último estado}: la pantalla volverá al estado de alimentación anterior (modo encendido, apagado o espera) cuando quite o reemplace el cable de alimentación.

#### **Guardar panel**

Permite habilitar las funciones de ahorro del panel y, por tanto, reducir el riesgo de persistencia de imágenes o de imágenes fantasma.

- {Brillo}: seleccione {Enc.} y el brillo de la imagen se reducirá a un nivel adecuado. El parámetro Brillo del menú Imagen no se puede cambiar cuando la configuración está habilitada.
- {Desplazamiento píx}: seleccione el intervalo de tiempo ({Auto}, {10-900} segundos, {Apag.}) transcurrido el cual la pantalla expandirá ligeramente el tamaño de la imagen y desplazará la posición de los píxeles en cuatro direcciones (arriba, abajo, izquierda o derecha). Al activar la opción Desplazamiento píx se deshabilitarán los elementos Posición H, Posición V y Modo zoom del menú Pantalla.

Nota: Solo fuente de vídeo.

#### **Enrutam. RS232**

Seleccione la conexión RS232.

- {RS232}: RS232 se conecta desde el conector telefónico de 2,5 mm.
- {LAN->RS232}: RS232 se conecta desde RJ45.
- {OPS RS232}: RS232 se conecta desde OPS.

#### **Arranque fte.**

Elija esta opción para seleccionar una fuente durante el arranque.

- {Entrada}: seleccione la fuente durante el arranque.
- {Lista rep.}: seleccione el índice de la lista de reproducción para Rep. Multim. o Explorador. 0 indica que no hay lista de reproducción.

#### **Logotipo**

Seleccione habilitar o deshabilitar la imagen de logotipo cuando se enciende la pantalla.

- {Apag.}: no se mostrará ni el logotipo estático de Philips ni la animación de arranque de Android.
- {Encend.}: valor predeterminado. No se mostrará ni el logotipo de Philips ni la animación de arranque de Android.

• {Usuario}: el logotipo estático de Philips no se mostrará, solo la animación de arranque seleccionada por el usuario se mostrará en los ajustes Android.

Nota: El logotipo no se rotará incluso aunque se establezca la configuración de rotación.

#### **WOL (Wake on LAN, es decir, Reactivación en LAN)**

Esta opción permite que la pantalla se encienda mediante un mensaje de red.

Nota: Esta función solo funciona en el modo de ahorro de energía 1.

### **Sensor de luz**

Elija activar o desactivar la función del sensor de luz.

### **Sensor humano**

Elija activar o desactivar la función del sensor humano.

#### **Versión de HDMI**

Permite establecer la versión de HDMI en 1.4 o 2.0.

- Notas: 1. Solo fuente de entrada HDMI.
	- 2. Si la configuración de temporización se establece en 4K60 Hz la visualización de la pantalla es anómala, establezca la versión de HDMI en 1.4.

#### **Información OSD**

Permite establecer el período de tiempo que el menú Información OSD se mostrará en la esquina superior izquierda de la pantalla. La información OSD aparecerá cuando se cambie la fuente de entrada y la señal.

Las opciones disponibles son (en segundos): {Apag., 1 - 60}.

#### **ID monitor**

Permite establecer el número de identificación para controlar la pantalla a través de la conexión RS232. Cada pantalla debe tener un número de identificación único cuando se conectan varias unidades de esta pantalla. El intervalo de valores para la opción ID monitor está comprendido entre 1 y 255.

- {ID monitor} permite establecer el intervalo {1-255}. La configuración predeterminada es 1.
- {Grupo monitor} permite establecer el intervalo {1-254}. La configuración predeterminada es 1.

#### **Estado temperatura**

Estado térmico actual.

#### **Reiniciar configuración**

Permite resetear los valores predefinidos de fábrica de toda la configuración del menú Configuración.

#### **Conf. de fábrica**

Permite resetear los valores predeterminados de fábrica de toda la configuración de los siguientes menús OSD: Imagen, Pantalla, Audio, Configuración y Opción avanzada.

### **9.2.5. Menú Opción avanzada**

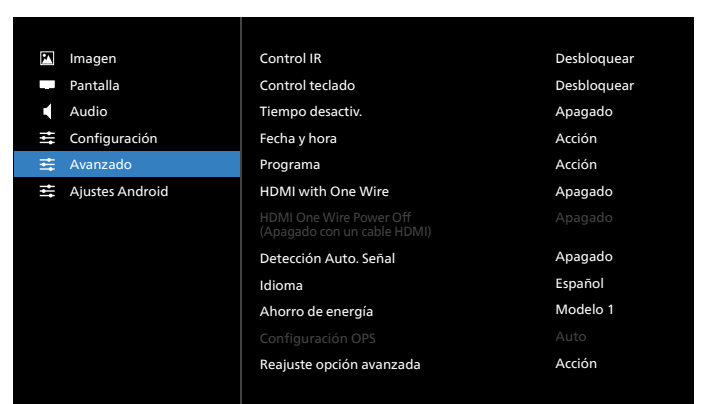

#### **Control IR**

Permite seleccionar el modo de funcionamiento del mando a distancia cuando varias pantallas se conectan mediante una conexión RS232.

- {Desblo}: todas las pantallas pueden funcionar normalmente mediante el mando a distancia.
- {Bloquear todo}/{Bloq. todo; vol. no}/{Bloq. todo; alim. no}/{Bloquear todo, no ALM/VOL}: esta opción permite bloquear la función del mando a distancia de esta pantalla. Para desbloquear, mantenga presionado el botón INFO (Información) del mando a distancia durante 6 (seis) segundos.
- {Primario}: con esta opción se designa esta pantalla como la pantalla principal para el funcionamiento del mando a distancia. Solamente esta pantalla obedecerá las órdenes del mando a distancia. (En el modo principal, la clave IR se procesará siempre, independientemente de la configuración de ID monitor/grupo monitor).
- {Secundario}: con esta opción se designa esta pantalla como la pantalla secundaria. Esta pantalla no obedecerá las órdenes del mando a distancia y solamente recibirá la señal de control de la pantalla principal a través de la conexión RS232.

#### **Control teclado**

Permite habilitar o deshabilitar la función de teclado de la pantalla (botones de control).

- {Desblo}: permite habilitar la función de teclado.
- {Bloquear todo}/{Bloq. todo; vol. no}/{Bloq. todo; alim. no}/{Bloquear todo, no ALM/VOL}: esta opción permite deshabilitar la función de teclado.
- Nota: "Modo de bloqueo del control del teclado": esta función deshabilita completamente el acceso a todas las funciones del control del teclado. Para habilitar o deshabilitar el bloqueo del control de teclado, mantenga presionados simultáneamente los botones [VOL+] y [UP] (Subir) durante más de 3 segundos.

#### **Tiempo desactiv.**

Permite establecer automáticamente el tiempo de apagado (en horas).

#### **Fecha y hora**

Permite ajustar la fecha y hora actuales para el reloj interno de la pantalla.

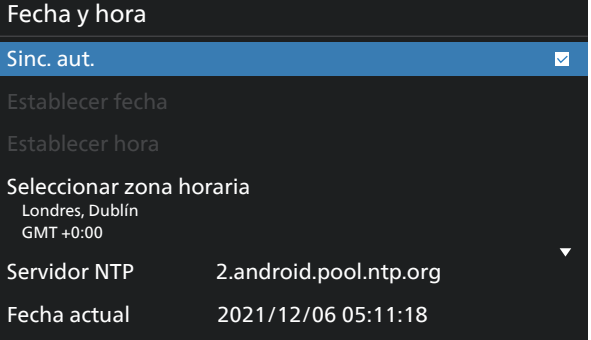

• {Sinc. aut.}: permite sincronizar automáticamente el reloj de la pantalla con el servidor NTP.

#### **Programa**

Permite al usuario configurar hasta siete intervalos programados diferentes de actividad de la pantalla.

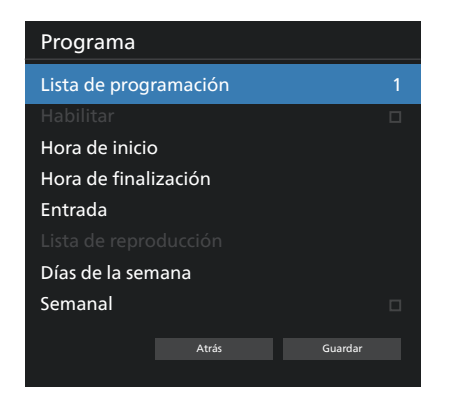

- {Lista de programación}: seleccione entre 1 y 7 horarios para editar.
- {Habilitar}: permite habilitar y deshabilitar la programación seleccionada. Si Conflicto de hora con %s es diferente a Programa, Hora de finalización u Hora de inicio, la fuente de entrada está vacía y el usuario no puede habilitar esta programación.
- {Hora de inicio}: permite establecer la hora de inicio.
- {Hora de finalización}: permite establecer la hora de finalización.
- {Entrada}: permite establecer la fuente de entrada. El sistema irá a la fuente seleccionada automáticamente a la hora de inicio.
- {Lista rep.}: establezca Lista rep. 1-7 para las fuentes Rep. Multim. y Explorador.
- {Días de la semana}: establezca Domingo, Lunes, Martes, Miércoles, Jueves, Viernes y Sábado.
- {Semanal}: permite establecer el ciclo de vida.
- {Atrás}: permite cancelar y no cambiar los datos de la programación.
- {GUARDAR}: permite guardar los datos de programación.

#### **HDMI with One Wire**

Permite habilitar o deshabilitar la función CEC HDMI.

#### **HDMI One Wire Power Off (Apagado con un cable HDMI)**

Permite al usuario establecer varios dispositivos en modo de espera presionando el botón de alimentación. Esta función solo está disponible cuando la función CEC HDMI está habilitada.

#### **Detección Auto. Señal**

OPCIÓN:

{Apag.}, {Todo}, {Failover}

{Apag.}: deshabilita la detección automática de la señal.

{Todo}: HDMI1 -> HDMI2 -> HDMI3\* -> DVI\*\* -> TIPO-C\* -> VGA\* -> OPS\* -> Rep. multim. -> Explorador -> CMND & Play ->Kiosk -> Personalizar -> Inicio

\* No todos los módulos tienen todas la fuentes en esta lista. DVI puede ser DVI-I o DVI-D

\* Reproductor multimedia, el explorador solo intentará el índice de reproducción 1

{Failover}:

- Failover 1: Inicio (predeterminado)
- Failover 2: Inicio (predeterminado)
- Failover 3: Inicio (predeterminado)
- Failover 4: Inicio (predeterminado)
- Failover 5: Inicio (predeterminado)
- Failover 6: Inicio (predeterminado)
- Failover 7: Inicio (predeterminado)
- Failover 8: Inicio (predeterminado)
- Failover 9: Inicio (predeterminado)\* Failover 10: Inicio (predeterminado)\*

Failover 11: Inicio (predeterminado)\*

Failover 12: Inicio (predeterminado)\*

Failover 13: Inicio (predeterminado)\*

\* No todos los módulos tienen las 13 listas failover, depende de la fuente de total del módulo

#### **Idioma**

Permite seleccionar el idioma utilizado para el menú OSD.

Las opciones disponibles son: English/Deutsch/ **简体中文** /Français/ Italiano/Español/Pyccкий/Polski/Türkçe/ **繁體中文** / 日本語 / Português/ةيبرعلا/Danish/Swedish/Finnish/Norwegian/Dutch/ Czech/Lithuanian/Latvian/Estonian.

#### **Ahorro de energía**

Modo 1 [TCP desactivado, WOL activado, desactivación aut.] Modo 2 reservado

Modo 3 [TCP activado, WOL desactivado, activación/desactivación aut.]

Modo 4 [TCP activado, WOL desactivado, sin activación/desactivación aut.]

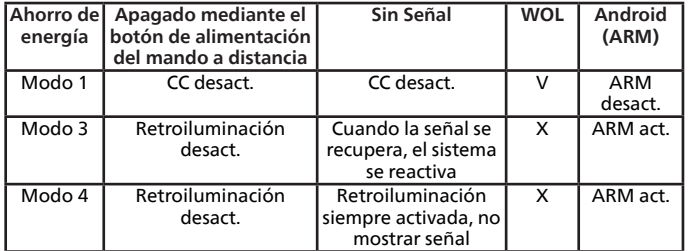

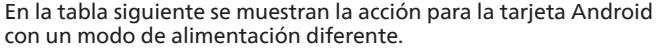

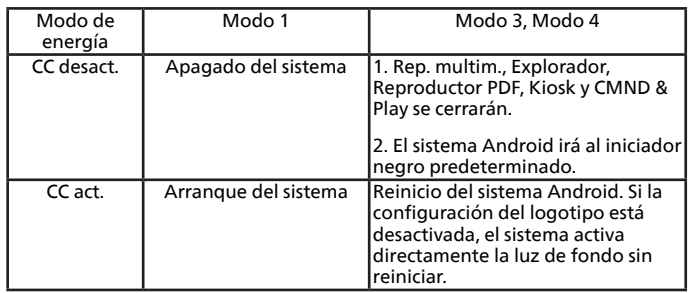

#### **Configuración OPS**

Establezca la configuración OPS en cada condición de alimentación.

- {Auto}: cuando seleccione {Card OPS} para la entrada de la fuente de vídeo, el OPS se establecerá como desactivado cuando la alimentación de la pantalla se establezca como desactivada, o viceversa. Si se establezca como otras entradas de fuentes de vídeo, el OPS siempre se establecerá como activado.
- {Siempre desactivado}: OPS siempre se establece en desactivado.
- {Siempre activado}: OPS siempre se establece en activado.

#### **Reajuste opción avanzada**

Permite restablecer todos los valores preestablecidos de fábrica del menú Opción avanzada, excepto {Fecha y hora}

### **9.3. Ajustes Android**

#### **Abrir Ajustes Android**

1. Cuando se habilita la contraseña del administrador desde Ajustes Android -> Herramientas del sistema, debe escribir la contraseña antes de escribir los ajustes Android.

La contraseña predeterminada es 1234.

# **10. Formatos multimedia admitidos**

Formatos multimedia USB

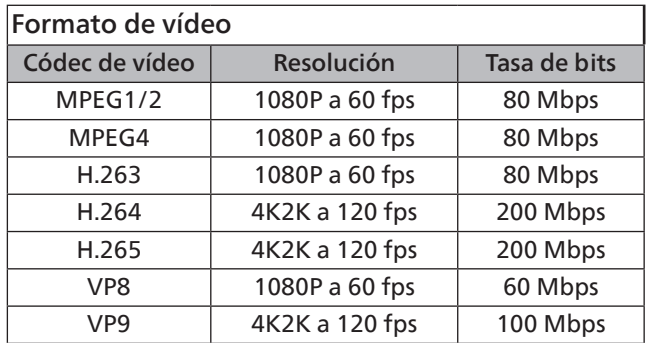

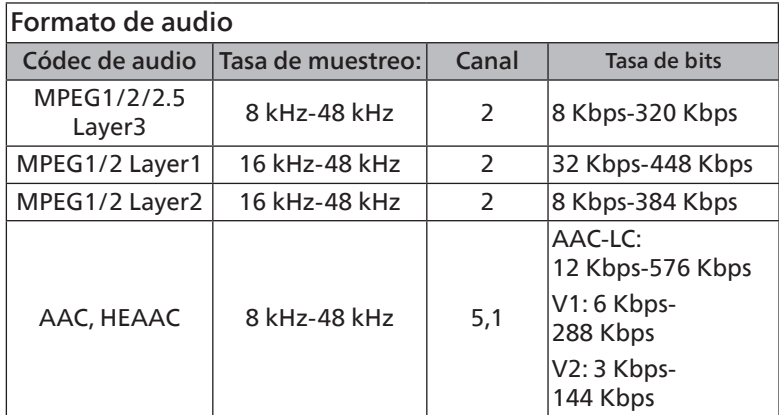

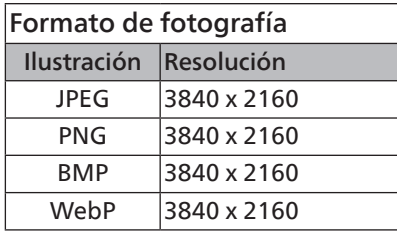

#### NOTAS:

- Puede que no funcione el sonido o el vídeo si la velocidad de fotogramas/velocidad de bits estándar del contenido es superior a los fotogramas por segundo compatibles que se indican en la tabla anterior.
- Los contenidos de vídeo con una velocidad de bits o velocidad de fotogramas superior a la velocidad especificada en la tabla anterior pueden provocar que el vídeo se entrecorte durante la reproducción.
# <span id="page-72-0"></span>**11. Modo de entrada**

Soporte de tiempo (formatos de equipo):

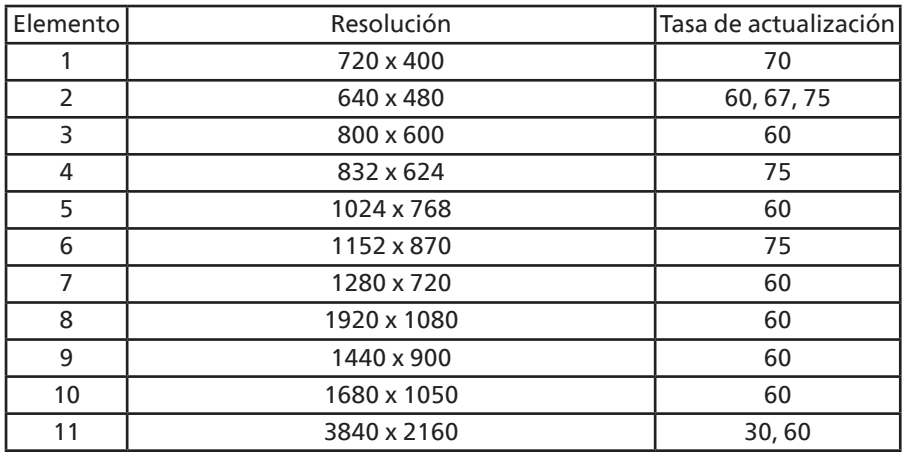

### Soporte de tiempo (formato de vídeo):

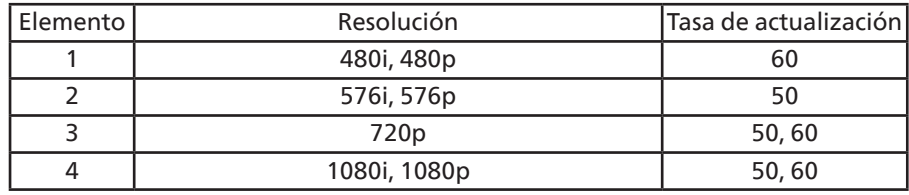

• La calidad del texto de PC es óptima en el modo UHD (3840 x 2160, 60 Hz).

• La pantalla de PC puede parecer diferente en función del fabricante (y de la versión concreta de Windows).

- Compruebe el manual de instrucciones de su PC para obtener información sobre cómo conectar su PC a una pantalla.
- Si existe un modo de selección de frecuencia vertical y horizontal, elija 60 Hz (vertical) y 31,5 KHz (horizontal). En algunos casos, pueden aparecer señales anómalas (como rayas) en la pantalla cuando la alimentación de su PC se desconecta (o si su PC se apaga). En tal caso, presione el botón [INPUT] (Entrada) para entrar en el modo de vídeo. Asimismo, asegúrese de que su PC está conectado.
- Cuando las señales sincrónicas horizontales parezcan defectuosas en el modo RGB, compruebe el modo de ahorro de energía de su PC o las conexiones de cable.
- La tabla de configuraciones de la pantalla cumple las normas IBM/VESA y se basa en la entrada analógica.
- El modo de compatibilidad de DVI se considera el modo de soporte de compatibilidad de PC.
- El mejor valor para la frecuencia vertical para cada modo es 60 Hz.
- En modo UHD (3840 x 2160, 60Hz), tasa de píxeles HDMI:594, TIPO-C:533.25.

# <span id="page-73-0"></span>**12. Política de píxeles defectuosos**

Nos esforzamos para proporcionar productos de la más alta calidad, utilizamos algunos de los procesos de fabricación más avanzados de la industria y llevamos a cabo un control de calidad riguroso. Sin embargo, los defectos de píxel y subpíxel en los paneles PDP/TFT utilizados en pantallas de plasma y LCD algunas veces son inevitables. Ningún fabricante puede garantizar que todos los paneles estén libres de defectos de píxeles, pero Philips garantiza que cualquier pantalla de plasma y LCD con un número inaceptable de defectos se reparará durante el periodo de garantía conforme a las condiciones de garantía locales.

Este comunicado explica los diferentes tipos de defectos de píxel y define los niveles de defectos aceptables para la pantalla LCD. Para poder optar a la reparación cubierta por la garantía, el número defectos de píxel debe superar un determinado nivel tal y como se muestran la tabla de referencia. Si la pantalla LCD cumple las especificaciones, la garantía o reclamación se rechazará. Además, dado que algunos tipos o combinaciones de defectos de píxel son más apreciables que otros, Philips establece estándares de calidad incluso más altos para aquellos.

# **12.1. Píxeles y subpíxeles**

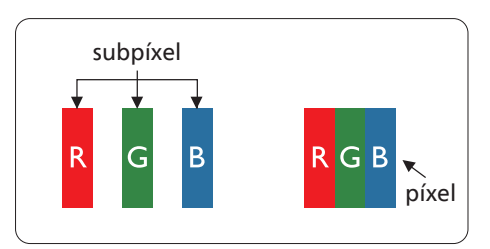

Un píxel, o elemento de imagen, está compuesto por tres subpíxeles según los colores primarios rojo, verde y azul. Muchos píxeles juntos forman una imagen. Cuando todos los subpíxeles de un píxel están iluminados, los tres subpíxeles coloreados juntos aparecen como un solo píxel blanco. Cuando todos son oscuros, los tres subpíxeles coloreados juntos aparecen como un solo píxel negro. Otras combinaciones de subpíxeles iluminados y apagados aparecen como píxeles individuales de otros colores.

# **12.2. Tipos de defectos de píxel + definición de punto**

Los defectos de píxel y subpíxel aparecen en la pantalla de diferentes formas. Hay tres categorías de defectos de píxel y varios tipos de defectos de subpíxeles dentro de cada categoría.

Definición de punto = ¿Qué es un "punto" defectuoso? :

Uno o varios subpíxeles defectuosos y contiguos se definen como un "punto". El número de subpíxeles defectuosos no es relevante para definir un punto defectuoso. Esto significa que un punto defectuoso consta de 1, 2 o 3 subpíxeles defectuosos que pueden ser oscuros o brillantes.

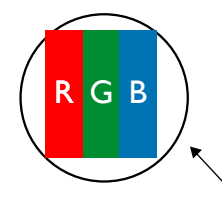

Un punto = Un píxel; consta de tres subpíxeles de rojo, verde y azul.

# **12.3. Defectos de puntos brillantes**

Los defectos de puntos brillantes aparecen como píxeles o subpíxeles que siempre están iluminados o "encendidos". Estos son los ejemplos de defectos de puntos brillantes:

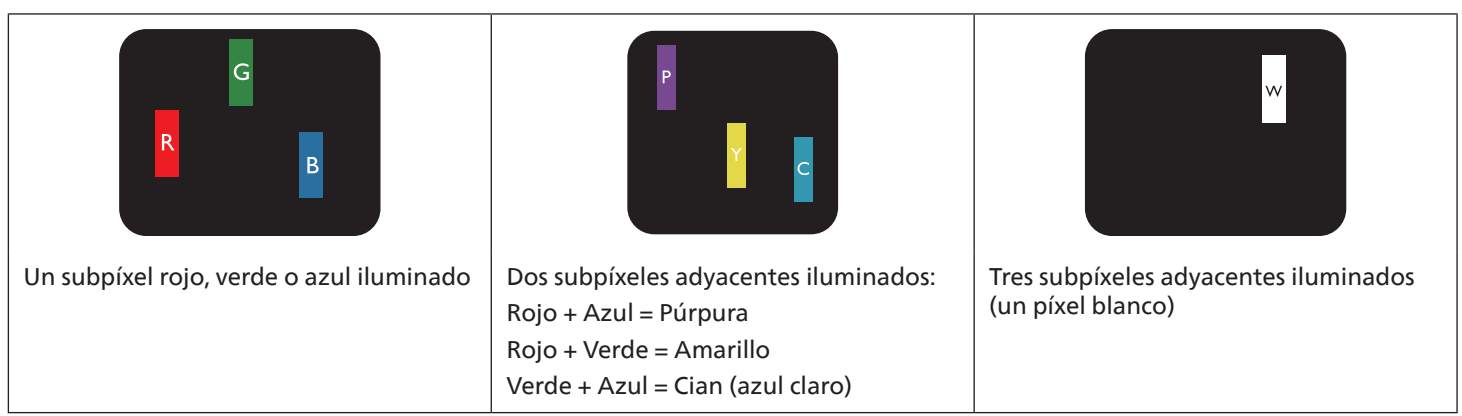

## **12.4. Defectos de puntos oscuros**

Los defectos de puntos negros aparecen como píxeles o subpíxeles que siempre están oscuros o "apagados". Estos son ejemplos de defectos de puntos negros:

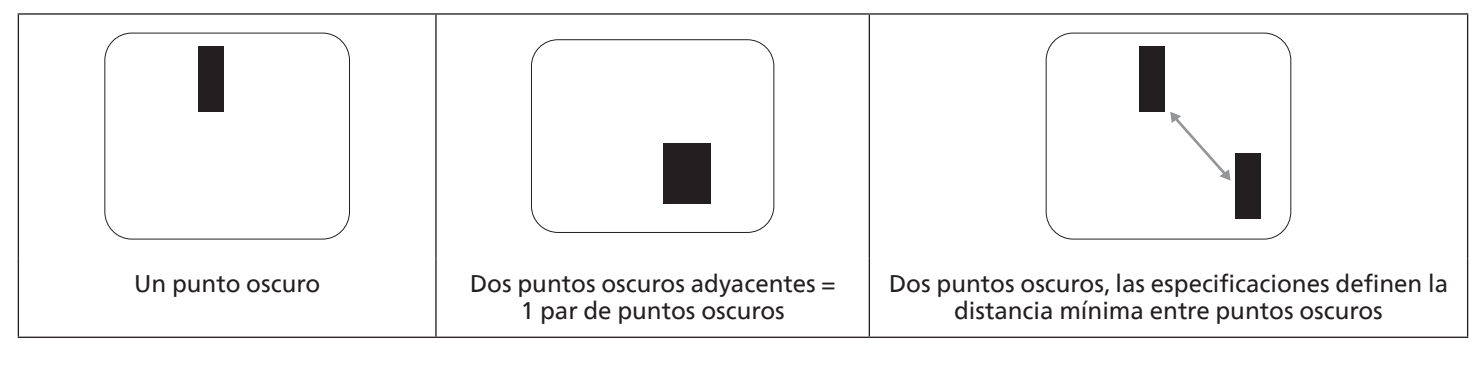

## **12.5. Proximidad de defectos de píxel**

Dado que los defectos de píxel y subpíxel del mismo tipo que están cerca entre sí pueden ser más apreciables, Philips también especifica tolerancias para la proximidad de defectos de píxel. En la tabla siguiente puede encontrar las especificaciones correspondientes:

- Cantidad permitida de puntos oscuros adyacentes = (puntos oscuros adyacentes =1 par de puntos oscuros)
- Distancia mínima entre puntos oscuros
- Número total de todos puntos defectuosos

## **12.6. Tolerancias de defectos de píxel**

Para poder optar a la reparación o sustitución debida a defectos de píxel durante el período de garantía, un panel PDP/TFT de una pantalla de plasma o LCD de Philips debe tener defectos de píxel o subpíxel que superen las tolerancias que figuran en las tablas siguientes.

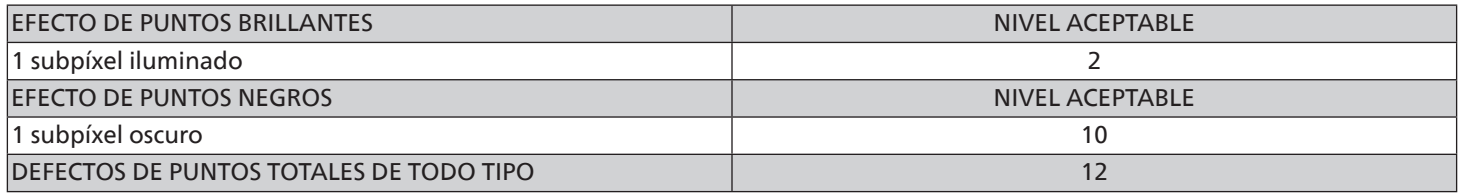

Nota: \* 1 o 2 defectos de subpíxel adyacentes = 1 defecto de punto

## **12.7. MURA**

En algunos paneles de pantalla de cristal líquido (LCD) pueden aparecer ocasionalmente motas o parches oscuros. Esto se conoce dentro de la industria como Mura, un término japonés que denota "irregularidad". Se utiliza para describir un patrón o área irregular en la que la uniformidad de la pantalla irregular aparece bajo ciertas condiciones. Mura es el resultado del deterioro del nivel de alineación del cristal líquido que suele estar provocado por el funcionamiento a largo plazo en temperaturas ambiente elevadas. Mura es un fenómeno extendido en la industria que no se puede reparar. Tampoco está cubierto por nuestros términos de garantía.

Mura ha estado presente desde la presentación de la tecnología LCD y con pantallas cada vez más grandes que funcionan 24 horas al día durante los siete días de la semana, muchas pantallas funcionan en condiciones de baja luminosidad. Esta combinación aumenta la posibilidad del efecto Mura en las pantallas.

### CÓMO DETECTAR EL EFECTO MURA

Hay varios síntomas del efecto Mura y también numerosas causas. A continuación se enumeran varios de ellos:

- Impurezas de partículas extrañas en la matriz de cristal
- Distribución irregular de la matriz LCD durante la fabricación
- Distribución de luminancia no uniforme de la retroiluminación
- Estrés inducido en el montaje del panel
- Imperfecciones en las celdas de la pantalla LCD
- Estrés inducido térmico: funcionamiento a alta temperatura durante prolongados periodos de tiempo

#### CÓMO EVITAR EL EFECTO MURA

Aunque no podemos garantizar la erradicación completa del efecto Mura en todo momento, en general la apariencia del mismo se puede minimizar mediante estos métodos:

- Reducir el brillo de la retroilumianción
- Utilizar protector de pantalla
- Reducir la temperatura ambiente alrededor de la unidad

# <span id="page-75-0"></span>**13. Limpieza y solución de problemas**

## **13.1. Limpieza**

Precauciones que debe tener cuando use la pantalla

- No aproxime las manos, la cara ni ningún objeto a los orificios de ventilación de la pantalla. La parte superior de la pantalla suele calentarse debido a la alta temperatura que alcanza el aire que escapa a través de los orificios de ventilación. Se pueden producir quemaduras o heridas si aproxima cualquier parte del cuerpo. Si coloca un objeto junto a la parte superior de la pantalla también puede resultar dañado a causa del calor.
- Asegúrese de desconectar todos los cables antes de trasladar el monitor. Si traslada el monitor con los cables conectados, estos pueden resultar dañados y se puede producir un incendio o generarse descargas eléctricas.
- Desconecte el cable de alimentación de la toma de corriente eléctrica como precaución de seguridad antes de realizar cualquier tipo de limpieza o tarea de mantenimiento.

#### Instrucciones de limpieza del panel frontal

- El panel frontal de la pantalla tiene un tratamiento especial. Limpie la superficie con cuidado con un paño adecuado para estos fines o un paño suave y que no esté deshilachado.
- Si la superficie termina ensuciándose, ponga en remojo un paño suave que no esté deshilachado en una solución de detergente suave. Escurra el paño para eliminar el exceso de líquido. Pase el paño por la superficie de la pantalla para limpiarla. A continuación, use un paño seco del mismo tipo para secarla.
- No arañe ni golpee la superficie del panel con los dedos u objetos duros de ningún tipo.
- No use sustancias volátiles como pulverizadores, disolventes o diluyentes.

#### Instrucciones para limpiar la carcasa

- Si la carcasa se ensucia, límpiela con un paño suave y seco.
- Si la carcasa está muy sucia, ponga en remojo un paño suave que no esté deshilachado en una solución de detergente suave. Escurra el paño para eliminar tanta humedad como sea posible. Limpie la carcasa. Pase otro paño por la superficie hasta que se seque.
- No utilice una solución que contenga aceite para limpiar las piezas de plástico. Dicho producto daña las piezas de plástico y anula la garantía.
- No deje que el agua ni ningún otro líquido entre en contacto con la superficie de la pantalla. Si el agua o la humedad entra en la unidad, pueden surgir problemas de funcionamiento o eléctricos así como descargas eléctricas.
- No arañe ni golpee la carcasa con los dedos u objetos duros de ningún tipo.
- No use sustancias volátiles como pulverizadores, disolventes o diluyentes en la carcasa.
- No coloque ningún objeto de goma o PVC junto a la carcasa durante prolongados períodos de tiempo.

# **13.2. Solucionar problemas**

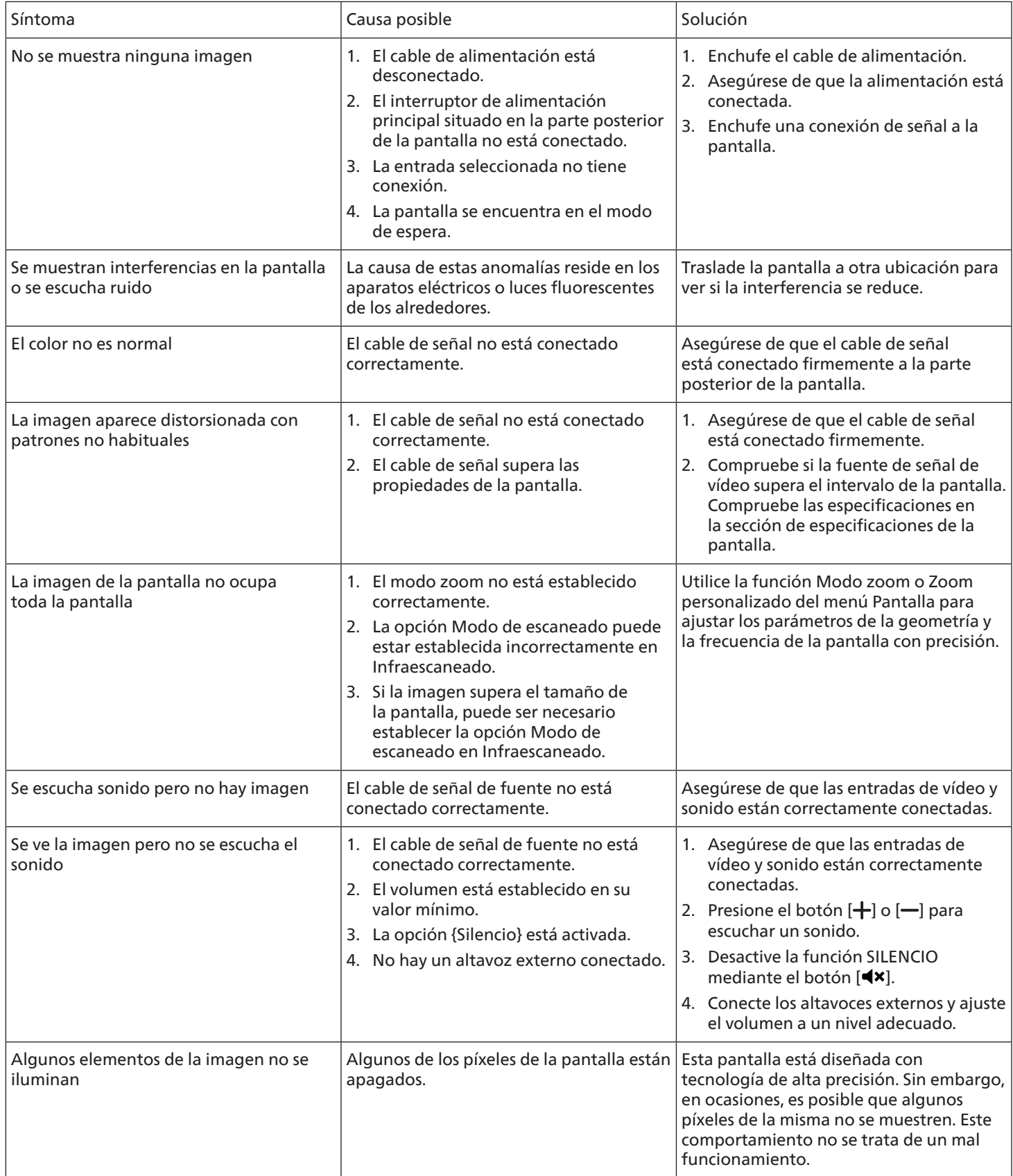

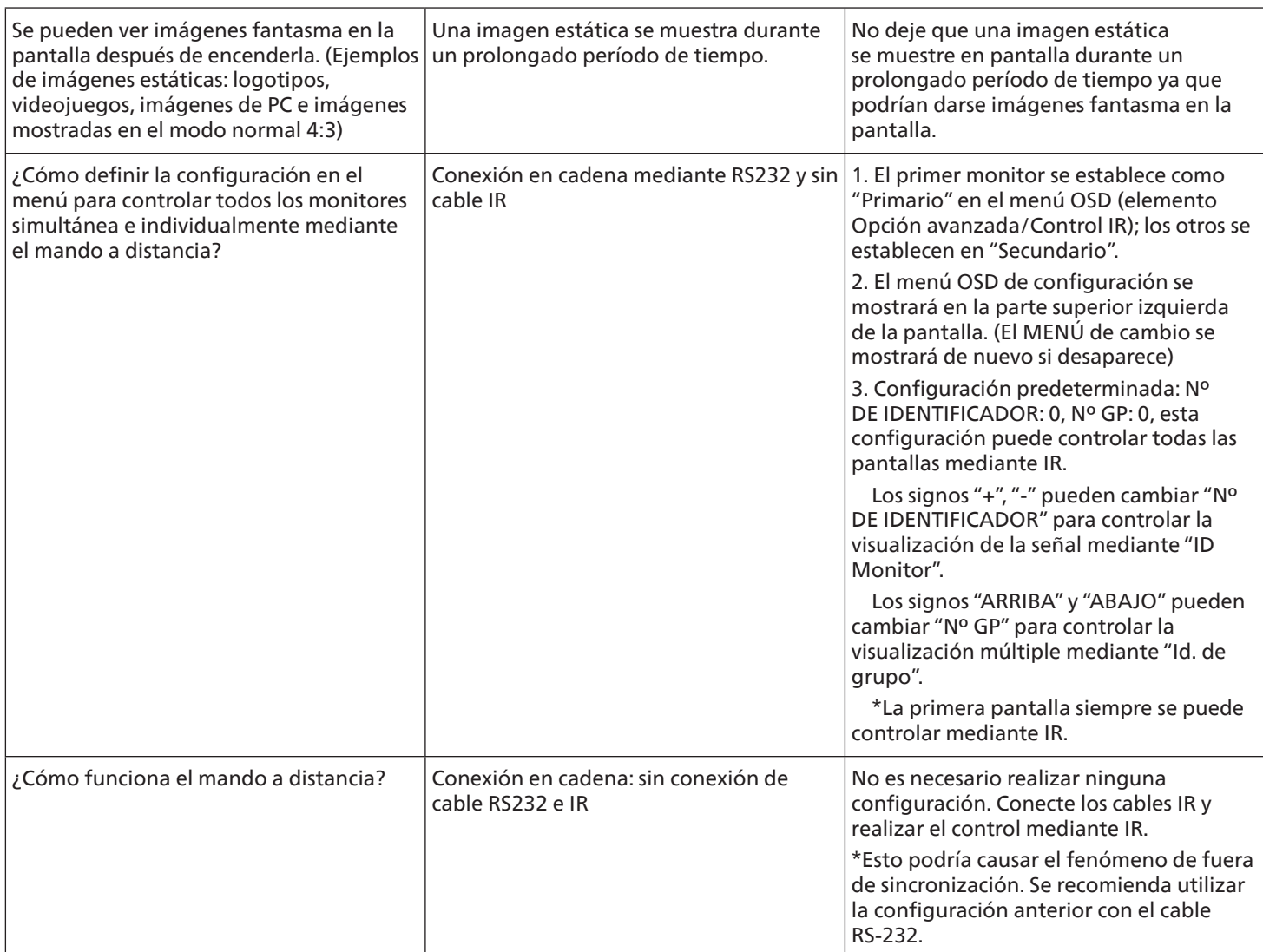

# <span id="page-78-0"></span>**14. Especificaciones técnicas**

Pantalla:

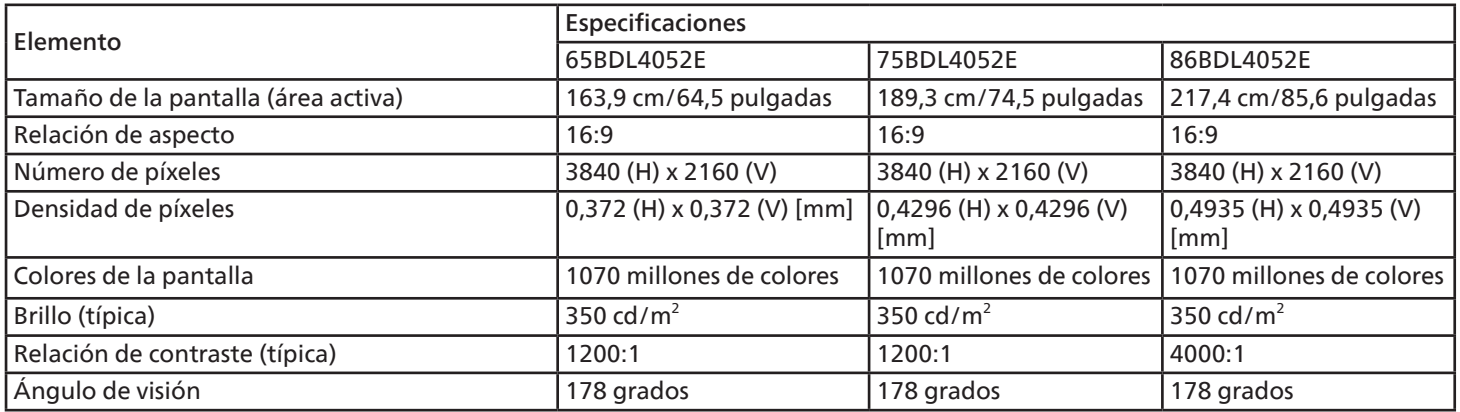

## Terminales de entrada/salida:

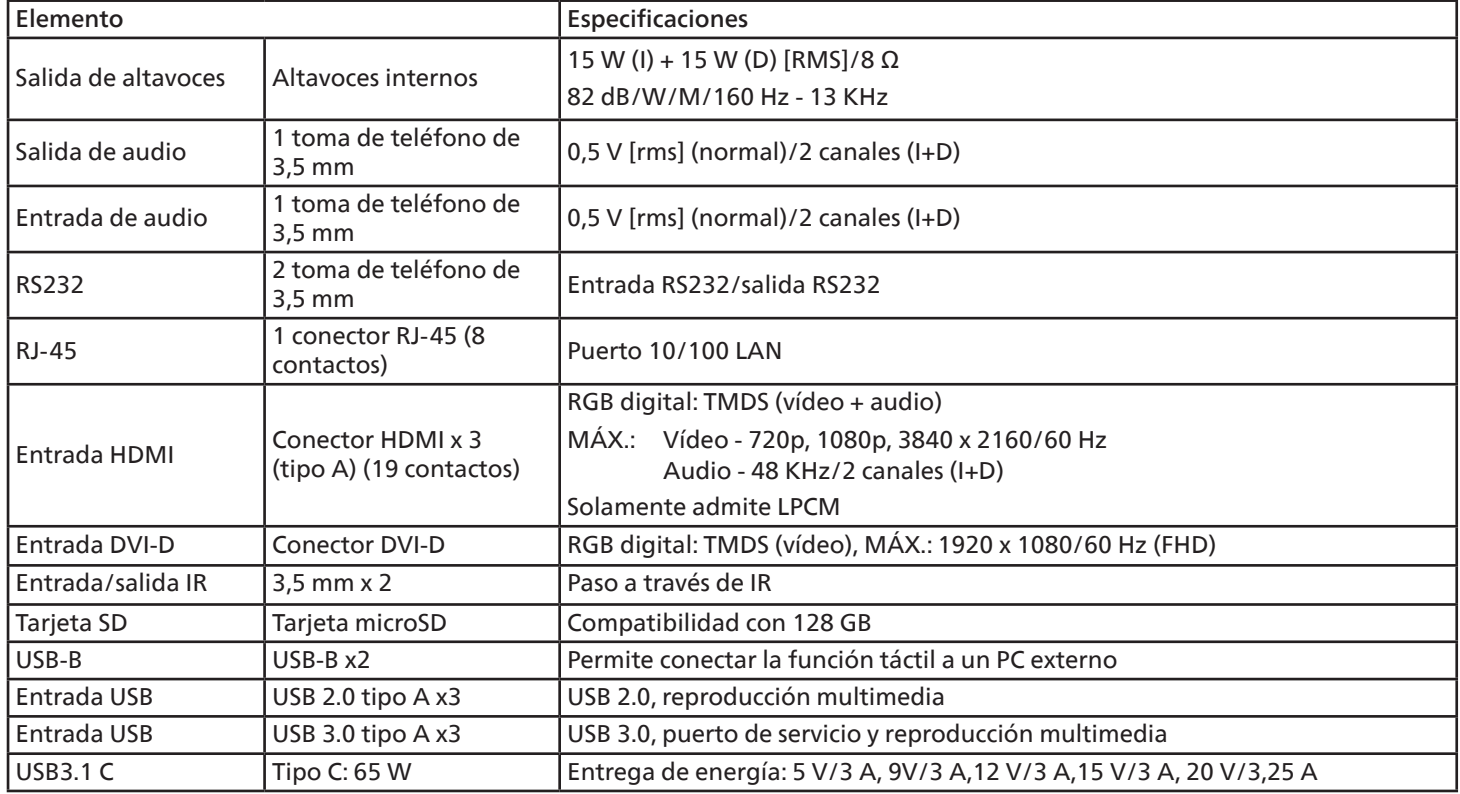

### General:

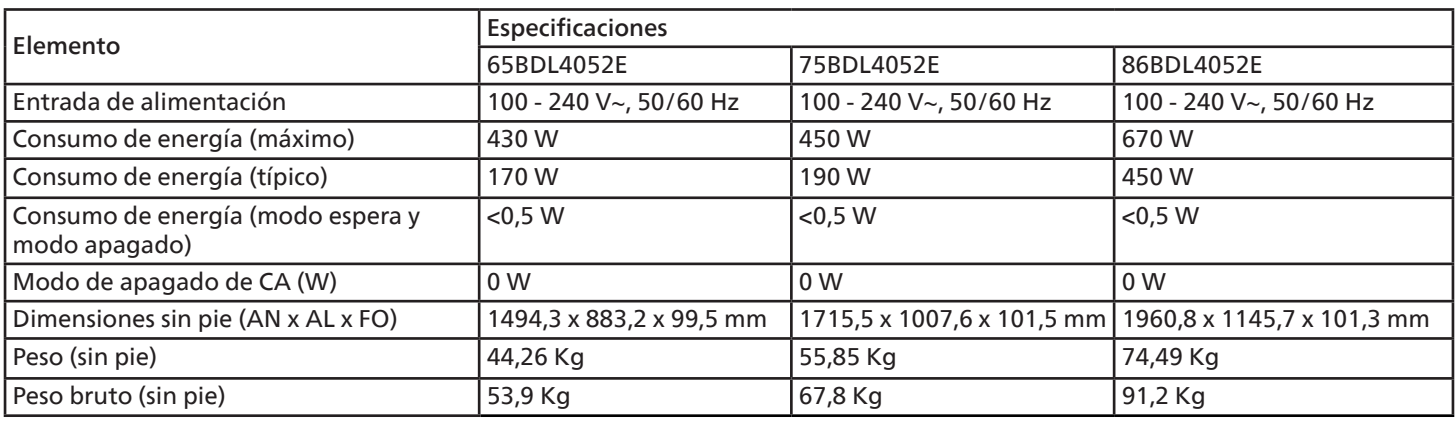

### Condiciones medioambientales:

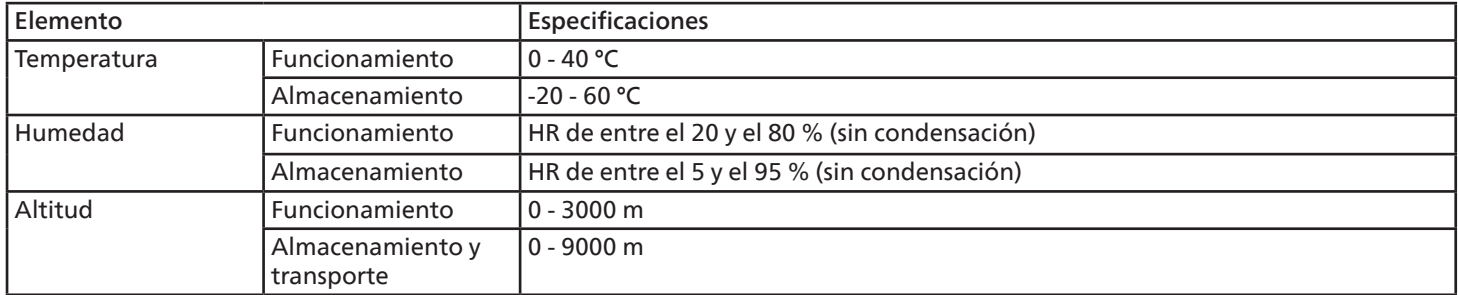

<span id="page-80-0"></span>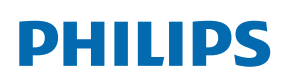

Professional Display Solutions

**Warranty** 

# **Política de garantía para las Soluciones de Pantalla Profesionales de Philips**

Gracias por haber adquirido este producto Philips. Los productos Philips están diseñados y fabricados conforme a los más altos estándares para ofrecer unas prestaciones de la máxima calidad y facilidad tanto de uso como de instalación. Si encuentra dificultades al utilizar su producto, le recomendamos que primero consulte el manual del usuario o la información de la sección de soporte técnico del sitio web, donde (según el tipo de producto) podrá descargar un manual del usuario, consultar preguntas frecuentes vídeos de instrucciones o foros de asistencia técnica.

#### GARANTÍA LIMITADA

En el caso poco probable de que el producto necesite servicio, nos encargaremos de proporcionar servicio para su producto Philips sin cargo alguno dentro del período de garantía, siempre y cuando el producto haya sido utilizado de acuerdo con el manual del usuario (p. ej., en el entorno previsto).

Para estas categorías de producto, una compañía asociada de Philips es el garante del producto. Compruebe la documentación proporcionada con su producto.

#### ¿A QUIÉN CUBRE?

Su cobertura de Garantía empieza desde la primera fecha de compra del producto. Para poder recibir atención en garantía, necesita proporcionar un comprobante de compra. Se consideran comprobantes de compra el recibo original o cualquier otro documento válido que demuestre que usted es el comprador del producto.

#### ¿QUÉ CUBRE?

Si aparece cualquier defecto derivado de materiales defectuosos y/o mano de obra dentro del período de garantía, nos encargaremos del servicio técnico sin cargo alguno. En el caso de que la reparación no sea posible o comercialmente viable, podremos sustituir el producto con otro nuevo o un producto renovado equivalente con una funcionalidad parecida. Se ofrecerá una sustitución según lo estimemos oportuno y la garantía continuará desde la fecha original de la primera compra del producto. Tenga en cuenta que el periodo de garantía de todos los componentes, incluidos aquellos reparados o sustituidos, será equivalente al periodo original de garantía.

#### ¿QUÉ SE EXCLUYE? La garantía no cubre:

- Los daños consecuentes (incluyendo pero sin limitación a la pérdida de datos o lucro cesante) o compensación por actividades que realice usted mismo, como el mantenimiento ordinario, la instalación de actualizaciones de firmware y la restauración de datos. (Algunos estados de EE. UU. prohíben la exclusión de los daños accidentales y resultantes, por lo que es posible que la exclusión anterior no le sea de aplicación.) Ello podría afectar, entre otros aspectos, a material previamente grabado, protegido o no por derechos de autor).
- Gastos de mano de obra asociados a la instalación del producto, el ajuste de los controles del producto por parte del cliente y la instalación o reparación de varios tipos de dispositivos externos (p. ej. llaves Wi-Fi, antena o USB, dispositivos de tipo OPS) y otros sistemas que no formen parte del producto.
- Problemas de recepción derivados de las condiciones de la señal o sistemas de cable o antena que no formen parte del equipo.
- Un producto que requiera modificación o adaptación para que pueda funcionar en cualquier país que no sea aquél para el que se diseñó, fabricó, aprobó y/o autorizó, o la reparación de productos dañados por estas modificaciones.
- Si el modelo o número de producción del producto se ha alterado, eliminado, quitado o es ilegible.

La garantía aplica siempre y cuando el producto ha sido manipulado de forma adecuada según su uso previsto y de acuerdo con las instrucciones de operación.

Para obtener servicio técnico bajo garantía e información

Para información detallada sobre la cobertura de garantía y requisitos adicionales para recibir asistencia técnica bajo garantía y la línea de asistencia técnica, contacte con el proveedor y/o integrador de sistema de quien ha adquirido el producto. En los EE. UU., esta garantía limitada solamente es válida para los productos comprados en los Estados Unidos continentales, Alaska y Hawái.

#### Antes de solicitar una reparación

Consulte el manual de usuario antes de solicitar una reparación. Es posible que los ajustes de los controles que explica le ahorren una llamada al servicio técnico.

#### PERÍODO DE GARANTÍA

El período de garantía de la pantalla de señalización de PHILIPS se detalla a continuación. Para las áreas no cubiertas en esta tabla, siga la declaración de garantía.

El período de garantía estándar de la pantalla de señalización de PHILIPS se detalla a continuación. Para las áreas no cubiertas en esta tabla, siga la declaración de garantía local.

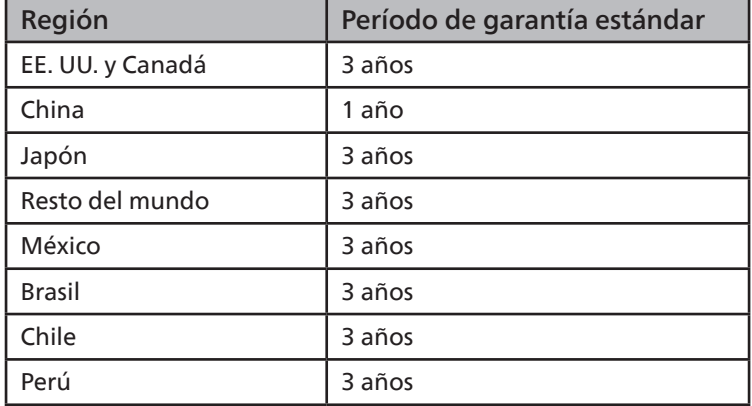

Observe que para los productos profesionales, pueden aplicarse los términos específicos de garantía correspondientes al acuerdo de la venta o compra.

# **Índice**

## A

Ajustes Android [69](#page-70-0) Alcance de funcionamiento del mando a distancia [18](#page-19-0)

## B

Barra lateral [47](#page-48-0)

## C

Cambiar el formato de la imagen [31](#page-32-0) Componentes y funciones [16](#page-17-0) Conectar equipos de audio [26](#page-27-0) Conectar equipos externos [25](#page-26-0) Conectar su PC [25](#page-26-0) Conectar un equipo externo (Reproducción multimedia) [25](#page-26-0) Conectar varias pantallas en una configuración en cadena [27](#page-28-0) Conexión de infrarrojos [27](#page-28-0) Conexión Paso a través de infrarrojos [28](#page-29-0) Contenido del paquete [14](#page-15-0) Cubierta del interruptor de CA [24](#page-25-0)

## D

Desembalaje [11](#page-12-0) Desembalaje e instalación [11](#page-12-0) Desplazarse por el menú OSD [65](#page-66-0)

## E

Especificaciones técnicas [77](#page-78-0) Explorador [35](#page-36-0)

## F

Formatos multimedia admitidos [70](#page-71-0) Funcionamiento [31](#page-32-0)

### I

Información general del menú OSD [65](#page-66-0) Insertar las pilas en el mando a distancia [18](#page-19-0) Instalar el aparato en la pared [15](#page-16-0) Instrucciones de seguridad [1](#page-2-0) Interfaz de usuario de configuración [52](#page-53-0)

## L

Limpieza y solución de problemas [74](#page-75-0)

## M

Mando a distancia [19](#page-20-0) Menú OSD [65](#page-66-0) Modo de entrada [71](#page-72-0)

## N

Notas de instalación [14](#page-15-0)

## O

Operación táctil [29](#page-30-0)

## P

Panel de control [16](#page-17-0) Política de garantía para las Soluciones de Pantalla Profesionales de Philips [79](#page-80-0) Política de píxeles defectuosos [72](#page-73-0) Programa de inicio [31](#page-32-0)

## R

Reproductor de PDF [39](#page-40-0) Reproductor multimedia [32](#page-33-0)

## T

Tapa USB [23](#page-24-0) Terminales de entrada y salida [17](#page-18-0)

## $\cup$

Usar el mando a distancia [18](#page-19-0)

## V

Ver la fuente de vídeo conectada [31](#page-32-0)

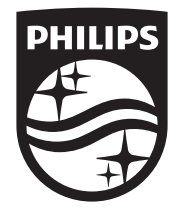

2023 © TOP Victory Investments Ltd. Todos los derechos reservados.

Este producto se ha fabricado y se vende bajo la responsabilidad de Top Victory Investments Ltd., y Top Victory Investments Ltd. Es el garante respecto a este producto. Philips y el emblema del escudo de Philips son marcas Registradas de Koninklijke Philips N.V. y se utilizan bajo licencia.

Las especificaciones están sujetas a cambios sin aviso previo. Versión: V1.01 2023-09-12